# **Spectrophotometer CM-2500c**

E Instruction Manual Es Manual de instrucciones

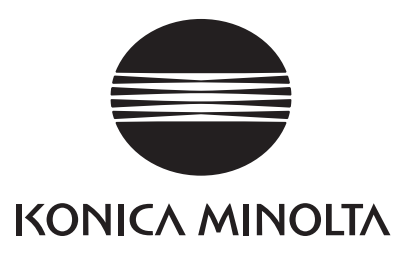

### **Safety Symbols**

The following symbols are used in this manual to prevent accidents which may occur as result of incorrect use of the instrument.

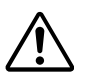

Denotes a sentence regarding a safety warning or note. Read the sentence carefully to ensure safe and correct use.

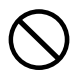

Denotes a prohibited operation. The operation must never been performed.

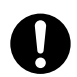

Denotes an instruction. The instruction must be strictly adhered to.

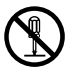

Denotes a prohibited operation. Never disassemble the instrument.

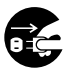

Denotes an instruction. Disconnect the AC power cord from the AC outlet.

### **Notes on this Manual**

- Copying or reproduction of all or any part of the contents of this manual without KONICA MINOLTA OPTICS permission is strictly prohibited.
- The contents of this manual are subject to change without prior notice.
- Every effort has been made in the preparation of this manual to ensure the accuracy of its contents. However, should you have any questions or find any errors, please contact a KONICA MINOLTAauthorized service facility.
- KONICA MINOLTA OPTICS will not accept any responsibility for consequences arising from the use of the instrument.

### <span id="page-2-0"></span>**Safety Precautions**

To ensure correct use of this instrument, read the following points carefully and adhere to them. After you have read this manual, keep it in a safe place where it can be referred to anytime a question arises.

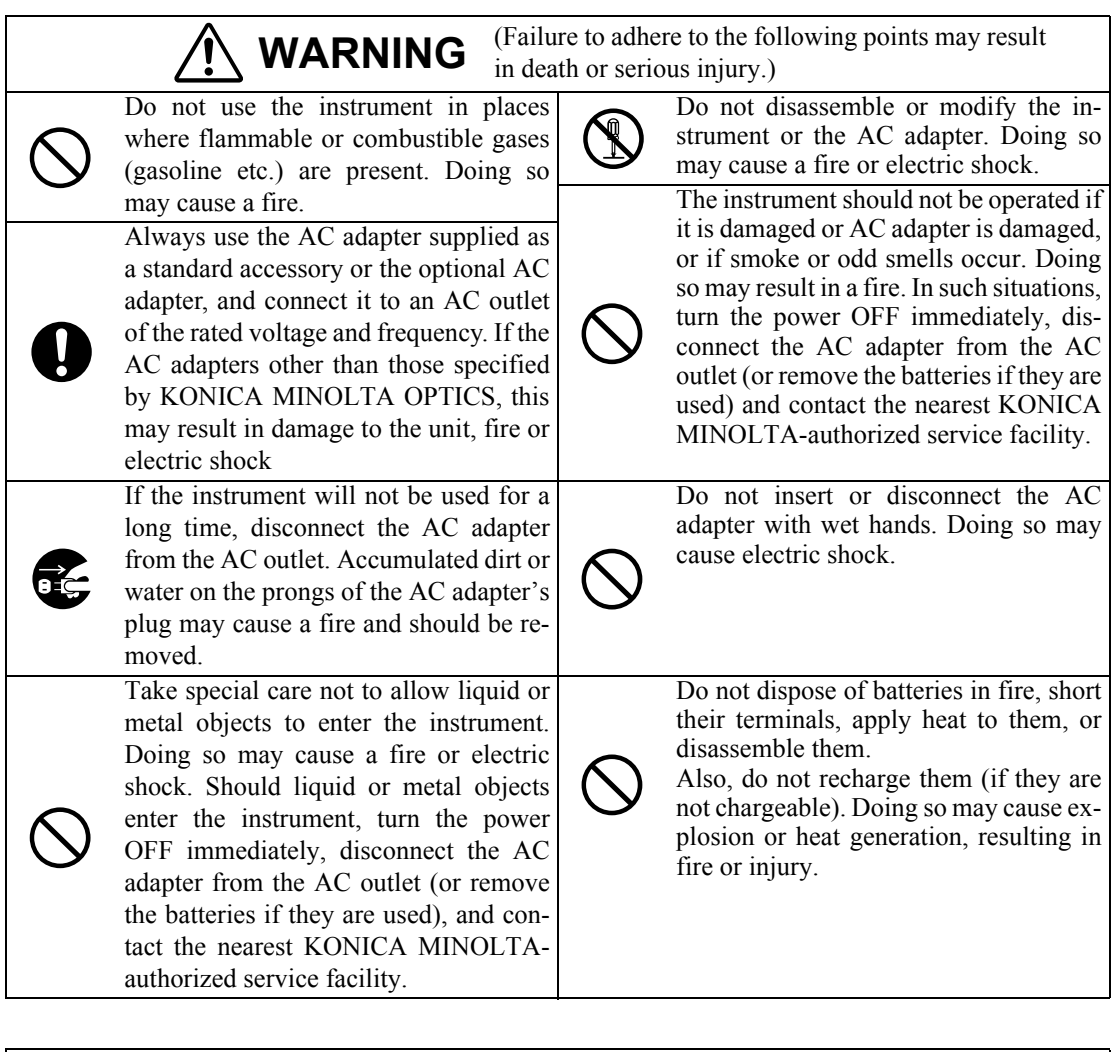

**CAUTION** (Falling to adhere to the following points may result in injury or damage to the instrument or other property.)Do not perform measurement which the Do not place the instrument on an unstameasurement aperture directed towards ble or sloping surface. Doing so may reyour face. Doing so may damage them. sult in its dropping or overturning, causing injury. Take care not to drop the Do not use batteries other than those instrument when carrying it. specified by KONICA MINOLTA When using the AC adapter, make sure OPTICS. When installing batteries in the instruthat the AC outlet is located near the inment, make sure that they are correctly strument and that the AC adapter can be Œ oriented according to the  $(+)$  and  $(-)$ connected to and disconnected from the marks. Failure to adhere to these in-AC outlet easily. structions may cause batteries to explode or leakage of electrolyte, resulting in fire, injury or air pollution.

### <span id="page-3-0"></span>**Notes on Use**

#### **<Operating Environment>**

- This instrument and the AC adapter supplied as a standard accessory have been designed exclusively for indoor use.
- Do not leave the CM-2500c in direct sunlight or near sources of heat, such as stoves etc. The internal temperature of the instrument may become much higher than the ambient temperature in such cases.
- Do not use the CM-2500c in areas where dust, cigarette smoke or chemical gases are present. Doing so may cause deterioration in performance or breakdown.
- Do not use the CM-2500c near equipment which produces a strong magnetic field (such as speakers etc.)
- The CM-2500c belongs to installation category II products (equipment which is powered by an AC adapter connected to a commercially available power).
- The CM-2500c belongs to pollution level 2 products (equipment which may cause temporary electrical hazards due to contamination or condensation or products which are used in such an environment).
- Do not use the CM-2500c at altitudes of higher than 2000m.
- Use this instrument at ambient temperature between 5 and 40° C and relative humidity 80% or less (at 35°C) with no condensation (\*1). Operating this instrument outside specified temperature and humidity range may unsatisfy its original performance.
	- \*1 Operating temperature/humidity range of products for North America: between 5 and 40°C and relative humidity 80% or less (at 31°C) with no condensation

#### **<Measurement>**

- When using the instrument upside-down, make sure no dirt or dust enters the measuring aperture.
- When using the instrument for long periods of time, the displayed value may change depending on changes in the environment. Therefore, in order to achieve accurate measurements, we recommend that white calibration be done regularly using the White Calibration Plate.

#### **<White Calibration Plate>**

- The calibration data for the White Calibration Plate was measured at 23°C. To achieve the highest accuracy when measuring absolute values (colorimetric values), calibration and measurement should be performed at 23°C.
- Do not allow the White Calibration Plate to get scratched or stained.
- If you are not going to use the White Calibration Plate, attach the cap to the White Calibration Plate to prevent entry of ambient light.

#### **<Power Source>**

- Make sure that the power switch is set to OFF ("O") when the CM-2500c is not in use.
- Always use the AC adaptor (AC-A17) supplied as a standard accessory and connect it to an AC outlet of the rated voltage and frequency. Use the AC power supply voltage of the rated supply voltage (within  $\pm$  10%).

#### **<System>**

- Do not subject the CM-2500c to strong impact or vibration. Doing so may cause deterioration in performance or breakdown.
- Since the specimen measuring aperture uses extremely precise optical components, great care should be taken to prevent them from getting dirty or being exposed to impact. If you do not use the CM-2500c, put it on the White Calibration Plate (CM-A153).
- The CM-2500c may cause interference if used near a television, radio, etc.
- Since the CM-2500c uses a microcomputer, the LCD may go blank if it is exposed to strong static electricity. In this case, turn the power OFF, then turn it ON again. If black smudges appear on the LCD, wait until they disappear naturally.
- When turning the power OFF and then ON again, wait several seconds after turning the power OFF.

#### **<Backup Battery>**

- Measured data and various settings are stored in the memory backed up by batteries. The backup batteries are automatically charged during operation of this instrument, and can retain the contents of the memory for 4.5 months if they have been fully charged. At the time of purchase, the backup battery may not be fully charged. To charge the backup battery, set the power switch to ON. Charging of the backup battery is performed continuously while the instrument is switched on, even while the instrument is being used. Full charging is completed in 25 hours, and there is no danger of overcharging.
- It is recommended to keep a backup of your important data in another recording medium using optional Color Data Software (sold separately).

### **N**ote

- *The backup batteries' model number is VL2020 (3V).*
- *Do not try to replace the backup batteries by yourself. Contact a KONICA MINOLTA-authorised service facility.*

### <span id="page-4-0"></span>**Notes on Storage**

- The CM-2500c should be stored at temperatures between  $0^{\circ}$ C and  $45^{\circ}$ C, and at a relative humidity of 80% or less (35°C), without condensation. Do not store the instrument in areas subject to high temperatures, high humidity, sudden changes in temperature, or where freezing or condensation may occur, because these circumstances may cause breakdown. It is more reliable to store the CM-2500c with a drying agent at a temperature around 20°C.
- Do not leave the CM-2500c inside a car such as in the cab or trunk. Otherwise, the temperature and/or humidity may go leave the allowable range for storage during midsummer or midwinter, resulting in breakdown.
- Keep the packing materials used for shipment and use it to transport the CM-2500c. This protects the instrument from sudden changes in temperature, vibration, and shock.
- Do not store the CM-2500c in areas where dust, cigarette smoke or chemical gases are present. Doing so may cause deterioration in performance or breakdown.
- Entry of dust into the measuring aperture will hinder accurate measurement. Block the measuring port to prevent entry of the dust.
- The White Calibration Plate may become discolored if left exposed to light. Therefore, make sure that the lid is closed to prevent entry of ambient light when it is not in use.
- Be sure to keep all packing materials (cardboard box, cushioning material, plastic bags, etc.). They can be used to protect the instrument during transportation to service facility for maintenance (re-calibration etc.).
- If you are not going to use the CM-2500c for more than two weeks, the batteries must be removed. If the batteries are left in the instrument, leakage may occur resulting in damage to the instrument.

### <span id="page-5-0"></span>**Notes on Cleaning**

- If the CM-2500c becomes dirty, wipe it with a soft, clean dry cloth. Never use solvents such as thinner and benzene.
- If the White Calibration Plate becomes dirty, wipe it gently with a soft, clean dry cloth. If dirt is difficult to remove, contact the nearest service facility listed on the attached sheet.
- If the inner surface of the measuring aperture gets dirty, contact an authorized KONICA MINOLTA service facility.
- Should the CM-2500c break down, do not try to disassemble and repair it by yourself. Contact a KONI-CA MINOLTA-authorized service facility.

## **Contents**

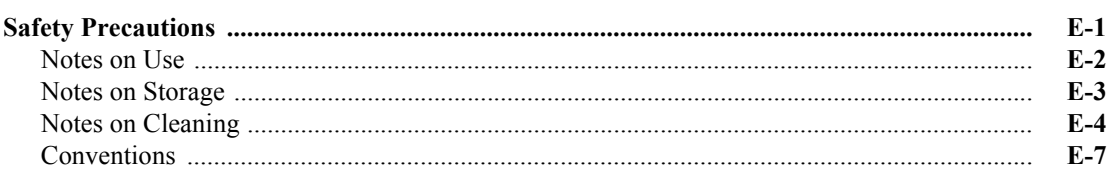

### **Chapter 1** Before Using the Instrument

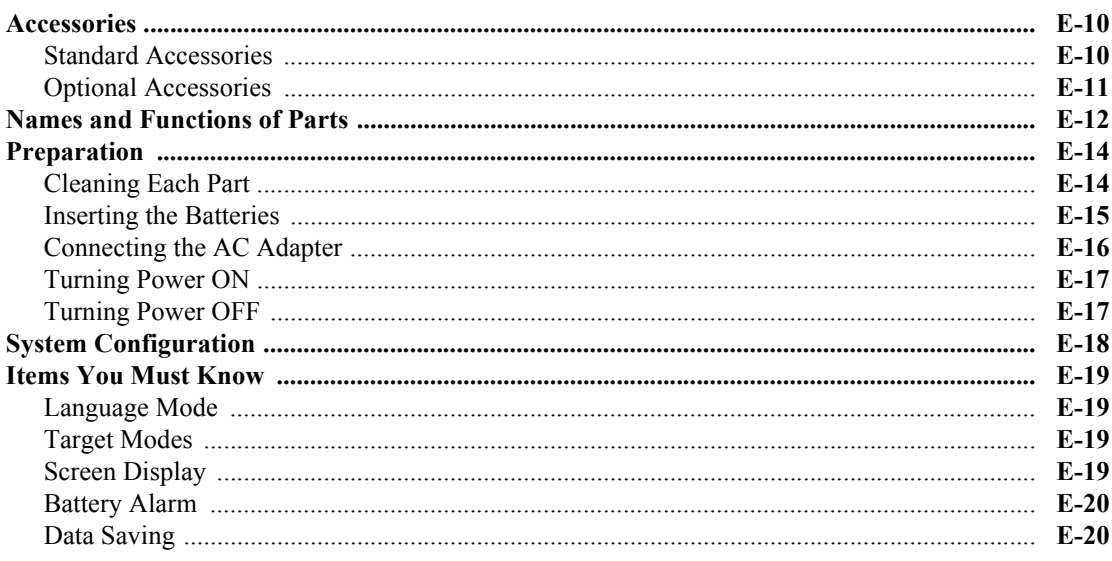

### **Chapter 2 Preparation for Measurement**

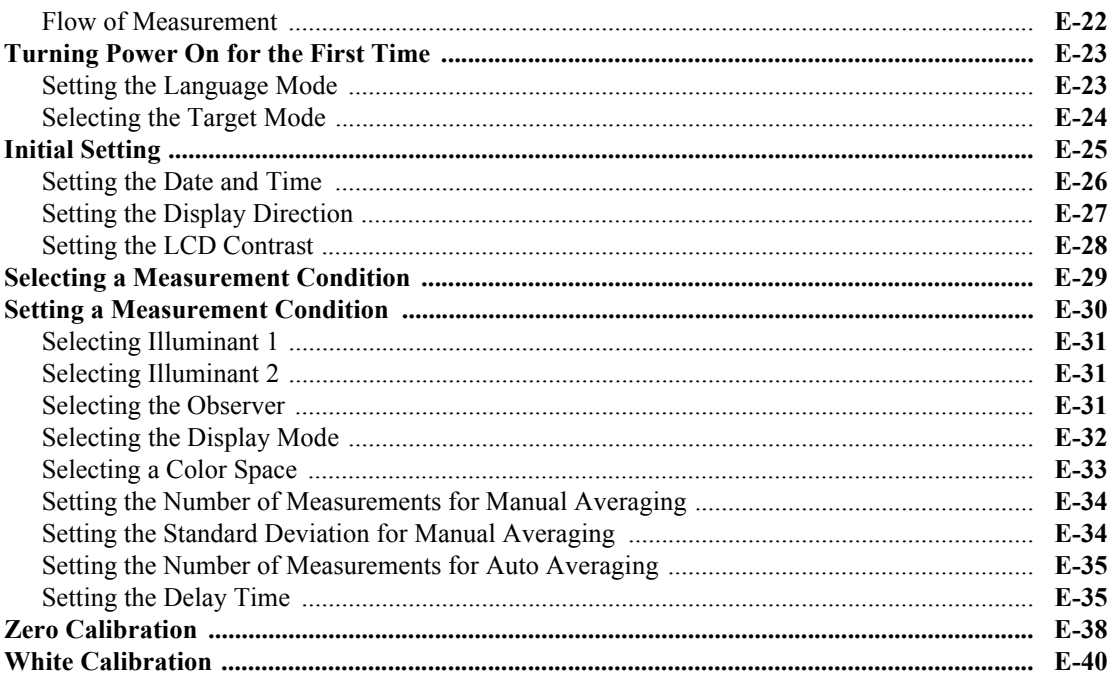

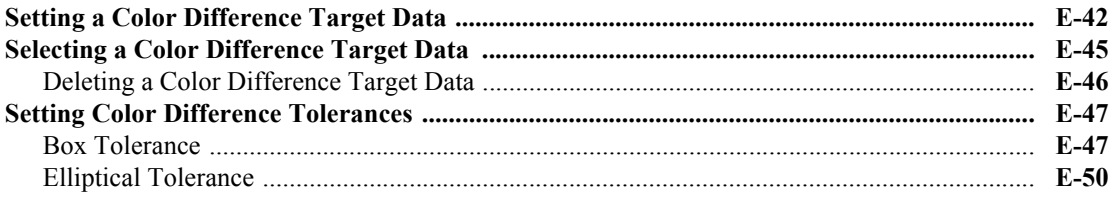

### **Chapter 3 Measurement**

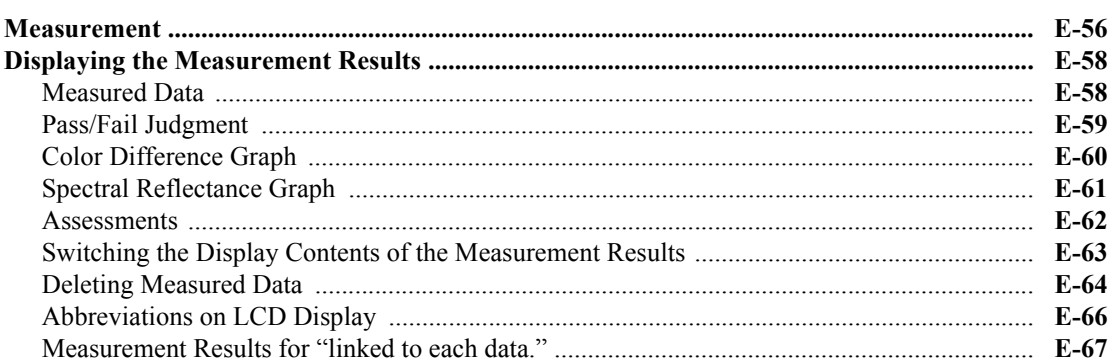

### **Chapter 4 Other Functions**

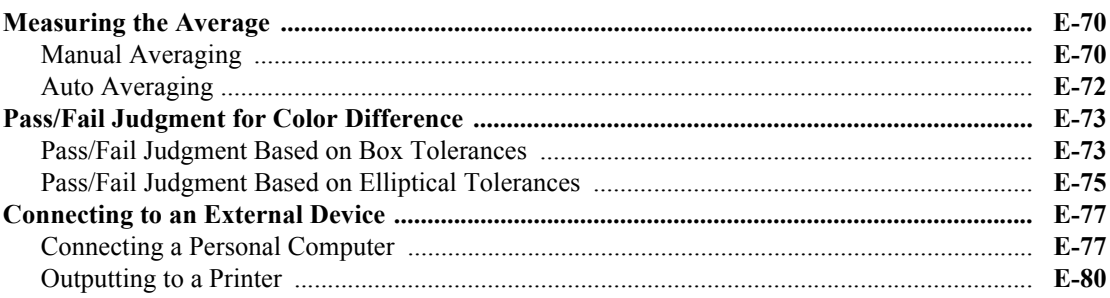

### Chapter 5 Troubleshooting

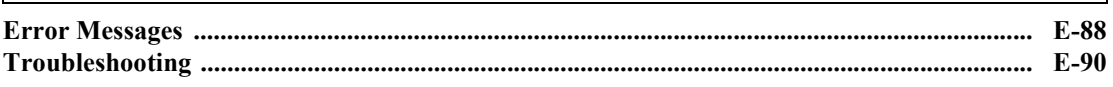

### Chapter 6 Appendix

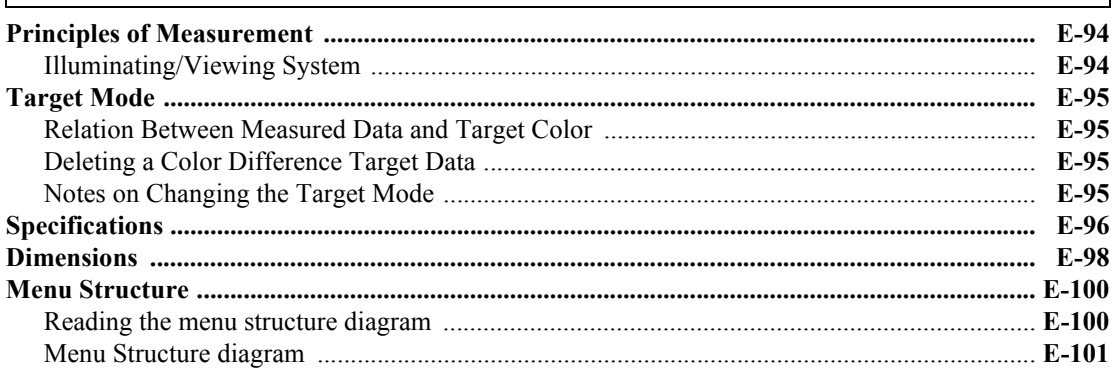

### <span id="page-8-0"></span>**Conventions**

This manual describes how to setup the CM-2500c which the firmware version is 5.01 or higher and use it to take measurements.

#### • **Organization**

The CM-2500c (Ver. 5.00 or higher) supports two types of the target mode, "linked to each data." and "defined in COND."; the procedure and details for these types varies slightly.

This manual describes the procedures for the default target mode, which is "linked to each data.". It only includes information for the "defined in COND." mode where it differs from the default.

#### • **Page layout**

Symbols used in this manual are explained below.

\*Note that the page shown in the illustration is for explanatory purposes only, and is not an actual page from this manual.

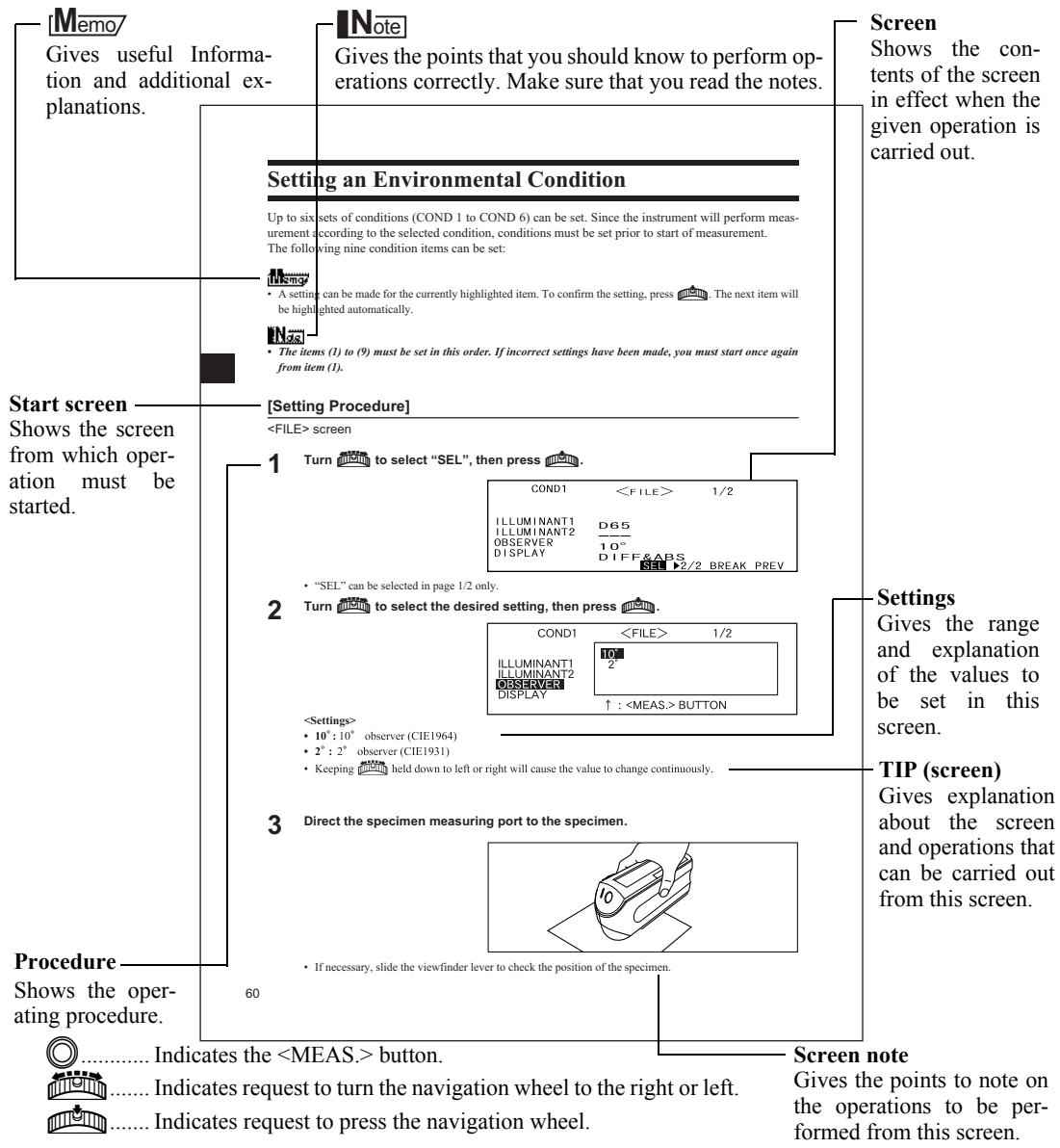

### **For the version of the instrument firmware**

The version of the instrument firmware can be confirmed on the screen which is displayed first after switching power on.

## **Chapter 1**

# <span id="page-10-0"></span>**Before Using the Instrument**

### <span id="page-11-0"></span>**Accessories**

Standard and optional accessories are available with the instrument.

### <span id="page-11-1"></span>**Standard Accessories**

Make sure that all the following items are present.

#### **White Calibration Plate CM-A153**

Used to perform white calibration. A data disk containing white calibration data is supplied with this accessory.

#### **M**emo

• This accessory can be used as a table on which to store the CM-2500c.

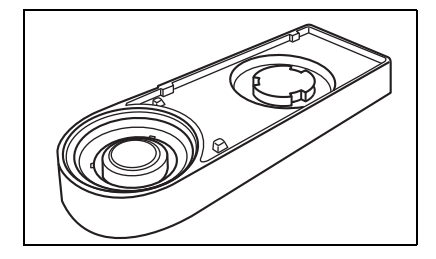

### **AC Adapter AC-A17**

Used to supply power from an AC outlet to the instrument. Input: Voltage 100 to 240 VAC (50-60 Hz) Output: Voltage 5 VDC Current 2.8 A

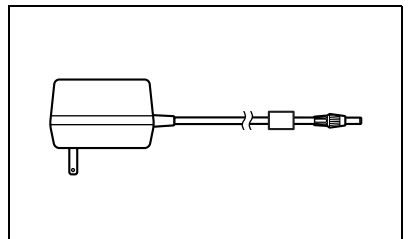

#### **RS-232C Cable IF-A16**

(for IBM PC/AT, 9-pin, 2m) Used to connect the instrument to a personal computer (PC).

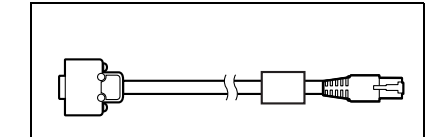

**AA-size battery (**×**4)**

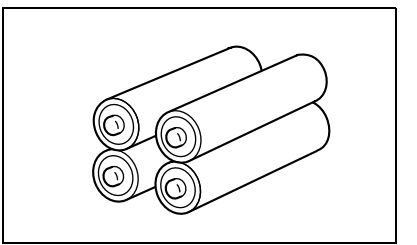

### <span id="page-12-0"></span>**Optional Accessories**

#### **Zero Calibration Box (CM-A32)**

Used to perform zero calibration.

#### **Hard Case (CM-A148)**

Can be used for storing the CM-2500c, the instruction manual and standard accessories, such as the White Calibration Plate and AC adapter.

### **N**ote

*The Hard Case is designed purely for storing the above items and must not be used for transportation purposes.*

#### **Dust Cover Set (CM-A149)**

Used when measuring powder or wet surfaces.

It can also be used when woven fabric needs to be laid flat and measured.

### **M**emo

The CM-A152 Dust Cover (polyolefin) can be used as the replacement.

### **Color Data Software SpectraMagic NX (CM-S100w)**

This software supports the two types of the target-mode, "linked to each data." and "defined in COND.", provided by this instrument. It allows you to operate the instrument from your PC, and to process data and manage files.

### **Printer Cable (CR-A75)**

Used to transfer data to a printer. Connect a printer to the external output terminal on the instrument with this cable. The Dsub connector (9-pin) of the cable must be connected to the printer.

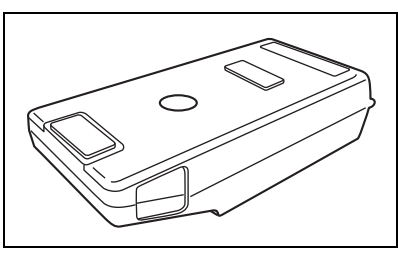

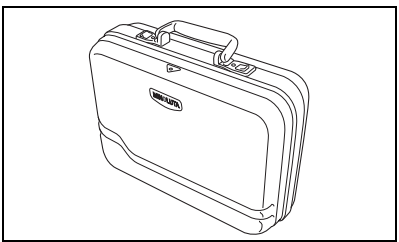

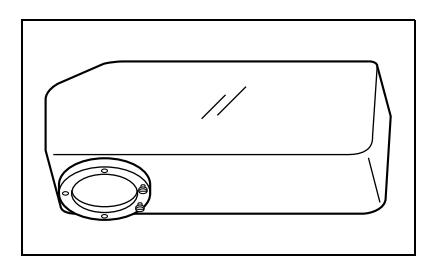

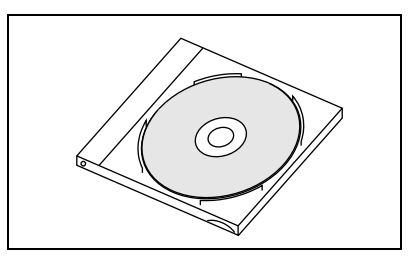

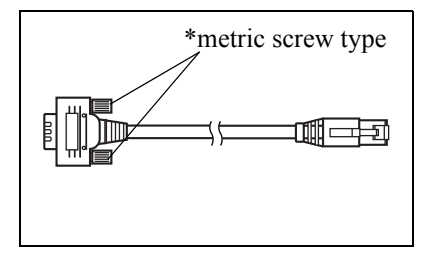

### <span id="page-13-0"></span>**Names and Functions of Parts**

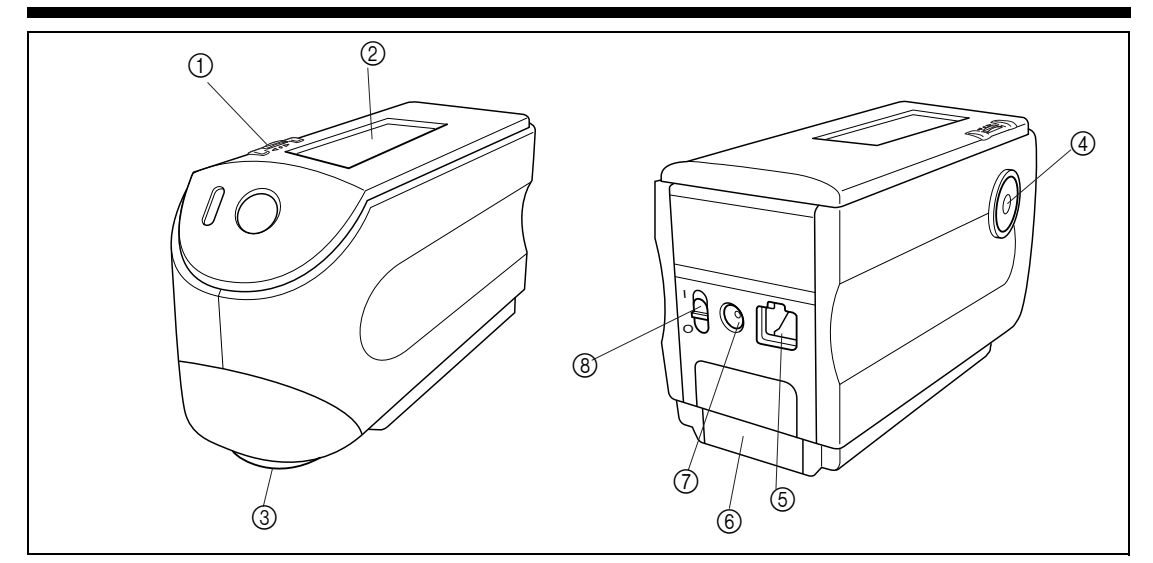

#### 1 **Navigation wheel**

Use this navigation wheel to select an item or set the selected item.

To select an item, turn it to the right or left until the desired item is shown. To set the selected item, press it.

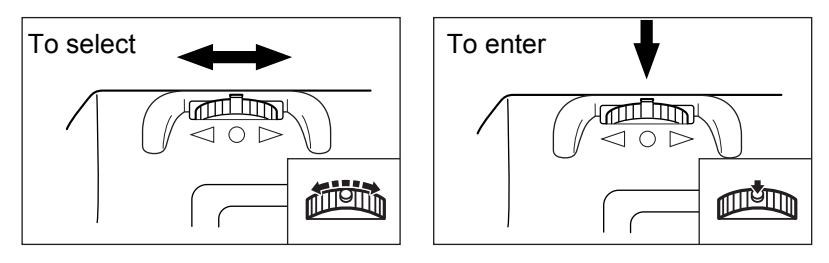

#### **M**emo

When selecting an item or setting a value, holding down the jog dial will switch the item or value from one to another continuously.

#### 2 **LCD display**

Displays the setting items and measured data.

#### 3 **Specimen measuring port**

A port provided to measure the specimen.

#### 4 **Measuring button (MEAS. button)**

Press this button to perform calibration or measurement.

#### **M**emo

When setting measurement conditions or tolerances, this button can be used as UNDO button to return to the previous item.

#### 5 **External output terminal**

To transfer data to an external device, connect the RS-232C cable (IF-A16) or printer cable (CR-A75) to this terminal.

#### 6 **Battery cover**

A cover for the battery chamber. Four AA-size batteries must be set in the battery chamber in the correct polarity direction.

#### 7 **AC adapter terminal**

When using the AC adapter (AC-A17), connect the adapter's plug to this terminal.

#### 8 **POWER switch**

Used to turn ON/OFF power. Setting this switch to " $\bigcirc$ " turns the power OFF, and setting it to "|" turns the power ON.

### **White Calibration Plate CM-A153**

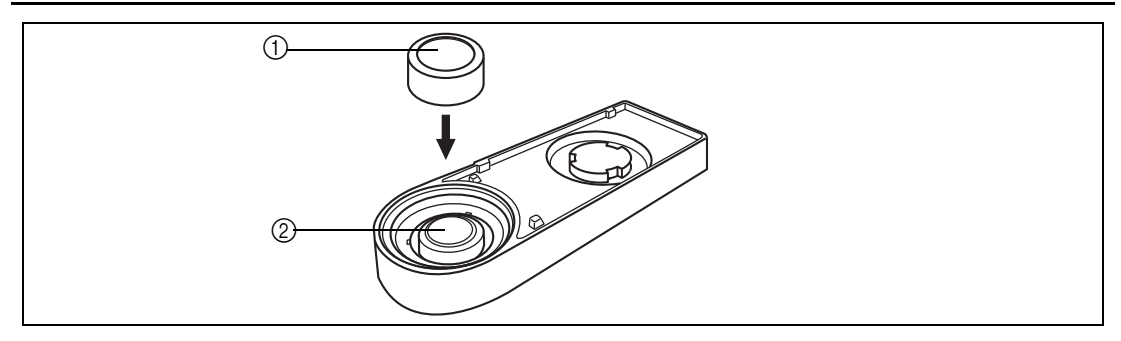

#### 1 **Cap**

A cap provided to protect the White Calibration Plate.

#### **N**ote

*If you are not going to use the White Calibration Plate, attach the cap to the White Calibration Plate to prevent exposure to ambient light and protect it from scratches and dust.*

#### 2 **White Calibration Plate**

Used to perform white calibration of the CM-2500c.

If you are not going to use it, attach the cap to prevent exposure to ambient light and protect it from scratches and dust.

### <span id="page-15-0"></span>**Preparation**

### <span id="page-15-1"></span>**Cleaning Each Part**

This section explains how to clean the measuring aperture and the White Calibration Plate.

### **White Calibration Plate**

Gently wipe off dirt with a soft dry cloth. If dirt is difficult to remove, dampen a cloth with commercially available lens cleaning liquid and wipe. Then remove the liquid with a cloth dampened with water, and leave it to dry.

#### **N**ote

*Take care not to scratch the White Calibration Plate.*

### **Inside the Measuring Aperture**

**1. Use a blower to remove dirt and dust from the measuring aperture.**

### **N**ote

*If the surface is so dirty that dirt cannot be removed with a blower, contact the nearest KONICA MINOLTA-authorized service facility.*

**2. Using a soft, dry cloth, wipe dirt gently off the condenser lens located inside the measuring aperture. (Refer to the figure on [page E-94.](#page-95-2)) If dirt is difficult to remove, apply a cloth dampened with a commercially available lens cleaning liquid. Then, remove the liquid with a cloth dampened with water and leave it to dry.**

**N**ote *Take care not to scratch the condenser lens.*

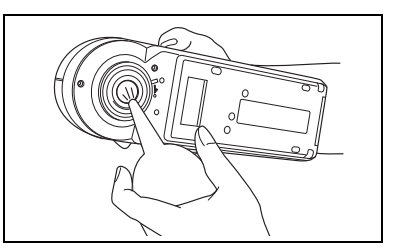

### <span id="page-16-0"></span>**Inserting the Batteries**

To supply power to the instrument, the AC adapter (AC-A17) or four AA-size batteries (Alkaline or Ni-MH battery is recommended for better service life) must be used. Use either the AC adapter or batteries, according to which suits your application.

### **N**ote

- *If you are not going to use the instrument for more than two weeks, make sure that the batteries are removed. If the batteries are left in the instrument for long periods of time, battery electrolyte may leak and damage the instrument.*
- *Do not use batteries of different types or mix new batteries with old ones. Doing so may result in battery explosion or reduction of battery life.*
- *Do not touch or short-circuit the terminals inside the battery chamber. Doing so may result in breakdown of the instrument.*

### **[Operating Procedure]**

**1 Make sure that power is OFF (i.e. the POWER** switch is set to " $()$ ").

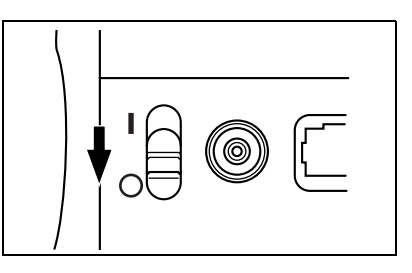

**2 Slide the battery cover on the rear of the instrument to open it.**

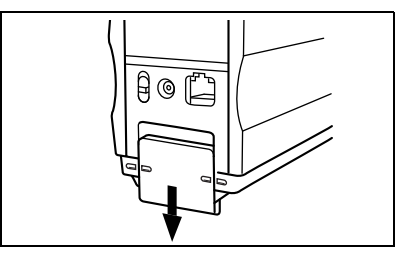

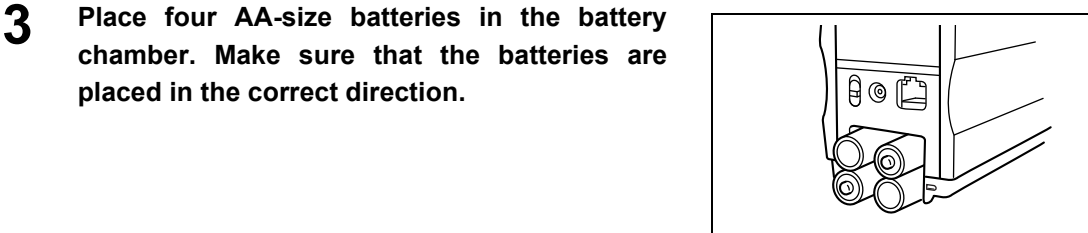

**4 Align the marker on the battery cover with that on the instrument, and slide the battery cover to close it.**

**placed in the correct direction.**

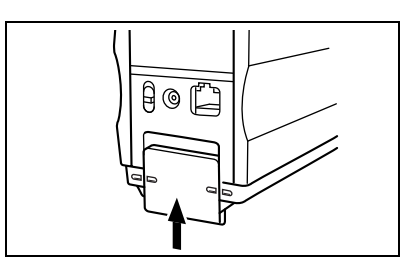

### <span id="page-17-0"></span>**Connecting the AC Adapter**

### **M**emo

Use of the AC adapter (AC-A17) rather than batteries is recommended, since more power will be required when the external output terminal is used to output data to an external device or print it.

### **N**ote

- *To supply AC power to the instrument, always use the AC adapter (AC-A17) supplied with the instrument.(Rated: 5 V, 2.8 A)*
- *Before connecting or removing the AC adapter, make sure that power is turned OFF.*

### **[Operating Procedure]**

**1 Make sure that power is OFF (i.e. the power** switch is set to " $()$ ").

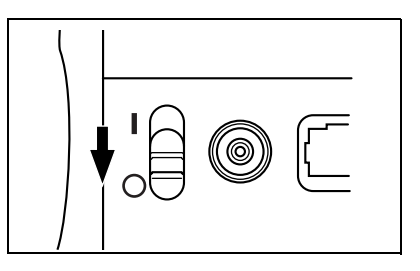

**2 Connect the AC adapter's connector plug to the AC adapter terminal on the rear of the instrument.**

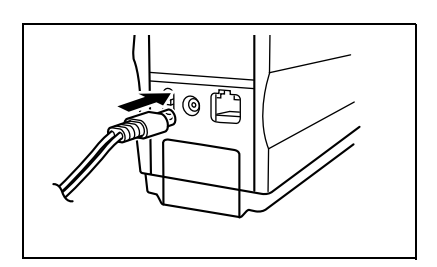

**3 Insert the AC adapter's power plug to an AC outlet (100-240 VAC, 50-60 Hz).**

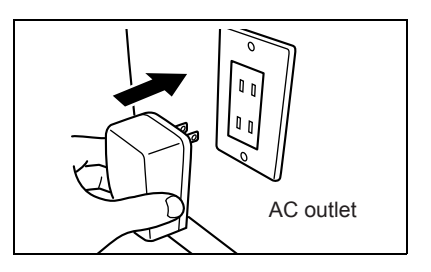

### <span id="page-18-2"></span><span id="page-18-0"></span>**Turning Power ON**

### **N**ote

*When turning the power ON for the first time, the display language mode must be set. For details, refer to [page E-23.](#page-24-2)*

### **[Operating Procedure]**

### **1 Set the POWER switch to "|".**

The power will be turned ON.

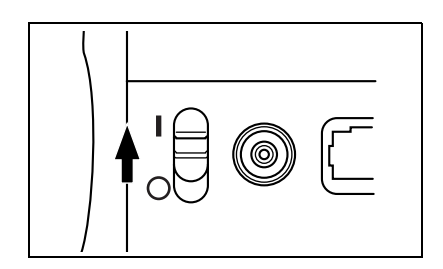

### <span id="page-18-1"></span>**Turning Power OFF**

### **[Operating Procedure]**

**1** Set the POWER switch to " $\bigcirc$ ". The power will be turned OFF.

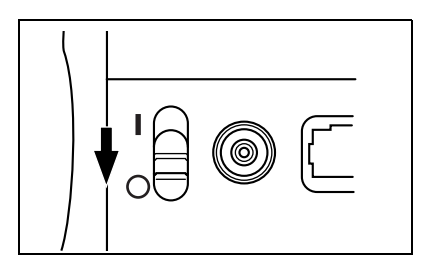

### **Auto Power Save Function**

Power save mode will be activated if the MEAS. button and navigation wheel are not operated for more than three minutes. During power save mode, the flash circuit will not be charged. To cancel power save mode, press the MEAS. button to start measurement.

**N**ote

- *If the MEAS. button is pressed to cancel power save mode, start of measurement will be delayed by a few seconds, so keep the instrument still until the lamp flashes and measurement is taken.*
- *The auto power save function is not available in remote mode (see [page E-78\)](#page-79-0).*

## <span id="page-19-0"></span>**System Configuration**

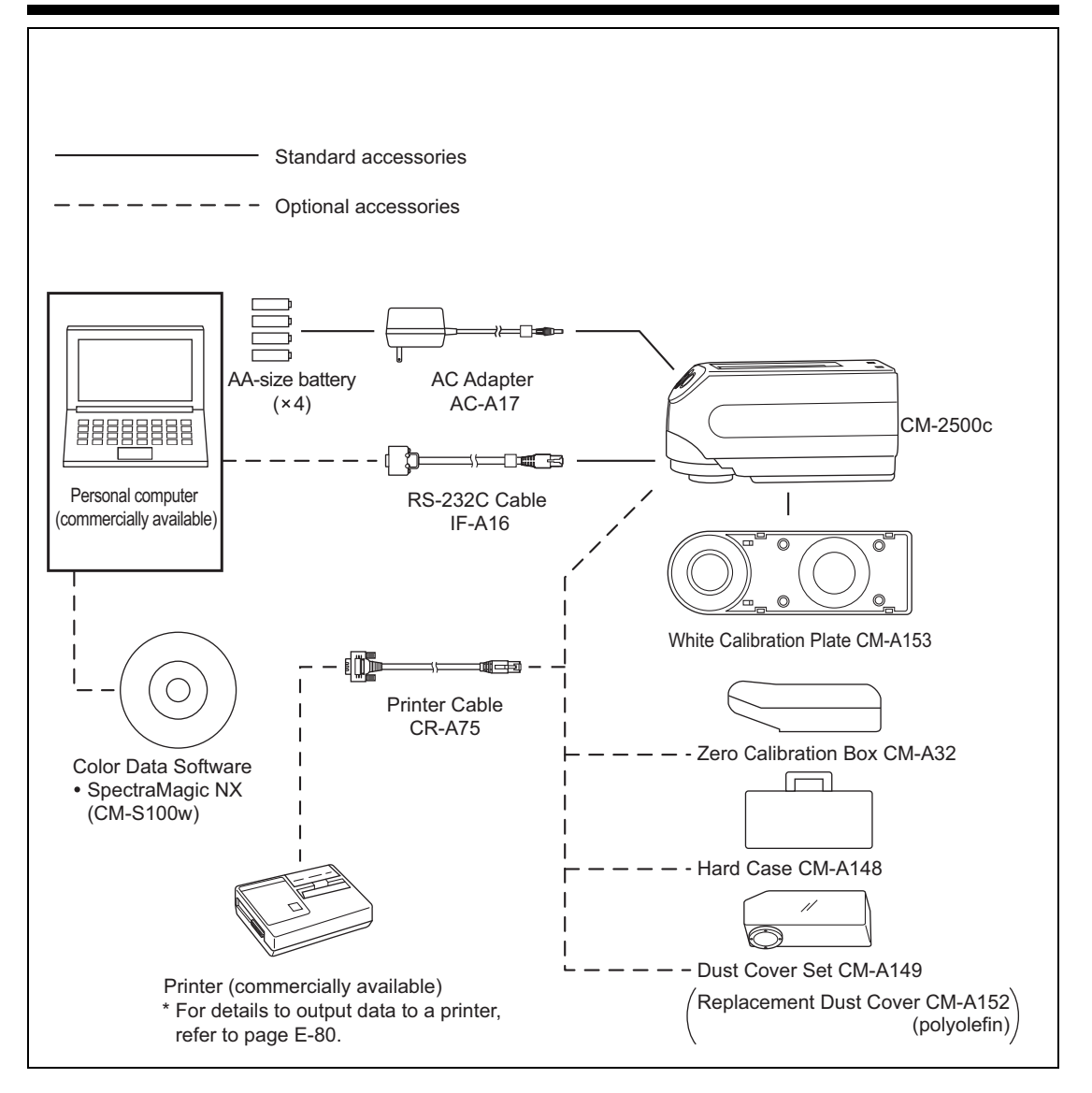

### <span id="page-20-0"></span>**Items You Must Know**

### <span id="page-20-1"></span>**Language Mode**

Contents on the LCD screen can be displayed in English, Japanese, German, French, Spanish or Italian. In this manual, explanation of operating methods and display is given for English mode.

### <span id="page-20-2"></span>**Target Modes**

- The CM-2500c supports two Target Modes, "defined in COND." mode and "linked to each data." mode, to analyze both measurement data and color difference. As with Language Mode, you can select the desired mode when you turn the power ON.
- The default setting is "linked to each data." mode. To switch to "defined in COND." mode or switch between the target modes, you need to follow the procedure to select target mode.
- Depending on the target mode selected, the display and the procedure for some operation for the instrument are different.

Below are some examples of these differences. (For details, see Target Mode in the Appendix.)

- In "linked to each data." mode, the next color difference data number is displayed next to the currently selected color difference data number in the initial settings screen.
	- When "defined in COND." mode is selected, it is not displayed.
- In "linked with each data" mode, to display the color difference for measurement data, you can only select the color difference for the currently selected measurement data. When "defined in COND." mode is selected, you can freely select the color difference data number after making measurements. You can also display the results of the selection.
- Data storage capacity for the "linked to each data." mode is 1700 pieces, and that for the "defined in COND." mode is 700 pieces.

### **N**ote

*Once the target mode is changed, previous data will be cleared. It is recommended that you save previous data into other storage media in advance by using the Color Data Software that is optionally available.*

### <span id="page-20-3"></span>**Screen Display**

The basic screen structure is shown below.

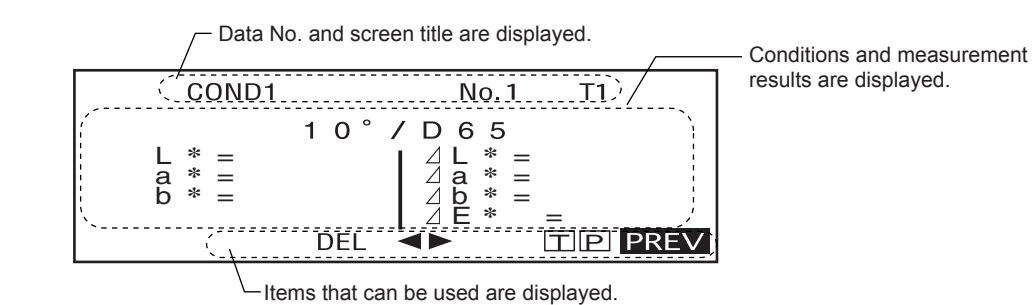

### <span id="page-21-0"></span>**Battery Alarm**

When using CM-2500c with batteries, battery alarm indication appears when their power level lowers.

#### **4\_\_** [Half battery indication]

If this indication (Half battery indication) appears, new batteries should be prepared for replacement in near future. Even with this indication displayed, measurements are still possible.

**Ф. 1** [Empty battery indication]

If this indication (Empty battery indication) appears, measurement or calibration is no longer possible. Replace batteries with new ones.

### <span id="page-21-1"></span>**Data Saving**

Data used with this instrument is saved automatically. Although white calibration data is retained in internal memory even after power is turned off, it is still necessary to repeat white calibration each time you switch the power back on.

## **Chapter 2**

## <span id="page-22-0"></span>**Preparation for Measurement**

### <span id="page-23-0"></span>**Flow of Measurement**

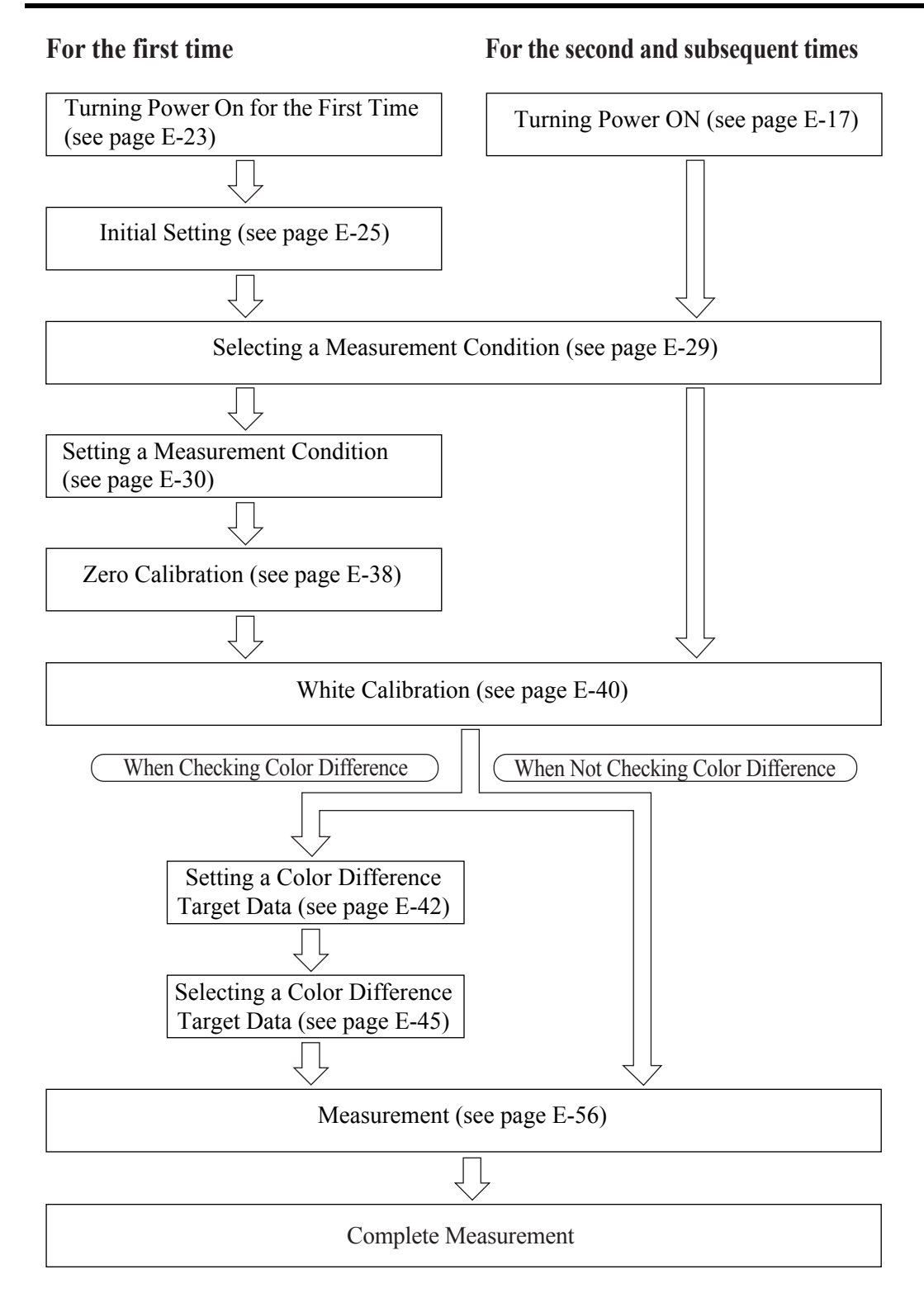

### <span id="page-24-0"></span>**Turning Power On for the First Time**

<span id="page-24-2"></span>When turning the power ON for the first time, the display language must be set.

### <span id="page-24-1"></span>**Setting the Language Mode**

Set the language mode as follows:

### **[Setting Procedure]**

### **10** While pressing  $\mathbb{R}$ , turn the power ON.

The <INITIAL SETTING> screen will appear, with the item "LAN-GUAGE" highlighted.

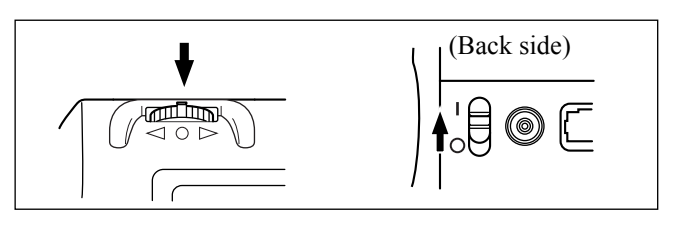

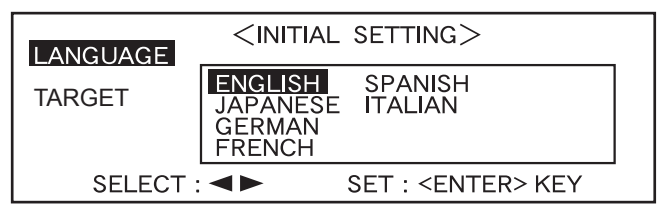

**2 Turn B** to select the desired language, then press  $\overline{\text{max}}$ .

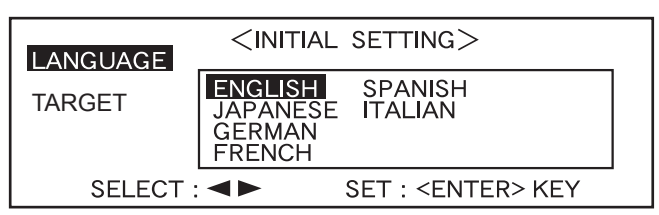

• When the cursor moves to the desired language, all the text will be displayed in the selected language.

### <span id="page-25-0"></span>**Selecting the Target Mode**

The default setting is "linked to each data." mode. The following procedure is required only if you want to switch the target mode.

### **N**ote

- *If the Color Data Software "SpectraMagic (CM-S9w)" is used, switch the target mode to "defined in COND." mode.*
- *Once the target mode is changed, previous data will be cleared. It is recommended that you save previous data into other storage media in advance by using the Color Data Software that is optionally available.*

### **[Setting Procedure]**

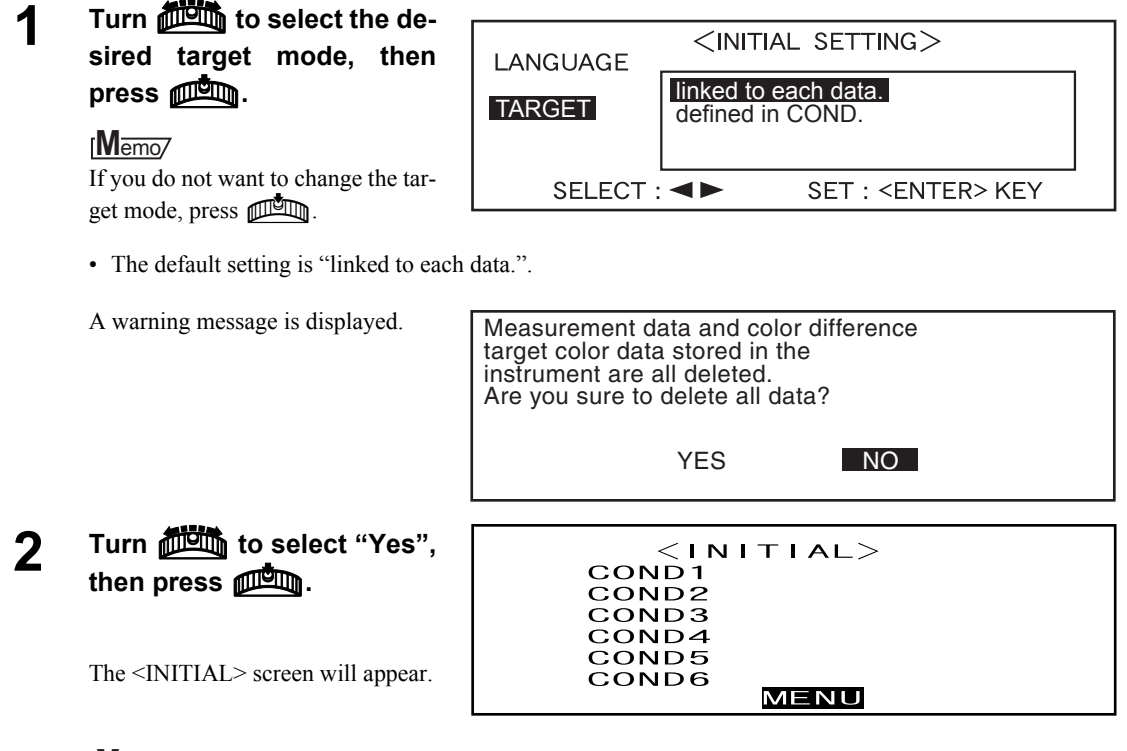

### **M**emo

If you select "No" and press  $\text{min}$ , you will return to the screen shown in **1**.

### <span id="page-26-0"></span>**Initial Setting**

The following five initial setting items are available.

- (1) REMOTE..................... Connects the instrument to the PC to enable bi-directional communications.
- (2) AUTO PRINT.............. If the instrument is connected to a printer, measured data will be printed automatically each time measurement is taken.
- (3) CLOCK........................ Adjusts the instrument's built-in clock.
- (4) DISPLAY INVERT..... Reverses the display direction.
- (5) LCD CONTRAST ....... Adjusts the LED's contrast.

#### **M**emo

"(1) REMOTE" and "(2) AUTO PRINT" can be used when connecting the instrument to a PC or printer.

The settings will be kept even if the power is turned OFF. To make initial settings, follow the procedure given below:

### **[Setting Procedure]**

### **1 Turn the power ON.**

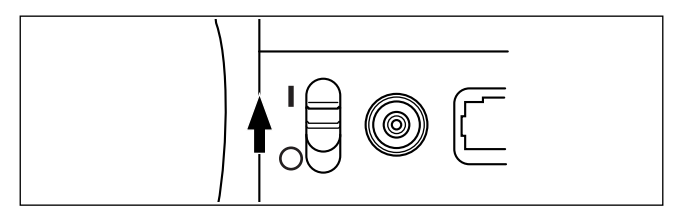

### **2 Turn**  $\overline{\text{dom}}$  to select "MENU", then press  $\overline{\text{dom}}$ .

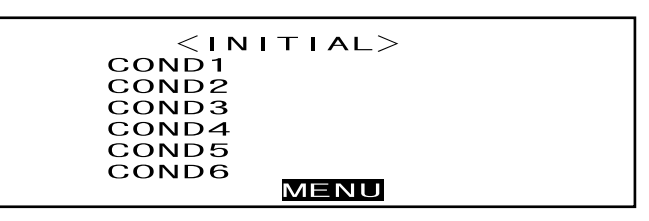

The <MENU> screen will appear. The initial settings can be made in this screen.

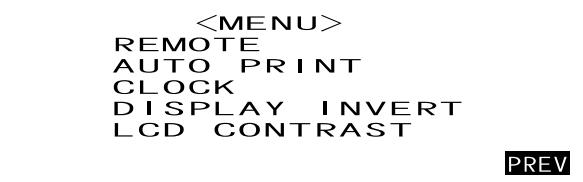

### <span id="page-27-0"></span>**Setting the Date and Time**

### **[Setting Procedure]**

<MENU> screen

**1** Turn  $\overline{\text{max}}$  to select "CLOCK", then press  $\overline{\text{max}}$ .

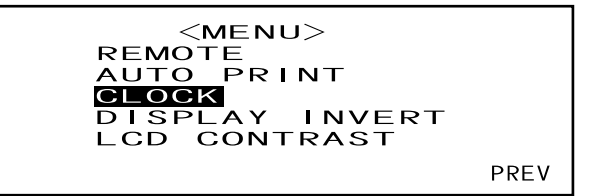

### **2 Turn** B **to select "ADJUST", then press** A**.**

The cursor will move to the currently set date, allowing you to change it.

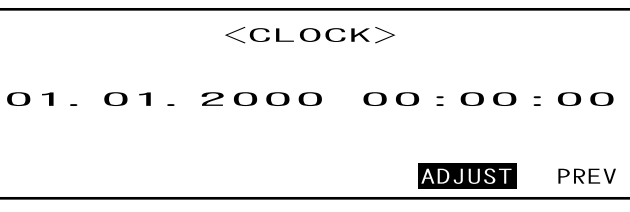

**3 Turn DEC** to select the desired date and time, then press  $\frac{1}{2}$ 

The selected date and time will be set.

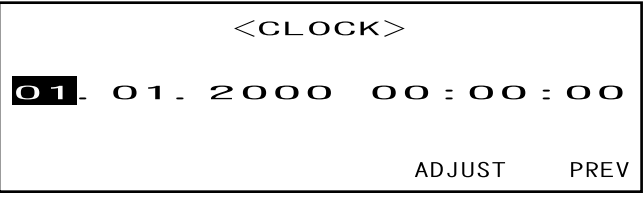

• Each time  $\Box$  is pressed, the cursor will move as follows:

"day"  $\rightarrow$  "month"  $\rightarrow$  "year"  $\rightarrow$  "hour"  $\rightarrow$  "minute"  $\rightarrow$  "second"  $\rightarrow$  "PREV"

- Keeping **B Held** held down to left or right will cause the date/time to change continuously.
- To change the entries, restart from step 2.

#### **<Settings>**

- **Day:** 01 to 28, 29, 30, 31 (varies with the selected month)
- **Month:** 01 to 12
- **Year:** 00 to 99 (lower two digits)
- **Hour:** 00 to 23
- **Minute:** 00 to 59
- **Second:** 00 to 59

### **4 Turn DOM** to select "PREV", then press  $\overline{A}$

The settings you made at step 3 will be confirmed, and the <MENU> screen will reappear.

 $<$ CLOCK $>$ 02.03.2000  $02:28:36$ PREV ADJUST

### <span id="page-28-0"></span>**Setting the Display Direction**

### **[Setting Procedure]**

<MENU> screen

**1** Turn  $\frac{1}{2}$  Turn **b** to select "DISPLAY INVERT", then press  $\frac{1}{2}$ .

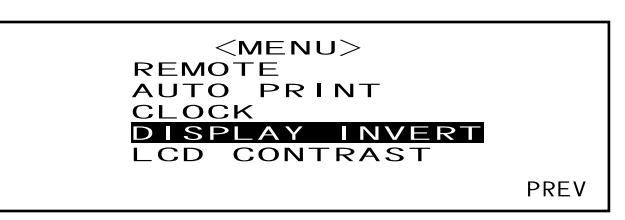

The contents displayed on the LCD will be reversed each time  $\mathbb{H}$  is pressed.

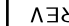

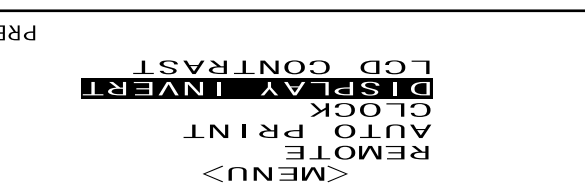

### <span id="page-29-0"></span>**Setting the LCD Contrast**

### **[Setting Procedure]**

<MENU> screen

**1 Turn DECO** to select "LCD CONTRAST", then press  $\overline{A}$ .

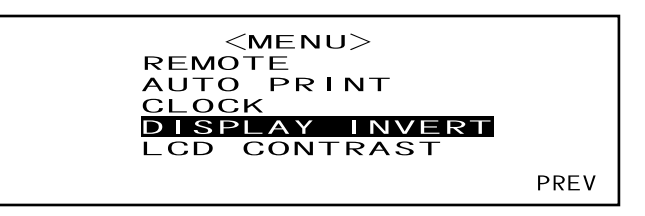

### **2 Turn**  $\frac{1000}{200}$  to adjust the LCD contrast, then press  $\frac{1000}{200}$

The contrast you set will be confirmed, and the <MENU> screen will reappear.

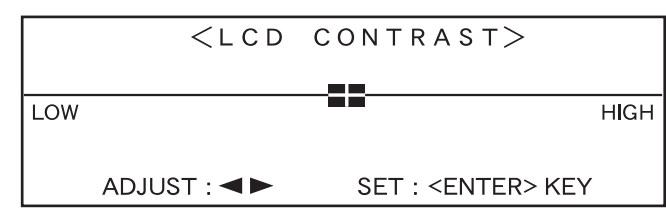

• Turning **IDUM** to the right will move the contrast adjuster bar to the right, increasing the contrast. Turning **BUCH** to the left will move the contrast adjuster bar to the left, decreasing the contrast.

• Keeping **BUCH** held down to left or right will cause the contrast adjuster bar to move continuously.

### **N**ote

*On the LCD of this instrument, the display looks darker in a high temperature environment, and looks paler in a low temperature environment. When this occurs, adjust the display level so that the display shows its contents properly.*

*If the contrast is too high or too low, the contents displayed on the LCD cannot be viewed properly. In this case, turn the power OFF, and then turn it ON again while pressing*  $\Box$  *The default contrast will be stored and the screen shown in ["Setting the Language Mode" \(page E-23\)](#page-24-1) will appear. Adjust the LCD contrast again as explained in ["Initial Setting"](#page-26-0) (from [page E-25](#page-26-0)) if necessary.*

### <span id="page-30-0"></span>**Selecting a Measurement Condition**

Before starting measurement, the desired measurement condition (COND1 to COND6) must be selected.

#### **M**emo

- Up to six sets of measurement conditions (COND1 to COND6) can be set.
- Measurement conditions must be set before start of measurement. For details, refer to [page E-30](#page-31-0).

### **[Setting Procedure]**

<INITIAL> screen

**1** Turn  $\mathbb{R}^n$  to select one of the conditions (COND1 to COND6), then press  $\mathbb{R}^n$ 

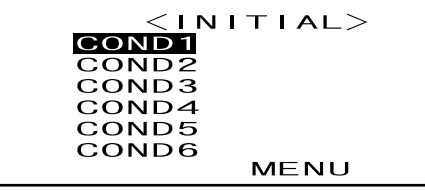

**2 Turn**  $\overline{\text{dom}}$  to select "FILE", then press  $\overline{\text{dom}}$ .

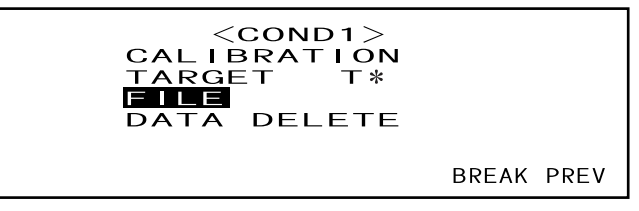

- "T\*" is the number of the color difference target data for the next measurement. If nothing is selected, "T---" appears.
- "T\*" does not appear if "defined in COND." mode is selected.

The currently selected measurement condition will be displayed.

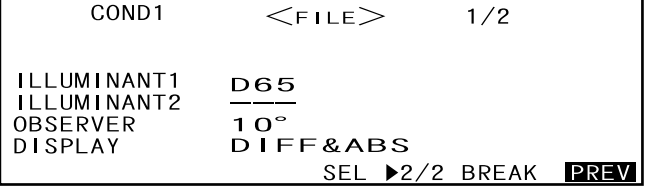

- The FILE screen consists of two pages (1/2 and 2/2).
- The pages can be switched from one to another by turning  $\mathbb{R}$  to select " $\blacktriangleright$  2/2" (or " $\blacktriangleright$  1/2") and then pressing **ALLA**

### **M**emo

- To set a new condition or change an existing condition, refer to "Setting a Measurement Condition" on the following page.
- If a measurement condition has been set, calibration and measurement can be performed under that condition.

### <span id="page-31-0"></span>**Setting a Measurement Condition**

Up to six sets of conditions (COND1 to COND6) can be set. Since the instrument will perform measurement according to the selected condition, conditions must be set before start of measurement. The following seven condition items can be set:

- (1) Illuminant 1, illuminant 2 "ILLUMINANT 1, ILLUMINANT 2"
- (2) Observer "OBSERVER"
- (3) Display contents "DISPLAY"
- (4) Color space "COLOR SPACE"
- (5) Measurement times and standard deviation for manual averaging "MANUAL AVG. TIMES" and "DEVIATION"
- (6) Auto averaging times "AUTO AVG."
- (7) Delay time "DELAY TIME"

### **M**emo

- A setting can be made for the currently highlighted item. To confirm the setting, press  $\blacksquare$  The next item will be highlighted automatically.
- For the items for which no setting needs to be made, press  $\Box$  to skip them.
- If an incorrect setting has been made for items (1) to (7), press the MEAS. button. This will take you to the previous items and allow you to make a correct setting.

### **[Setting Procedure]**

#### <FILE> screen

**1** Turn  $\frac{1}{2}$  **fo** select "SEL", then press  $\frac{1}{2}$ 

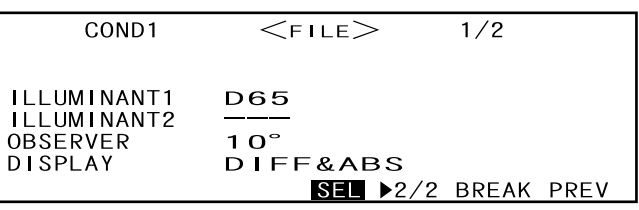

"ILLUMINANT 1" will be highlighted. $1/2$ COND1  $<$ FILE $>$ F2<br>F6<br>F7<br>F8 F10<br>F11<br>F12 **D65**  $\frac{1}{1050}$ ILLUMINANT1 **ILLUMINANT2 OBSERVER** A **DISPLAY** ↑ : <MEAS.> BUTTON

### <span id="page-32-0"></span>**Selecting Illuminant 1**

### **2 Turn D** to select the desired illuminant, then press  $\overline{A}$ .

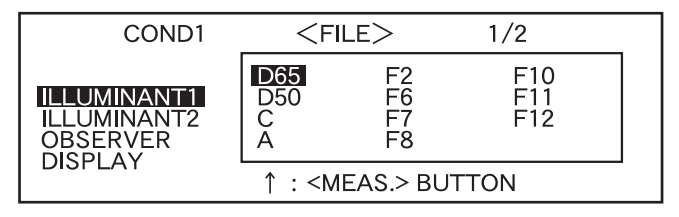

#### **<Settings>**

- **D65:** Standard illuminant D65; daylight, Color temperature: 6504K
- **D50:** Complementary illuminant D50; daylight, Color temperature: 5003K
- **C:** Complementary illuminant C; daylight (Ultraviolet part is small in comparison with the daylight), Color temperature: 6774K
- **A:** Standard illuminant A; Incandescent lamp, Color temperature: 2856K
- **F2:** Cool white (fluorescent lamp)
- **F6:** Cool white (fluorescent lamp)
- **F7:** Color rendering A daylight white (fluorescent lamp)
- **F8:** Color rendering AAA natural white (fluorescent lamp)
- **F10:** 3-band type natural white (fluorescent lamp)
- **F11:** 3-band type cool white (fluorescent lamp)
- **F12:** 3-band type warm white (fluorescent lamp)
- **---:** None (Not selectable "ILLUMINANT 1")

### <span id="page-32-1"></span>**Selecting Illuminant 2**

**3 As explained in "Selecting Illuminant 1", select the desired illuminant, then press** A**.**

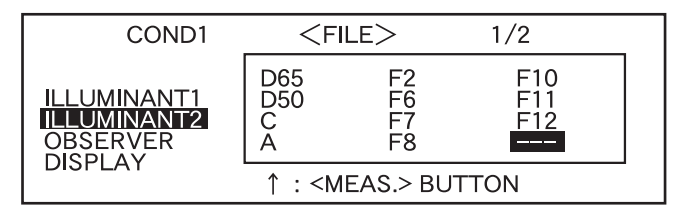

**<Settings>**

- **Same as those given in "Selecting Illuminant 1"**
- To display MI (metamerism index), an illuminant must be selected for ILLUMINANT 2.

### <span id="page-32-2"></span>**Selecting the Observer**

#### **4 Turn**  $\overline{\text{max}}$  **to select the desired observer angle, then press**  $\overline{\text{max}}$ **.**

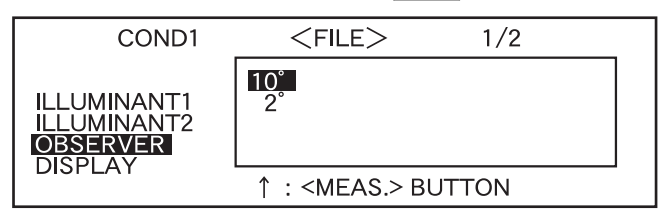

#### **<Settings>**

- 10°: 10° observer (CIE1964)
- **2°:** 2**°** observer (CIE1931)

### <span id="page-33-0"></span>**Selecting the Display Mode**

### **5** Turn  $\overline{\text{dom}}$  to select the desired display mode, then press  $\overline{\text{dom}}$ .

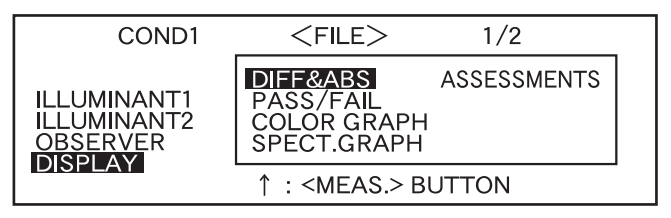

#### **<Settings>**

#### **• DIFF&ABS:**

Displays the absolute value and the color difference in relation to the target color. (Only absolute value or only color difference can be displayed.)

If pass/fail judgment is made according to the specified box color difference tolerances, the failed factor of the measured data will be highlighted.

#### **• PASS/FAIL:**

Whether color difference from the target colors is within the specified color difference limit is judged. "PASS" will be displayed if the color difference is within the specified limit for all items of the measured data, and "FAIL" will be displayed if not within the specified limit for any factor of the measured data.

#### **• COLOR GRAPH:**

Displays the color difference from the target value in a graph. (Only for illuminant 1, box tolerance and  $L^*a^*b^*$ 

#### **• SPECT. GRAPH:**

Displays a spectral reflectance graph.

#### **• ASSESSMENTS**

The color difference from the target color, pass/fail judgment result made based on the specified tolerances and direction of deviation from the target color for each axis in the  $L^*a^*b^*$  or  $L^*C^*h$  color space are displayed.

- If no color target has been selected, the color difference, pass/fail judgment result and tint deviation direction will not be displayed even if "ASSESSMENTS" is selected. Furthermore, if no tolerances are selected, the pass/fail judgment result and deviation direction will not be displayed even if the target color is selected.
- Even if "DIFF&ABS" or "COLOR GRAPH" is selected, no color difference values will be displayed if no color difference target data have been selected.

### <span id="page-34-0"></span>**Selecting a Color Space**

**6** Turn  $\overline{\text{max}}$  to select the desired color space, then press  $\overline{\text{max}}$ .

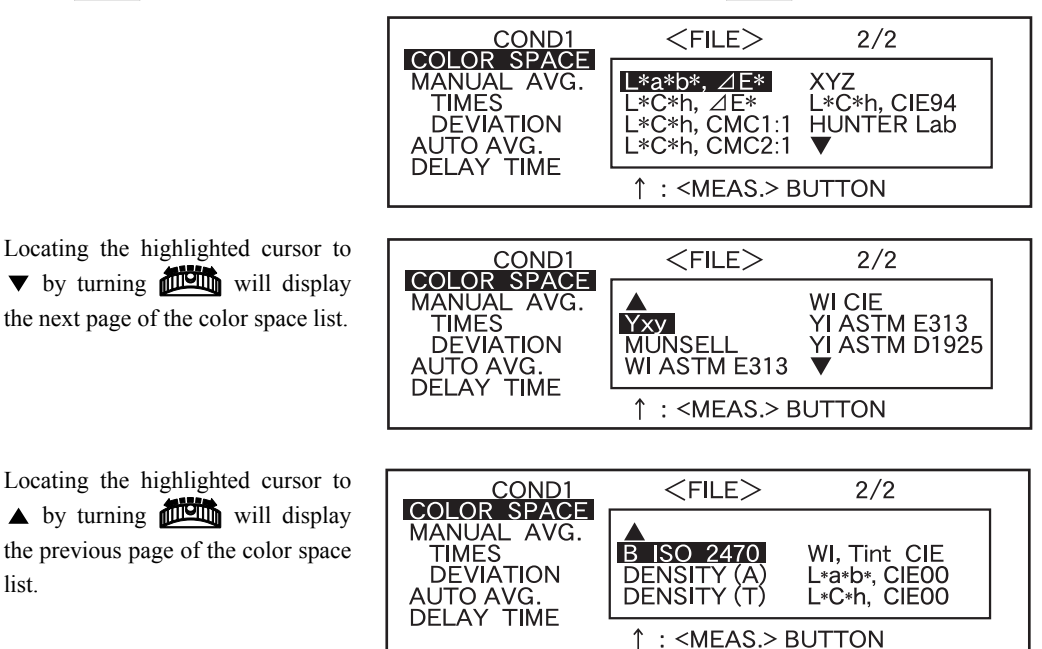

**<Settings>**

list.

- L\*a\*b\*,  $\Delta$ E\*: L\*a\*b\* color space and color difference by " $\Delta$ E\*ab (CIE1976)" color-difference formula
- L<sup>\*</sup>C\*h,  $\angle$ E<sup>\*</sup>: L<sup>\*</sup>C\*h color space and color difference by " $\angle$ E\*ab (CIE1976)" color-difference formula
- **L\*C\*h, CMC1:1:** L\*C\*h color space and color difference by "CMC1:1" color-difference formula
- **L\*C\*h, CMC2:1:** L\*C\*h color space and color difference by "CMC2:1" color-difference formula
- **XYZ:** XYZ color space
- L<sup>\*</sup>C\*h, CIE94: L<sup>\*</sup>C\*h color space and color difference by "  $\angle$ E<sup>\*</sup>94 (CIE1994)" color-difference formula
- **Hunter Lab:** Hunter Lab
- **Yxy:** Yxz color space
- **MUNSELL:** Munsell color notation
- **WI ASTM E313:** Whiteness (ASTM E313-73)
- **WI CIE:** Whiteness Index
- **YI ASTM E313:** Yellowness Index (ASTM E313-73)
- **YI ASTM D1925:** Yellowness Index (ASTM D1925)
- **B ISO 2470:** ISO Brightness
- **DENSITY** (A): Density (status A)
- **DENSITY (T):** Density (status T)
- **Wl, Tint CIE:** Whiteness Index and Tint value (CIE)
- L\*a\*b\*, CIE00: L\*a\*b\* color space and color difference by "  $\angle$  E00 (CIE2000)" color-difference formula
- L<sup>\*</sup>C<sup>\*</sup>h, CIE00: L<sup>\*</sup>C<sup>\*</sup>h color space and color difference by "  $\angle$  E00 (CIE2000)" color-difference formula
- If  $L^*a^*b^*$  or  $L^*C^*h$  is selected as the color space, DIFF&ABS or PASS/FAIL as the display mode and ILLUMINANT 1 or ILLUMINAT 2 as the illuminant, it will be possible to calculate MI (metamerism index) and display the result.
- The coefficient for CIE00 (kl:kc:kh) is (1:1:1). This can be changed using SpectraMagic NX (except for Ver. 1.50 or earlier).

If the coefficient (kl:kc:kh) is re-specified after measurement, the measurement data will be replaced with data calculated based on the new coefficient.

### <span id="page-35-0"></span>**Setting the Number of Measurements for Manual Averaging**

Manual averaging settings can be made as follows: For details, refer to ["Manual Averaging" \(page E-70\)](#page-71-2).

### **7 Turn B** to select the number of measurements to be performed, then press A**.**

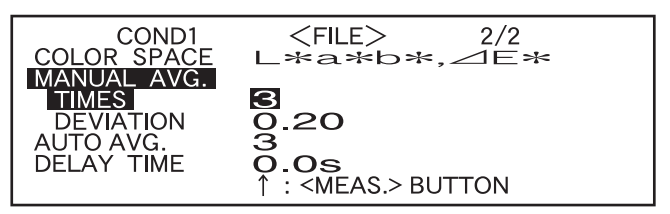

**<Settings>**

**• TIMES:**

Specify the number of measurements to be performed (2 to 30).

If "- -" is selected, manual averaging will not be performed.

• Keeping **B Held** held down to left or right will cause the value to change continuously.

### <span id="page-35-1"></span>**Setting the Standard Deviation for Manual Averaging**

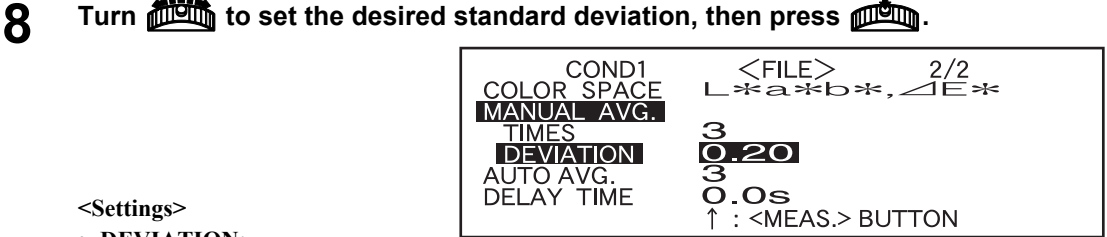

#### **<Settings>**

**• DEVIATION:**

Set the desired standard deviation (0.01 to 2.00). When the standard deviation is below the specified value, the average of the measured values taken so far will be calculated and used as the measurement result. If "--" is selected, manual averaging by the standard deviation will not be performed.

- If "- -" has been set for TIMES, "- - -" will also be set for DEVIATION and cannot be changed.
- If the spectral graph has been selected as the display mode, "- - -" will be set for DEVIATION and can not be changed.
- The standard deviation can be set only if L\*a\*b\* or L\*C\*h has been set as the color space.
- The standard deviation cannot be set if "SPECT. GRAPH" has been selected as the display mode.
- Manual averaging will end when either the specified number of measurements (TIMES) or the specified standard deviation (DEVIATION) is reached.
- Keeping **BUCH** held down to left or right will cause the value to change continuously.
### **Setting the Number of Measurements for Auto Averaging**

**9 Turn D** to select the number of measurements to be performed, then press  $\overline{A}$ 

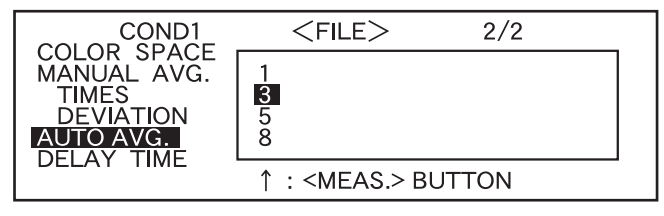

#### **<Settings>**

• Specify the number of measurements to be performed  $(1, 3, 5 \text{ or } 8)$ .

### **Setting the Delay Time**

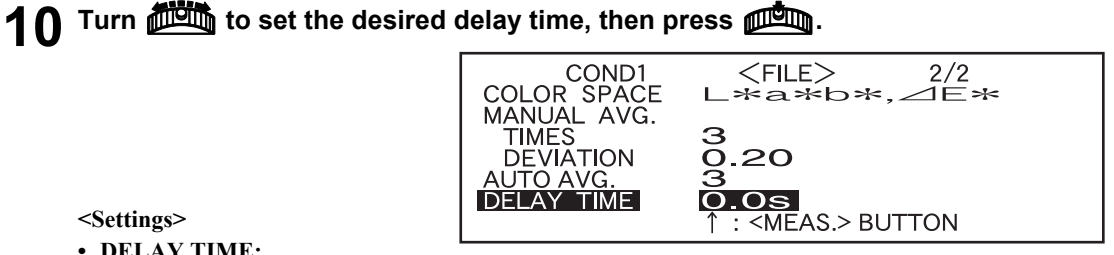

#### **<Settings>**

#### **• DELAY TIME:**

The delay time is used to prevent influences caused by movement of the hands, and is the duration from when the MEAS. button is pressed until the lamp flashes and measurement is performed. Specify the desired delay time (0.1 to 3.0 seconds in steps of 0.1 seconds). If "0.0" (second) is specified, no delay time will be provided.

• Keeping **BUCH** held down to left or right will cause the value to change continuously.

"BREAK" will be highlighted.

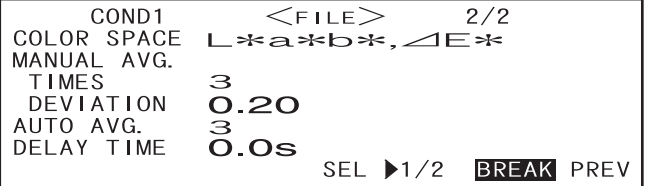

### **11 <Performing Calibration>**

### **Turn**  $\frac{1000}{4000}$  **to select "PREV", then press**  $\frac{1000}{4000}$ **.**

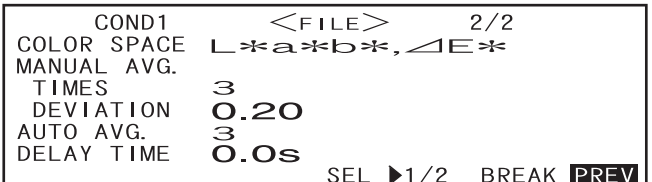

Setting will be completed and the <COND\*> screen will appear.

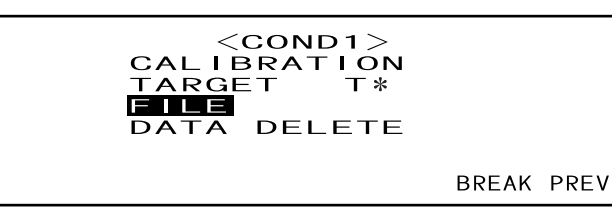

• "T\*" is the number of the color difference target data for the next measurement. If nothing is selected, "T---" appears.

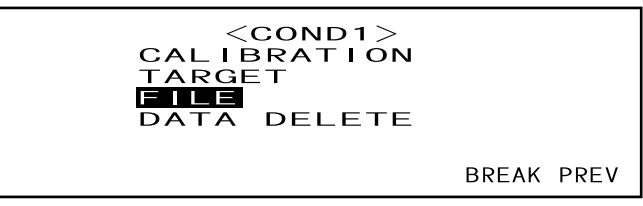

• "T\*" does not appear if "defined in COND." mode is selected.

### **M**emo

Selecting "CALIBRATION" by turning  $\Box$  and pressing  $\Box$  will display the <CALIBRATION> screen. So, perform the desired calibration according to step 3 and subsequent steps given in ["Zero Calibra](#page-39-0)[tion"](#page-39-0) (from [page E-38\)](#page-39-0) or ["White Calibration"](#page-41-0) (from [page E-40](#page-41-0)).

### **N**ote

*Depending on the target mode selected, some of the options displayed will be different.*

### **<Performing Measurement>**

**Turn**  $\frac{1}{\sqrt{2}}$  **to select "BREAK", then press**  $\frac{1}{\sqrt{2}}$ **.** 

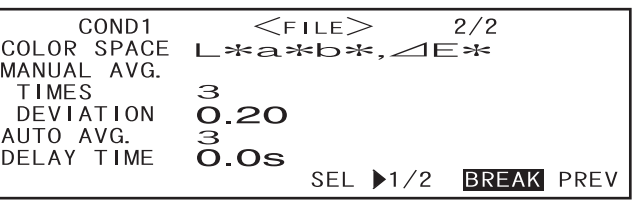

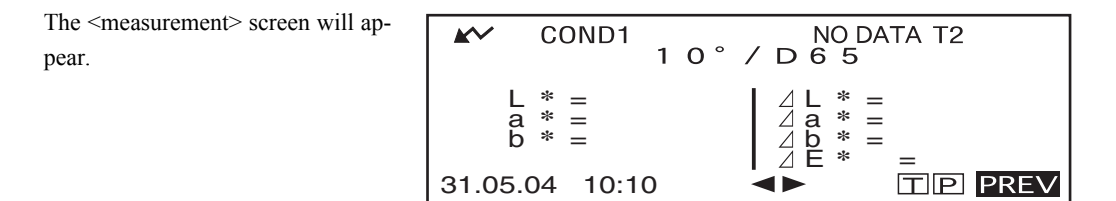

#### **<Setting a Measurement Condition for another <COND\*>**

### **Turn**  $\overline{\text{max}}$  to select "PREV", then press  $\overline{\text{max}}$ .

Measurement condition setting will be complete, and the <COND\*> screen will reappear.

```
COND1
                     <file>2/2COLOR SPACE<br>MANUAL AVG.
                L*a*b*,⊿E*
TIMES
                З
DEVIATION
                O.2OAUTO AVG.<br>DELAY TIME
                Э
                0.Os
                          SEL \blacktriangleright1/2
                                        BREAK PREV
```
• "T\*" is the number of the color difference target data for the next measurement. If nothing is selected, "T---" appears.

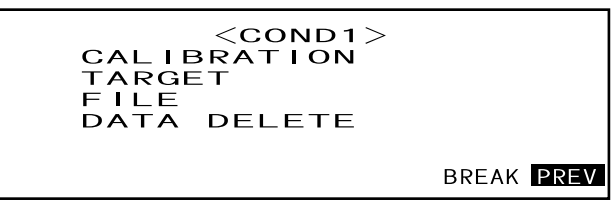

• "T\*" does not appear if "defined in COND." mode is selected.

#### **Selecting "PREV" by turning <b>***B*  $\overline{BD}$  and pressing  $\overline{AD}$  again will cause the <INI-**TIAL> screen to reappear.**

So, set another measurement condition according to the procedure given in ["Selecting a Measurement](#page-30-0) [Condition"](#page-30-0) and ["Setting a Measure](#page-31-0)[ment Condition"](#page-31-0) (from [page E-29](#page-30-0)).

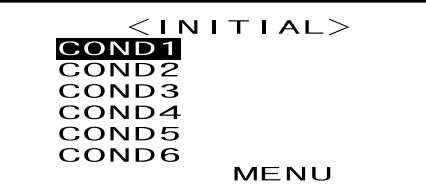

## <span id="page-39-0"></span>**Zero Calibration**

When you use this instrument for the first time or when you have initialized it, zero calibration must be performed.

Once zero calibration is completed, the zero calibration data will be kept even if the power is turned OFF. Thus, it is not necessary to perform zero calibration each time the power is turned ON.

#### **M**emo

- The effects of stray light inside this instrument (i.e. light generated due to the flare characteristics of the optical system) will be compensated automatically by the zero calibration data.
- The amount of stray light may change because of dust or dirt which has collected in the optical system, temperature, repeated operation, vibration and shock exerted on the instrument. In this case, performing zero calibration periodically is recommended.

### **N**ote

*• If the instrument is not used for long periods of time, the zero calibration data stored in the instrument may be lost. If the data is lost, zero calibration must be performed again.*

### **[Setting Procedure]**

<INITIAL> screen

**1 Turn**  $\overline{A}$  **E**. Turn **B** to select one of the conditions (COND1 to COND6), then press  $\overline{A}$ 

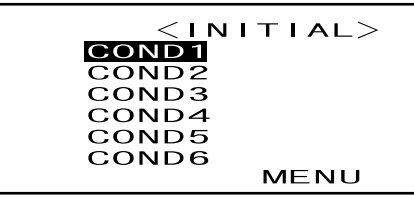

**2 Turn DB** to select "CALIBRATION", then press  $\mathbb{R}$ .

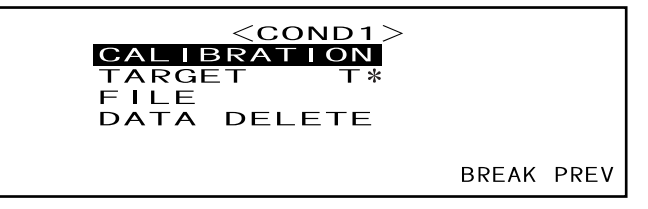

• "T\*" is the number of the color difference target data for the next measurement. If nothing is selected, "T---" appears.

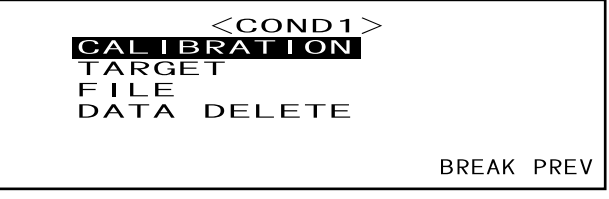

• "T\*" does not appear if "defined in COND." mode is selected.

**3 Turn**  $\overline{\text{D}}$  to select "ZERO".

**4 Direct the specimen measuring port into the air.**

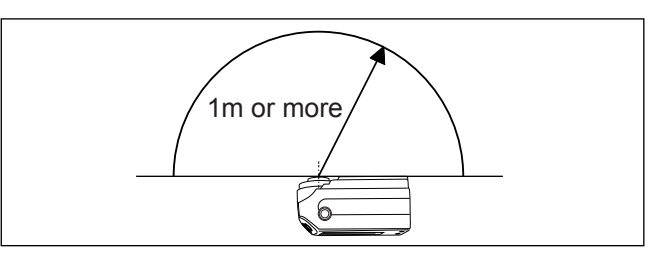

- **Never place the specimen measuring port toward a light source.**
- *•* **Keep the specimen measuring port more than 1m away from any reflective items (hands, desks, walls etc.)***.*

### **5** Make sure that  $\mathbb{R}^{\bullet}$  is displayed, then press  $\mathbb{Q}$  (MEAS. button).

Zero calibration will be performed. When zero calibration is complete, the <CALIBRAITION> screen will reappear.

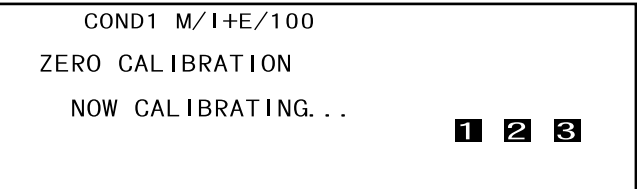

### **M**emo

- Use of the optional Zero Calibration Box ensures proper zero calibration.
- If  $\blacktriangleright$  does not appear due to the auto power save function, this may be due the fact that it can take time to start zero calibration after  $\bigcirc$  is pressed.

### **N**ote

- *When zero calibration is complete, perform white calibration. Measurement cannot be performed if white calibration has not been completed.*
- *Even though white calibration has been performed after the power is turned ON, if zero calibration has also been performed after that, white calibration must be performed again.*

### <span id="page-41-1"></span><span id="page-41-0"></span>**White Calibration**

White calibration must be performed prior to start of measurement after the power is turned ON.

### **M**emo

- Own calibration data has been registered to the White Calibration Plate supplied with the instrument.
- White calibration must be performed every time you turn on the CM-2500c.
- The reading may fluctuate slightly due to changes in the ambient temperature or due to heat generation caused by repeated operation of the instrument. In this case, make sure to perform white calibration regularly.
- White calibration is not required if you just want to see the measured data without performing measurement.

### **N**ote

- *White calibration must be performed at the same temperature as the one at which measurement will be performed.*
- *Before starting white calibration, make sure that the instrument is sufficiently acclimatized to the ambient temperature.*

### **[Setting Procedure]**

#### <INITIAL> screen

**1** Turn  $\overline{A}$  **D** to select one of the conditions (COND1 to COND6), then press  $\overline{A}$ 

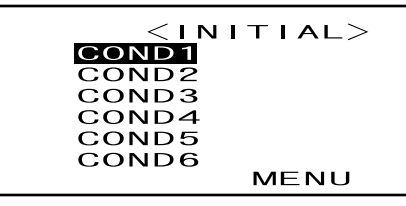

**2 Turn**  $\overline{\text{dom}}$  to select "CALIBRATION", then press  $\overline{\text{dom}}$ .

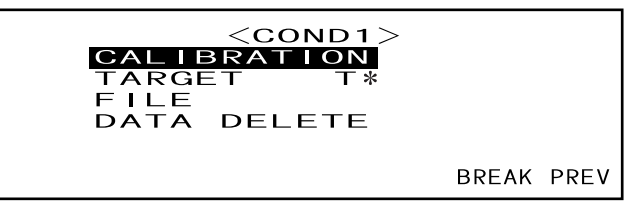

• "T\*" is the number of the color difference target data for the next measurement. If nothing is selected, "T---" appears.

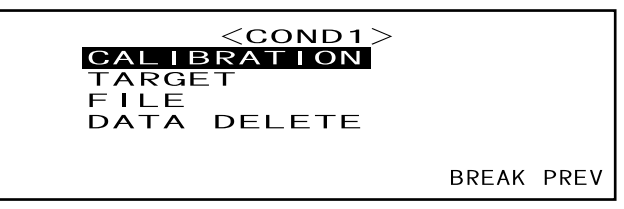

• "T\*" does not appear if "defined in COND." mode is selected.

### **3** Turn  $\overline{\text{dom}}$  to select "WHITE".

Note that the White Calibration Plate No. is displayed.

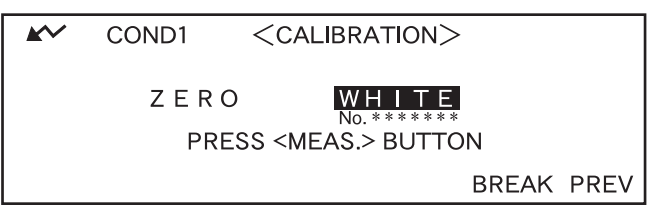

**4 Place the instrument on the correct White Calibration Plate (i.e. the calibration plate whose plate No. is displayed in the screen).**

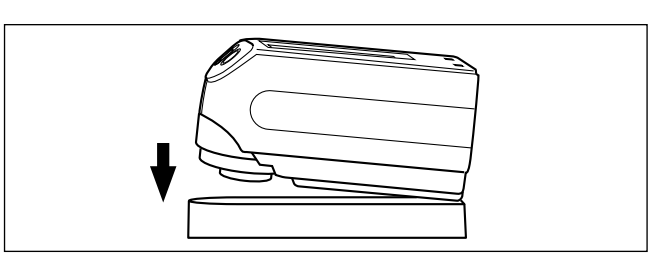

### **5** Make sure that  $\mathbb{R}^2$  is displayed, then press  $\mathbb{Q}$  (MEAS. button).

White calibration will be performed. When white calibration is complete, the measurement screen will reappear.

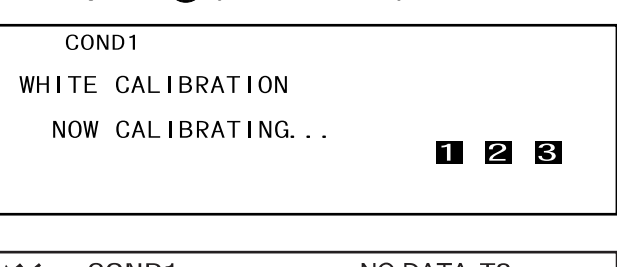

| AV             | COND1                 | 1 | 0 | 7 | NO DATA T2 |
|----------------|-----------------------|---|---|---|------------|
| $L * =$        | $\angle L * =$        |   |   |   |            |
| $a * =$        | $\angle \angle a * =$ |   |   |   |            |
| $b * =$        | $\angle \angle b * =$ |   |   |   |            |
| $\angle b * =$ | $\angle b * =$        |   |   |   |            |

\nPREV

### **N**ote

*The instrument's memory contains the calibration data of the White Calibration Plate supplied with instrument. Therefore, the White Calibration Plate bearing the same serial number as that shown on the <CALIBRATION> screen must be used for white calibration.*

### **M**emo

- In COND mode, the measurement screen can still be displayed even if white calibration has not been completed. However, it will not be possible to take measurement. (Measured data can still be viewed.)
- White calibration must be performed each time the power is turned ON.
- To perform white calibration again after the measurement screen is displayed, select "PREV" to return to  $\leq$ COND $\neq$  screen, then restart the procedure from step 2.
- Even if the conditions are changed (e.g. switched from COND2 to COND3) following white calibration, it will be not necessary to perform white calibration again.
- If  $\blacktriangleright$  does not appear due to the auto power save function, this may be due the fact that it can take time to start white calibration after  $\bigcirc$  is pressed.

### **Setting a Color Difference Target Data**

To measure the color difference between two specimens, the color of one of the specimens must be set as the target color. Up to 1700 target colors can be set for color difference measurement. (700 can be set in the "defined in COND." mode.).

To set a target color, follow the procedure given below.

#### **M**emo

- Since tolerances for pass/fail judgment need to be set for each target color, target color data must be set before setting tolerances.
- The memory of this instrument can store up to 1700 pieces of data in total, (700 in the "defined in COND." mode). This amount includes the sample data and color difference target data. When some sample data have already been stored, the number of target colors which can be set will be reduced by the number of the sample data.

### **N**ote

- *Before setting target colors, a measurement condition (COND1 to COND6) must be selected and white calibration performed.*
- *For accurate measurement, make sure to keep measurement conditions (ambient temperature etc.) constant.*

### **[Setting Procedure]**

#### <COND\*> screen

**1** Turn  $\frac{1}{2}$  **fo** select "TARGET", then press  $\frac{1}{2}$ 

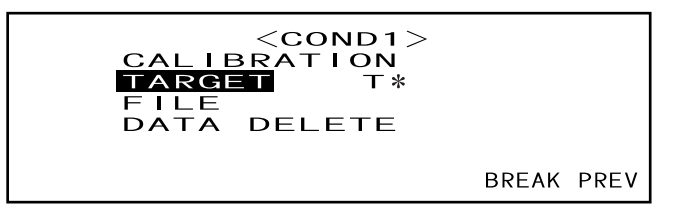

- "T\*" is the number of the color difference target data for the next measurement. If nothing is selected, "T---" appears.
- "T\*" does not appear if "defined in COND." mode is selected.

### 2 **Turn 他** to select  $\blacktriangleleft\blacktriangleright$ , then press  $\blacksquare$

 $\blacktriangleright$  will change to  $\nabla$ **A**.

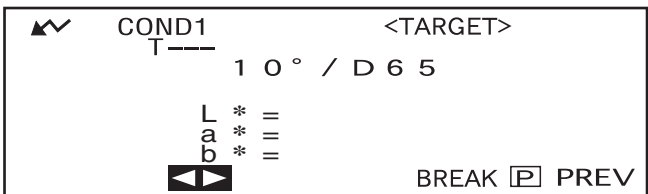

• "T1" appears instead of "T---" if "defined in COND." mode is selected.

**3 Turn**  $\overline{\text{max}}$  **to select the desired target color no. (T\*), then press**  $\overline{\text{max}}$ 

 $\nabla$  will return to  $\nabla$ .

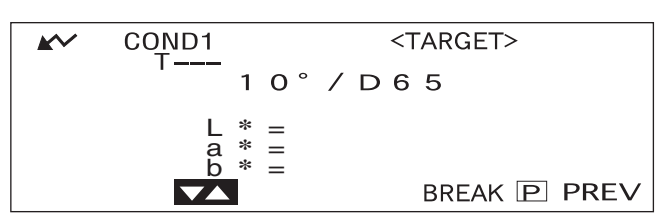

- Keeping **IDUM** held down to left or right will cause the target color No. to change continuously.
- **4 Place the specimen measuring port to the specimen.**

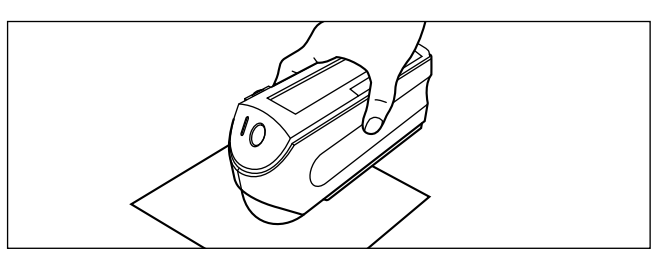

### **5** Make sure that  $\mathbb{R}^2$  is displayed, then press  $\mathbb{Q}$  (MEAS. button).

The lamp will flash, measurement will be taken, then the result will appear on the LCD.

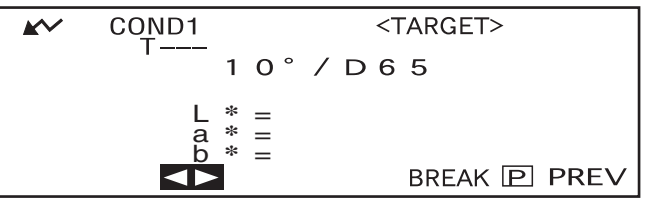

### **M**emo

- The navigation wheel and MEAS. button cannot be used for four seconds after the MEAS. button is pressed (when the AC adapter or a new battery is used).
- If  $\blacktriangleright$  does not appear due to the auto power save function, this may be due the fact that it can take time to start measurement after  $\bigcirc$  is pressed.

### **6** Turn  $\overline{\text{dom}}$  to select "BREAK" or "PREV", then press  $\overline{\text{dom}}$ .

To set the next target color, repeat steps 2 to 5.

To exit target color setting, select "PREV".

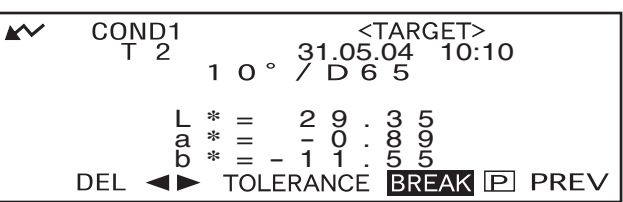

### **M**emo

- If a target color has already been set for the selected target color no., a message asking you whether you wish to overwrite the target color data will appear. Select "YES" to overwrite (or select "NO" if not) using **B.**, then press **A.**
- If "MUNSELL", "DENSITY (A)" or "DENSITY (T)" has been selected as the color space, it will be possible to set target colors, but no color difference data will be displayed in the measurement screen. In addition, it is not possible to set color difference tolerances.
- If "COLOR GRAPH" has been selected as the display mode, it will be possible to set target colors, but color difference cannot be displayed in the measurement screen.
- Measurement will no longer be possible once the total number of target color data and measured data reaches 1700 (and 700 in the "defined in COND." mode). In this case, delete some target color data or measured data.

#### <span id="page-45-0"></span>**Switching between the Measured Data screen and the <TARGET> screen**

Turning **Butt** to select "T" and then pressing  $\overline{u}$  will cause the measured data screen to change to the <TARGET> screen showing the color difference target data for the currently selected target number which is the target will be used for the next measurement.

#### **N**ote

*If "SPECT. GRAPH" has been selected as the display mode, "T" will not be displayed in the Measured Data screen. Similarly, "BREAK" will not be displayed in the <TAR-GET> screen. Thus, switching from the Measured Data screen to <TARGET> screen or vice versa, back to the <COND\*> screen once, must be carried out by the method to select the desired screen.*

L **\*** =99.39 a **\*** = - 0.08 b **\*** = - 0.10 L **\*** = 68.0 a **\*** = 0.80 b **\*** = 11.8 31.05.04 10:10 4

L **\*** = 29.35 <sup>a</sup> **\*** = - 0.89 <sup>b</sup> **\*** <sup>=</sup> - 11.55 31.05.04 10:10

### **Selecting a Color Difference Target Data**

To measure the color difference between two specimens, the target color to be used for measurement must be selected from those set in "Setting a Color Difference Target Data". To select a target color, follow the procedure given below.

### **[Setting Procedure]**

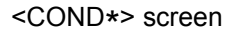

**1** Turn  $\overline{\text{max}}$  to select "TARGET", then press  $\overline{\text{max}}$ 

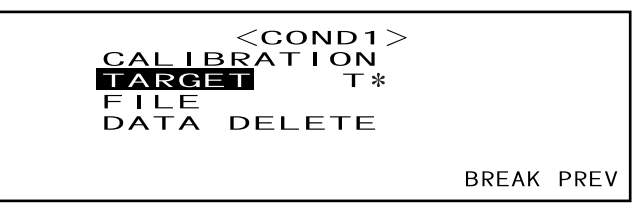

- "T\*" is the number of the color difference target data for the next measurement. If nothing is selected, "T---" appears.
- "T\*" does not appear if "defined in COND." mode is selected.

### **2 Turn**  $\overline{\text{dom}}$  to select " $\blacktriangle$ ", then press  $\overline{\text{dom}}$ .

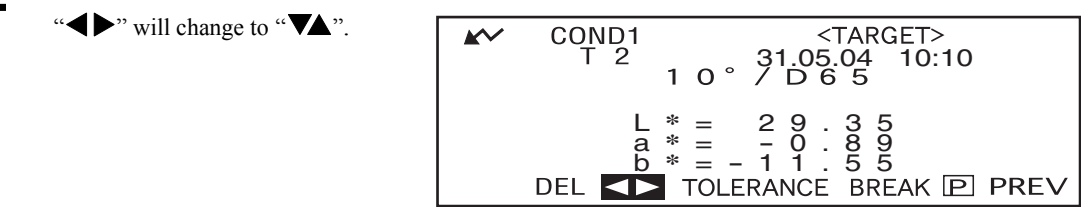

**3 Turn D** in to select the desired target color no. (T\*), then press  $\overline{\text{max}}$ .

" $\Psi$ " will return to " $\Psi$ ".

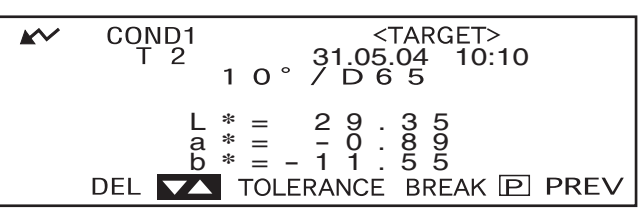

• Keeping **DEL** held down to left or right will cause the target color No. to change continuously.

### **4**

### **<Performing Measurement>**

### **Turn**  $\overline{\text{max}}$  to select "BREAK", then press  $\overline{\text{max}}$ .

The measurement screen will ap-COND1<br>T2 TARGET><br>31.05.04 10:10<br>5 0 0 / 0 0 1 pear. L **\*** = 29.35 <sup>a</sup> **\*** = - 0.89 <sup>b</sup> **\*** <sup>=</sup> - 11.55

### **N**ote

*To make pass/fail judgment during measurement, it is necessary to set tolerances for the target color to be used. For details, refer to ["Setting Color Difference Tolerances" \(page E-47\).](#page-48-0)*

### **Deleting a Color Difference Target Data**

There are two methods for deleting target color data. One is to delete the target color data set in "T\*" of the measurement conditions (COND 1 to COND 6) one by one. The other is to delete all the target color data set in the instrument.

#### **N**ote

- *When target color data is deleted, its tolerances will also be deleted.*
- *You will not be able to view the color difference for measurement data that used the deleted target color data.*

### **[Setting Procedure]**

Display the target color data to be deleted, as explained in "Setting a Color Difference Target Data".

**1** Turn  $\frac{1}{2}$  **i** to select "DEL", then press  $\frac{1}{2}$ 

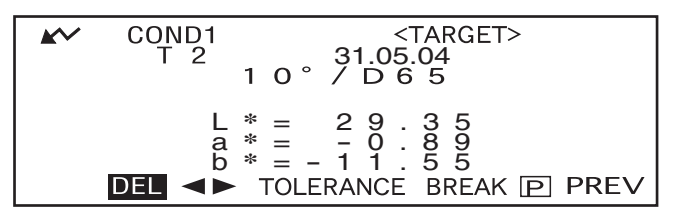

**2 Turn**  $\overline{\text{max}}$  **to select the desired deletion method, then press**  $\overline{\text{max}}$ 

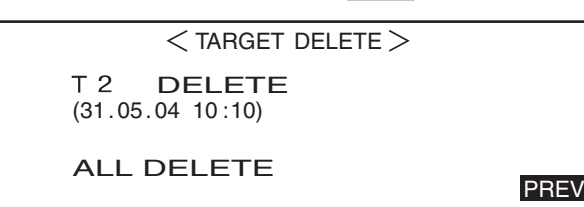

#### **Deletion Method**

**• T\* DELETE:**

Deletes the currently displayed target color data.

- If the target color data to be deleted by another "COND\*" has been selected, a message "THIS TAR-GET IS USED IN OTHER COND. DO YOU DELETE IT?" will appear. Select "YES" if you want to delete or select "NO" if not, using  $\mathbb{F}$ , then press  $\mathbb{F}$ ,
- The target color data nos. next to that of the deleted target color data will scroll up automatically.
- **ALL DELETE:**

Deletes all the target color data currently set in the instrument. All the target color data will be deleted without a confirmation message.

#### **N**ote

*If the target mode is "linked to each data.", "T---" is displayed for target color number if the target color linked at the time of measurement is deleted, and the color difference for that data cannot be displayed.*

### <span id="page-48-0"></span>**Setting Color Difference Tolerances**

This instrument allows you to set tolerances for the measured color difference, to make pass/fail judgment. Pass/fail judgment is made based on two types of tolerances: box tolerances and elliptical tolerances. Prior to start of measurement, tolerances must be set.

### **M**emo

- Two types of tolerances are available (box tolerances and elliptical tolerances). With this instrument, either box or elliptical tolerances can be set for each target color. However, the following restrictions apply to the tolerance type that can be set, depending on the selected color space.
- In the case of "MUNSELL" and "DENSITY" as the Color Space, neither box nor elliptical tolerances can be set.
- In the case of "WI", "YI", "ISO BRIGHTNESS" and "WI/Tint" as the Color Space, only box tolerances can be set.
- In the case of "Spect. Graph" as the Display Mode, neither box nor elliptical tolerance can be set.

### **N**ote

*Once tolerances are set, the tolerance type cannot be changed. To change the tolerance type, the currently set tolerances must be cleared.*

### **Box Tolerance**

If the measured color difference is outside the specified tolerances set for the target color, it will be highlighted to indicate that the pass/fail judgment result is FAIL. Both + and - box tolerances can be set for each target color.

### **N**ote

*Target colors must be set before setting tolerances.*

### **[Setting Procedure]**

<COND\*> screen

**1** Turn  $\overline{A^{(1)}\mathbf{A}}$  to select "TARGET", then press  $\overline{A^{(2)}\mathbf{A}}$ 

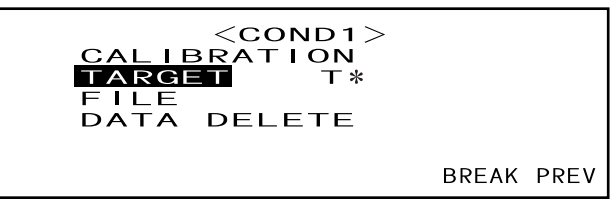

- $\mathbf{r}^*$  is the number of the color difference target data for the next measurement. If nothing is selected, "T---" appears.
- "T\*" does not appear if "defined in COND." mode is selected.

### **2 Turn**  $\overline{\text{dom}}$  to select " $\blacktriangle$ ", then press  $\overline{\text{dom}}$ .

- " $\blacktriangleright$ " will change to " $\blacktriangleright$ ".
- COND1 TARGET><br>31.05.04 10:10<br>5 5 6 6 / 0 1 0 1 L **\*** = 29.35 <sup>a</sup> **\*** = - 0.89 <sup>b</sup> **\*** <sup>=</sup> - 11.55

**3 Turn D** to select the desired target color no. (T\*), then press  $\overline{A}$ 

" $\Psi$ " will return to " $\Psi$ ".

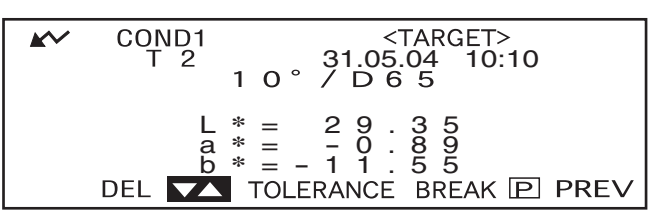

• Keeping **IDUM** held down to left or right will cause the target color No. to change continuously.

### **4 Turn**  $\overline{\text{dom}}$  to select "TOLERANCE", then press  $\overline{\text{dom}}$ .

A screen that allows selection of the tolerance type will appear.

If tolerances have already been set, they will be displayed, so skip to step 6.

COND<sub>1</sub> TARGET><br>31.05.04 10:10<br>5 5 5 0 /  $\sim$ 1  $\Omega$ L **\*** = 29.35 <sup>a</sup> **\*** = - 0.89 <sup>b</sup> **\*** <sup>=</sup> - 11.55 DEL

**5 Turn**  $\overline{\text{dom}}$  to select "BOX", then press  $\overline{\text{dom}}$ .

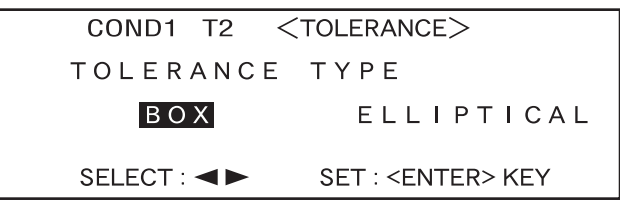

**6 Turn**  $\overline{\text{min}}$  to select "ADJUST", then press  $\overline{\text{min}}$ .

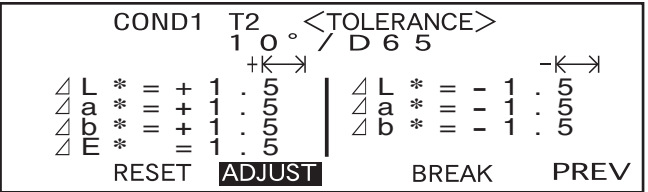

'OLERANCE>

 $\overline{\Lambda}$ 

<sup>L</sup> **\*** <sup>=</sup> **-** 1.5 <sup>a</sup> **\*** <sup>=</sup> **-** 1.5 <sup>b</sup> **\*** <sup>=</sup> **-** 1.5

### **7 Turn**  $\overline{D}$  to select the value for an item to be set, then press  $\overline{D}$ ,

The selected value will be set, and the cursor will move to the next value.

#### **M**emo

Keeping **I held** down will cause the cursor to move from one value to another continuously. The cursor will stop when it reaches "ADJUST".

**<Settings>**

- $+ \rightarrow$  ("+" tolerance range) : "----" (No setting), 0.1 to 20.0
- $-k \rightarrow$ : ("-" tolerance range) : "----" (No setting), 0.1 to 20.0
- Keeping **BUCH** held down to left or right will cause the value to change continuously.
- To change a value that has been set, press  $\bigcirc$  (MEAS. button) in the screen where "↑ : <MEAS.>" is displayed. This will take you to the previous items, so change the value.

L **\*** =+1.5 a **\*** = **+** 1.5 b **\*** = **+** 1.1  $E * = 1.5$ 

T2

 $\mathbf O$ 

COND1

- Pressing the MEAS. button after the cursor has returned to the first item  $(\Delta L^*)$  will exit from the setting screen and the cursor will locate on "ADJUST".
- **8 If illuminant 2 has been selected, the observer and illuminant conditions for illuminant 2 set in the measurement condition (COND1 to COND6) will be displayed. Turn <u>@</u> ① to select it and press @ to switch to the screen that allows setting of box tolerances for illuminant 2. Set the desired box tolerances in the same way as in steps 6 and 7.**

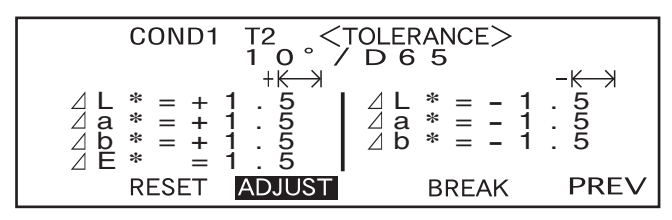

• Example when illuminant 2 is not selected.

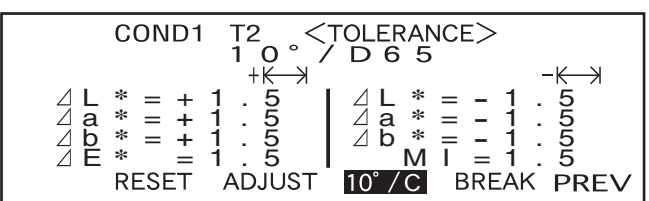

• Example when illuminant 2 is selected. MI is displayed only when illuminant 2 has been selected.

### **9 Turn DED** to select "PREV", and then press  $\overline{A}$ .

The <TARGET> screen will reappear.

| CONDING    | 1             | 1             | 1             | 1             | 2             | 1             | 3             | 5             | 6             | 6             |               |               |               |               |               |               |               |               |               |               |               |               |               |               |               |               |               |               |               |               |               |               |               |               |               |               |               |               |               |               |               |               |               |               |
|------------|---------------|---------------|---------------|---------------|---------------|---------------|---------------|---------------|---------------|---------------|---------------|---------------|---------------|---------------|---------------|---------------|---------------|---------------|---------------|---------------|---------------|---------------|---------------|---------------|---------------|---------------|---------------|---------------|---------------|---------------|---------------|---------------|---------------|---------------|---------------|---------------|---------------|---------------|---------------|---------------|---------------|---------------|---------------|---------------|
| $\Delta$ L | $\frac{1}{2}$ | $\frac{1}{2}$ | $\frac{1}{2}$ | $\frac{1}{2}$ | $\frac{1}{2}$ | $\frac{1}{2}$ | $\frac{1}{2}$ | $\frac{1}{2}$ | $\frac{1}{2}$ | $\frac{1}{2}$ | $\frac{1}{2}$ | $\frac{1}{2}$ | $\frac{1}{2}$ | $\frac{1}{2}$ | $\frac{1}{2}$ | $\frac{1}{2}$ | $\frac{1}{2}$ | $\frac{1}{2}$ | $\frac{1}{2}$ | $\frac{1}{2}$ | $\frac{1}{2}$ | $\frac{1}{2}$ | $\frac{1}{2}$ | $\frac{1}{2}$ | $\frac{1}{2}$ | $\frac{1}{2}$ | $\frac{1}{2}$ | $\frac{1}{2}$ | $\frac{1}{2}$ | $\frac{1}{2}$ | $\frac{1}{2}$ | $\frac{1}{2}$ | $\frac{1}{2}$ | $\frac{1}{2}$ | $\frac{1}{2}$ | $\frac{1}{2}$ | $\frac{1}{2}$ | $\frac{1}{2}$ | $\frac{1}{2}$ | $\frac{1}{2}$ | $\frac{1}{2}$ | $\frac{1}{2}$ | $\frac{1}{2}$ | $\frac{1}{2}$ |

### **Elliptical Tolerance**

Provided to judge whether the measured color difference is within the ellipse set for the target color.

**M**emo

- Elliptical tolerances must be set using the "L\*a\*b\*" color space axis if "L\*C\*h" has been selected as the color space.
- After elliptical tolerances have been set, if the color space is switched to another (e.g. "WI") that does not allow setting of elliptical tolerances, a message will appear informing you that the specified elliptical tolerances are no longer valid, and no pass/fail judgment based on the specified tolerances will be made.

### **N**ote

*Target colors must be set before setting tolerances.*

### **[Setting Procedure]**

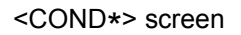

**1** Turn  $\overline{\text{max}}$  to select "TARGET", then press  $\overline{\text{max}}$ .

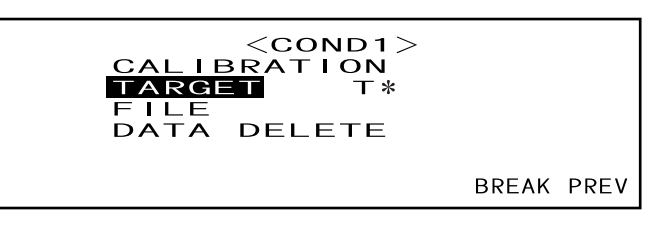

- "T\*" is the number of the color difference target data for the next measurement. If nothing is selected, "T---" appears.
- "T\*" does not appear if "defined in COND." mode is selected.

### **2 Turn** and to select "<>>> **P**, then press and  $\mathbf{A}$ .

" $\blacktriangleright$ " will change to " $\blacktriangleright$ ".

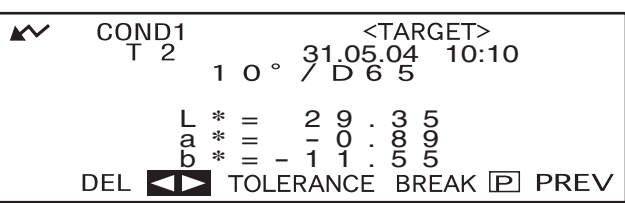

**3 Turn**  $\overline{\text{max}}$  **to select the desired target color no. (T\*), then press**  $\overline{\text{max}}$ **.** 

" $\Psi$ " will return to " $\Psi$ ".

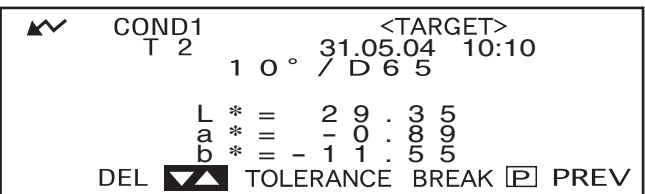

• Keeping **BUCH** held down to left or right will cause the target color No. to change continuously.

### **4 Turn DB** to select "TOLERANCE", then press  $\overline{\text{max}}$ .

A screen that allows selection of the tolerance type will appear.

If tolerances have already been set, they will be displayed, so skip to step 6.

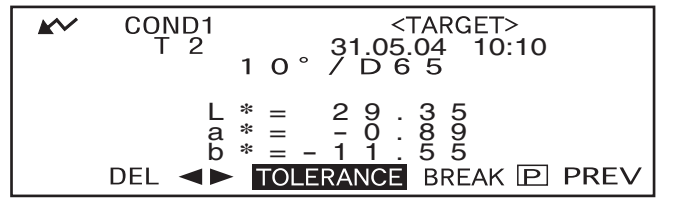

### **5** Turn  $\overline{\text{D}}$  to select "ELLIPTICAL", then press  $\overline{\text{D}}$

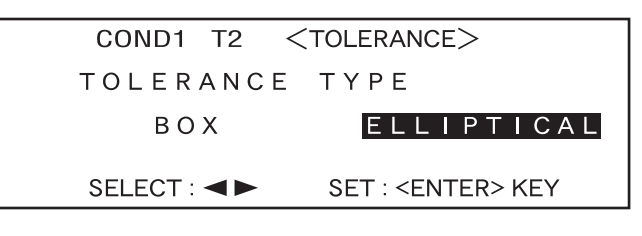

### **6** Turn  $\overline{\text{dom}}$  to select "ADJUST", then press  $\overline{\text{dom}}$

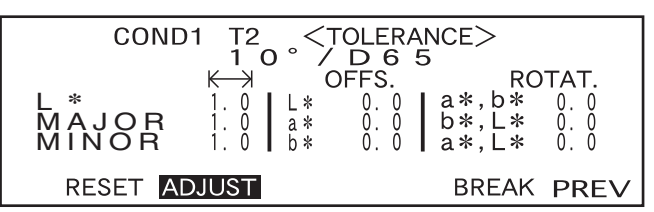

### **7** Select the value for an item to be set, starting from the top, then press  $\mathbb{A}\rightarrow\mathbb{A}$ .

The selected value will be set, and the cursor will move to the next value.

#### **M**emo

Keeping **I held** down will cause the cursor to move from one value to another continuously. The cursor will stop when it reaches "ADJUST".

#### **<Settings>**

- **(Tolerance range):** 0.1 to 20.0 The tolerance range for "MINOR" must be smaller than that for "MAJOR".
- **OFFS.:** Below the specified +/- tolerances
- **ROTAT.:** 0.0 to 179.9

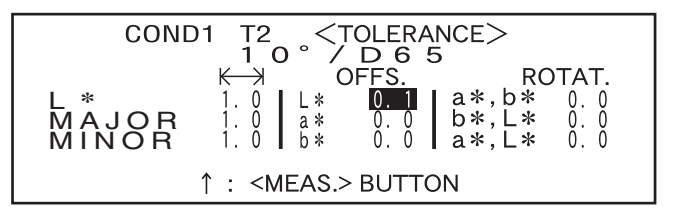

- Keeping **BUCH** held down to left or right will cause the value to change continuously.
- "MAJOR" in the L\*a\*b\* color space will be "a\*" axis when "OFFS." and "ROTAT." on the "a\*b\*" plane are "0" (ZERO).
- To change a value that has been set, press  $\circled{O}$  (MEAS. button) in the screen where "↑ : <MEAS.>" is displayed. This will take you to the previous items, so change the value.

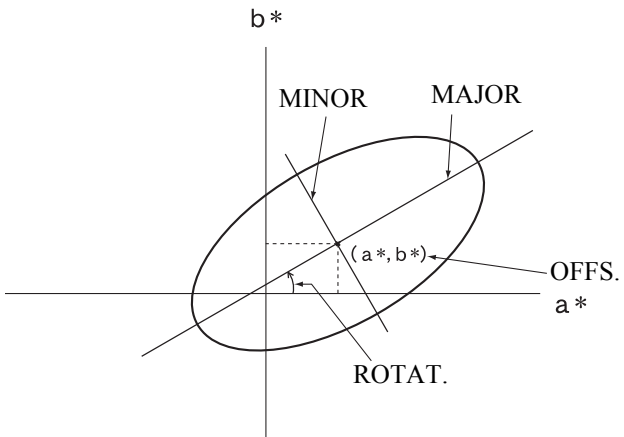

**8 If the measurement conditions (illuminant 2, observer, etc.) are displayed, turn 他面 to select it and press 神動 to switch to the screen that allows setting elliptical tolerances for illuminant 2. Set the desired elliptical tolerances in the same way as in steps 6 and 7.**

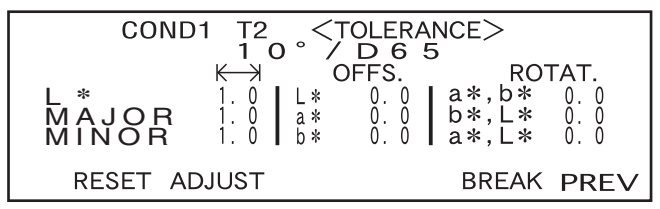

• Example when Illuminant 2 is not selected.

### **9 Turn**  $\overline{\text{dom}}$  to select "PREV", then press  $\overline{\text{dom}}$ .

The <TARGET> screen will reappear.

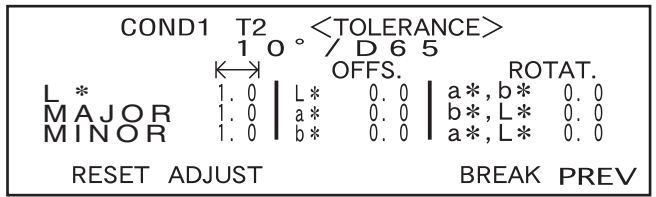

#### **M**emo

Use of the optional Color Data Software SpectraMagic NX (CM-S100w) or SpectraMagic (CM-S9w) Ver.3.6 allows you to set elliptical tolerances using CMC coefficients or to automatically set them using the target colors and some preset values.

### **Clearing Tolerances**

To change the tolerance type, it is necessary to clear the currently set tolerances. To clear the currently set tolerances, follow the procedure given below:

### **[Setting Procedure]**

<TARGET> screen

**1.** Turn  $\overline{\text{max}}$  to select "TOLERANCE", then press  $\overline{\text{max}}$ .

The currently set tolerances will be displayed.

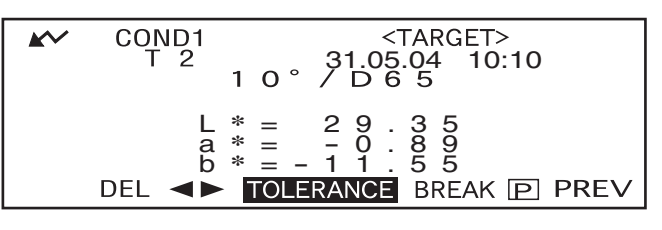

### **2.** Turn  $\overline{\text{max}}$  to select "RESET", then press  $\overline{\text{max}}$

A message confirming you whether to clear the tolerances will appear.

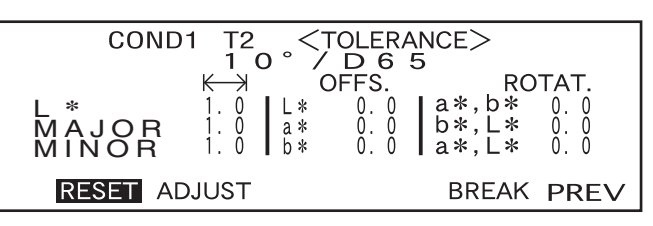

### **3. Turn**  $\overline{\mathbb{R}}$  **to select "OK" or "CANCEL", then press**  $\overline{\mathbb{R}}$

• If "OK" is selected, the currently set tolerances will be cleared, and a screen that allows selection of the tolerance type will appear. If a color space that does not allow setting of elliptical tolerances has been selected, a screen that allows setting of box tolerances will appear automatically.

To make pass/fail judgment, it is necessary to set tolerances again.

**•** If "CANCEL" is selected, clearing of tolerances will be canceled and the previous screen will reappear.

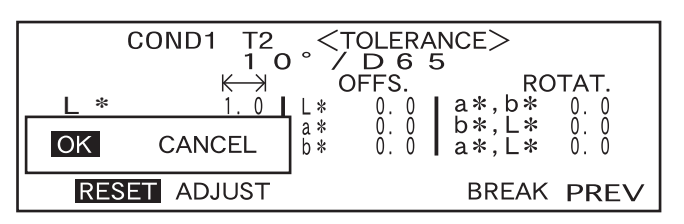

Setting Color Difference Tolerances

# **Chapter 3**

## **Measurement**

### **Measurement**

To perform measurement, you need to switch from a screen in which "BREAK" is displayed to the measurement screen.

To perform measurement, follow the procedure given below:

### **N**ote

- *Prior to start of measurement, be sure to perform white calibration. For details, refer to ["White Calibration" \(page E-40\)](#page-41-1).*
- *To measure color difference, it is necessary to set target colors first and then select the one to be used for measurement.*
- *For accurate measurement, make sure to keep measurement conditions (ambient temperature etc.) constant.*

### **[Operating Procedure]**

**1** Turn  $\frac{1}{2}$  **i** to select "BREAK", then press  $\frac{1}{2}$ .

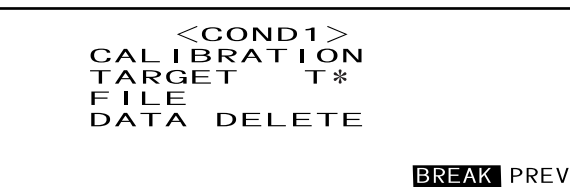

- Example for <COND1> screen.
- "T\*" is the number of the color difference target data for the next measurement. If nothing is selected, "T---" appears.
- "T\*" does not appear if "defined in COND." mode is selected.
- **2 Place the specimen measuring port to the specimen.**

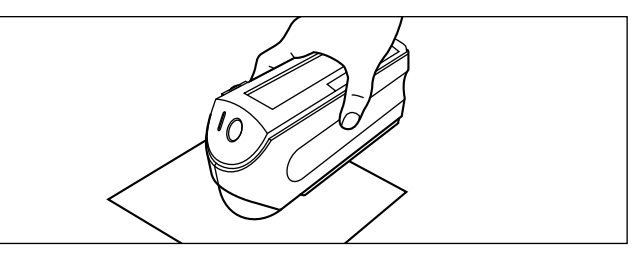

**3** Make sure that  $\swarrow$  is displayed, then press  $\oslash$  (MEAS. button).

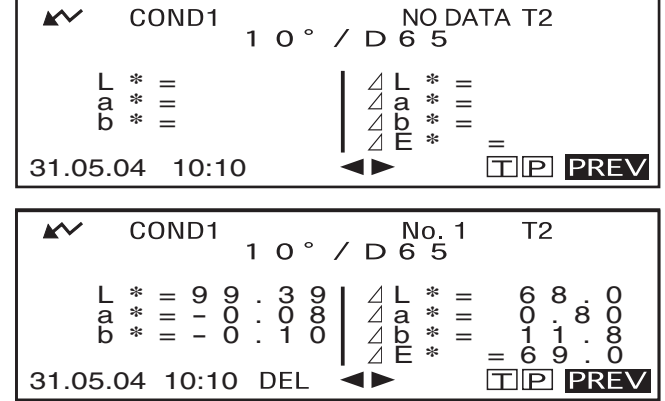

• Example when "DIFF&ABS" is selected as the display mode.

The lamp will flash, measurement will be taken, then the result will appear on the LCD.

### **M**emo

- Measurement will no longer be possible once the total number of target color data and measured data reaches 1700 (and 700 in the "defined in COND." mode). In this case, delete some target color data or measured data.
- If  $\blacktriangleright$  does not appear due to the auto power save function, this may be due the fact that it can take time to start measurement after  $\bigcirc$  is pressed.

### **Displaying the Measurement Results**

At the end of measurement, the measurement results will be displayed on the LCD according to the specified measurement condition. Typical measurement result screens are shown hereafter. To change LCD's display contents, change them in the corresponding <COND $*$ > screen. For details, refer to ["Setting a](#page-31-1) [Measurement Condition"](#page-31-1) (from [page E-30\)](#page-31-1).

### **Measured Data**

The following screen appears if "DIFF&ABS" has been selected for "DISPLAY" mode.

### **N**ote

- *Color difference will not be displayed if no target color has been selected.*
- *If the target mode is "linked to each data.", you will not be able to view the color difference for measurement data that uses the deleted color difference target data.*

#### **M**emo

"#####" will be displayed if the color difference data has three or more decimal places.

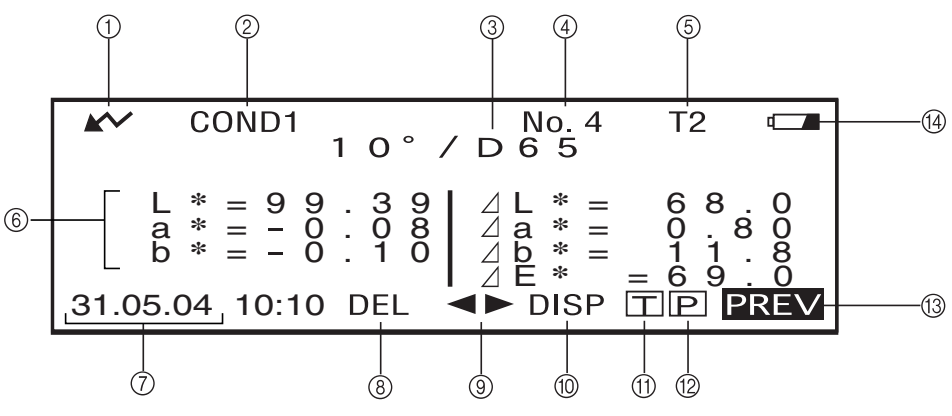

- 1 Ready to measure.
- <sup>2</sup> Currently selected <COND\*> no.
- 3 Currently selected observer/illuminant
- 4 Currently selected measured data no.
- 5 Currently selected target color no.
- 6 Measured data
- 7 Measurement date and time. For the year, only the lower two digits are displayed.
- 8 Deletes the currently displayed measured data.
- 9 Displays other measured data.
- 0 Switches the screen page from one to another (when there are two pages or more).
- $\textcircled{1}$  Switches to the  $\textcircled{1}$ ARGET> screen for the currently selected no. (T\*).
- B Outputs the currently displayed measured data to the printer.
- $\textcircled{3}$  Returns to the <COND\*> screen.
- D Appears if there is insufficient battery power when the instrument is powered by the battery. If  $\Box$  appears, replace the batteries with new ones.

### **Pass/Fail Judgment**

The following screen appears if "PASS/FAIL" has been selected for "DISPLAY" mode and tolerances have been set.

**• When the result is "PASS"**

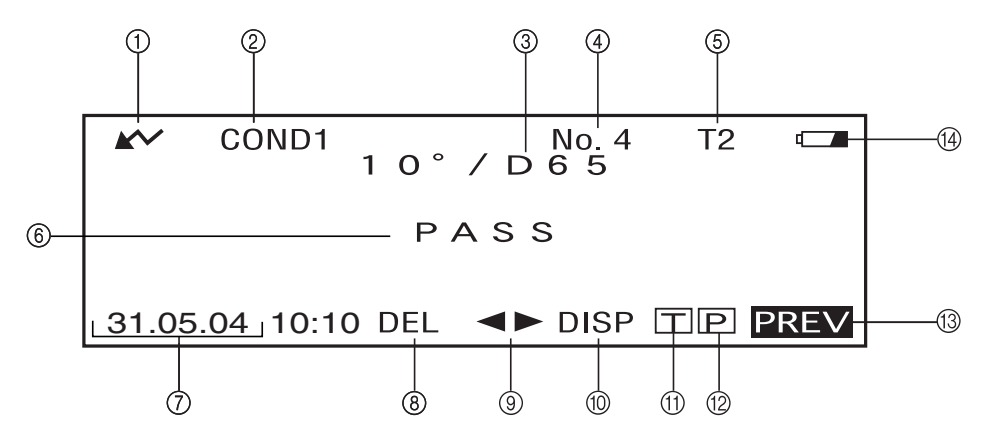

- 1 Ready to measure.
- <sup>2</sup> Currently selected <COND\*> no.
- 3 Currently selected observer/illuminant
- 4 Currently selected measured data no.
- 5 Currently selected target color no.
- 6 PASS/FAIL judgment result.
- 7 Measurement date and time. For the year, only the lower two digits are displayed.
- 8 Deletes the currently displayed measured data.
- 9 Displays other measured data.
- 0 Switches the screen page from one to another (when there are two pages or more).
- (f) Switches to the  $\langle \text{TARGET} \rangle$  screen for the currently selected no. (T $\ast$ ).
- B Outputs the currently displayed measured data to the printer.
- (3) Returns to the  $\leq$ COND $\ast$ > screen.
- $\Omega$  Appears if there is insufficient battery power when the instrument is powered by the battery. If  $\Box$  appears, replace the batteries with new ones.
- **When the result is "FAIL"**

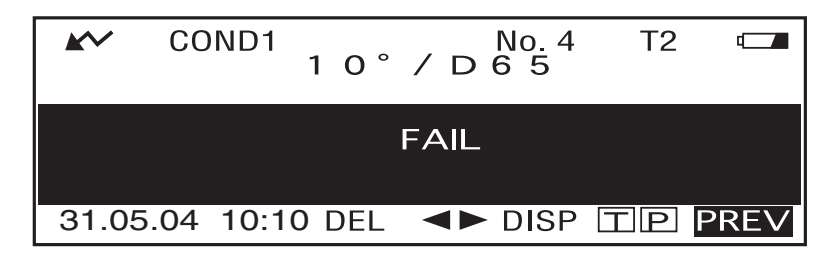

### **Color Difference Graph**

The following screen appears if "COLOR GRAPH" has been selected for "DISPLAY" mode. The  $L^*$ a\*b\* color difference value and the assessment message will be displayed in this screen regardless of the color space selected for "COLOR SPACE" condition item. The data will be plotted in a color difference graph with the selected target color as the origin.

### **N**ote

- *If no target color has been selected, no color difference will be displayed and the graph will be blank.*
- *If the target mode is "linked to each data.", you will not be able to view the color difference for measurement data that uses the deleted color difference target data.*

### **M**emo

"#####" will be displayed if the color difference data has three or more decimal places.

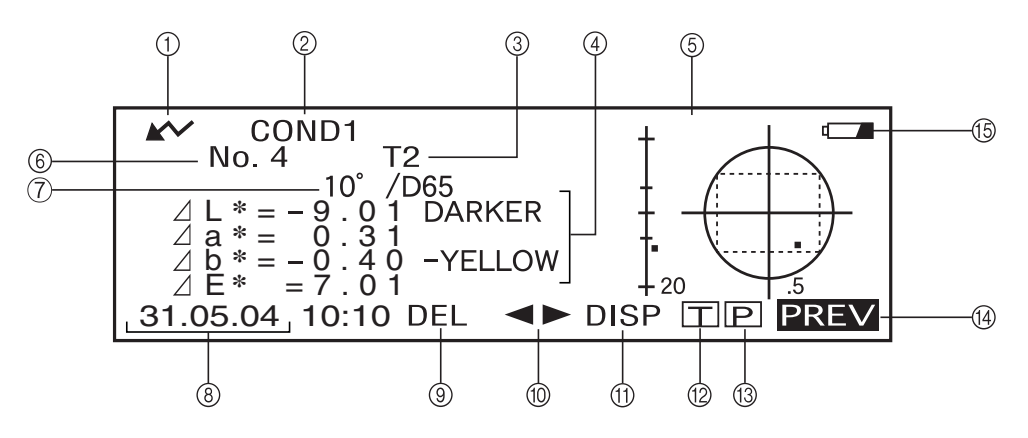

1 Ready to measure.

- <sup>2</sup> Currently selected <COND\*> no.
- 3 Currently selected target color no.
- 4 Measured data.
- 5 Color difference graph
- 6 Currently selected measured data no.
- 7 Currently selected observer/illuminant
- 8 Measurement date and time. For the year, only the lower two digits are displayed.
- 9 Deletes the currently displayed measured data.
- 0 Displays other measured data.
- A Switches the screen page from one to another (when there are two pages or more).
- $\textcircled{12}$  Switches to the  $\textcircled{1}$  ARGET screen for the currently selected no. (T $\ast$ ).
- C Outputs the currently displayed measurement result to the printer.
- $\textcircled{4}$  Returns to the <COND\*> screen.
- E Appears if there is insufficient battery power when the instrument is powered by the battery. If **ight** appears, replace the batteries with new ones.

**• Color difference graph**

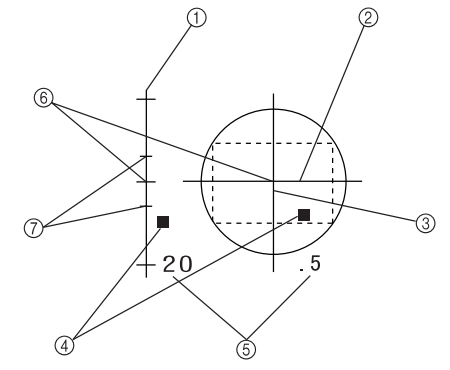

- $\bigcap \Delta L^*$  axis (color difference graph)
- $\oslash$   $\Delta$ a\* axis (color difference graph)
- $\textcircled{3}$   $\Delta$ b\* axis (color difference graph)
- 4 Measuring point
- 5 Scale for each axis
- 6 Specified box tolerances
- 7 Position of target color

### **Spectral Reflectance Graph**

The following screen appears if "SPECT. GRAPH" has been selected for "DISPLAY" mode.

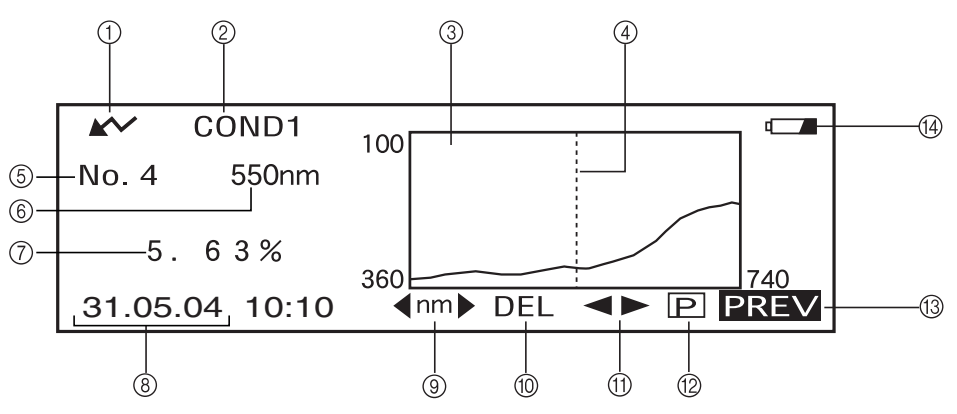

- 1 Ready to measure.
- <sup>2</sup> Currently selected <COND\*> no.
- 3 Spectral reflectance graph
- 4 Position of the currently selected wavelength
- 5 Currently selected measured data no.
- 6 Currently selected wavelength
- 7 Spectral reflectance at the currently selected wavelength data
- 8 Measurement date and time. For the year, only the lower two digits are displayed. Select the wavelength in the spectral reflectance graph.
- 9 Turn  $\mathbb{D}$  to select  $\blacksquare$  and press  $\mathbb{D}$  to switch to  $\blacksquare$  The desired wavelength can be selected by turning  $\mathbb{R}$ .
- 0 Deletes the currently displayed measured data
- A Displays other measred data.
- B Outputs the currently displayed measurement result to the printer.
- <sup>C</sup> Returns to the <COND\*> screen.
- $\varphi$  Appears if there is insufficient battery power when the instrument is powered by the battery. If  $\Box$  appears, replace the batteries with new ones.

### **Assessments**

The folowing screen appears if "ASSESSMENTS" has been selected for "DISPLAY" mode and tolerances have been set.

### **M**emo

"#####" will be displayed if the color difference data has three or more decimal places.

#### **• Displaying Assessment by Box Tolerance**

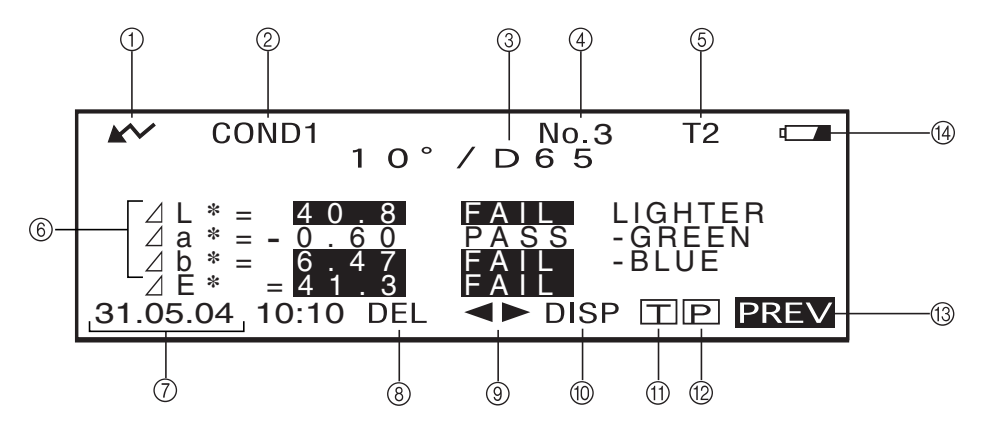

- 1 Ready to measure.
- <sup>2</sup> Currently selected <COND\*> no.
- 3 Currently selected observer/illuminant
- 4 Currently selected measured data no.
- 5 Currently selected target color no.
- 6 Color Difference from the target, result of PASS/FAIL judgment and message indicating the deviation direction
- 7 Measurement date and time. For the year, only the lower two digits are displayed.
- 8 Deletes the currently displayed measured data
- 9 Displays other measured data.
- 0 Switches the screen page from one to another (when there are two pages or more).
- (f) Switches to the  $\langle \text{TARGET} \rangle$  screen for the currently selected no. (T $\ast$ ).
- B Outputs the currently displayed measured data to the printer.
- <sup>C</sup> Returns to the <COND\*> screen.
- D Appears if there is insufficient battery power when the instrument is powered by the battery. If  $\Box$  appears, replace the batteries with new ones.

### **Switching the Display Contents of the Measurement Results**

In the measurement screen that appears at the end of measurement, the following data will be displayed according to the settings made in the <FILE> screen. The display contents can also be changed.

#### **M**emo

will allow you to switch the display contents of the measurement results. Selecting "DISP" by turning  $\sqrt{D}$  in a measurement screen in which "DISP" is displayed and then pressing  $\sqrt{D}$ 

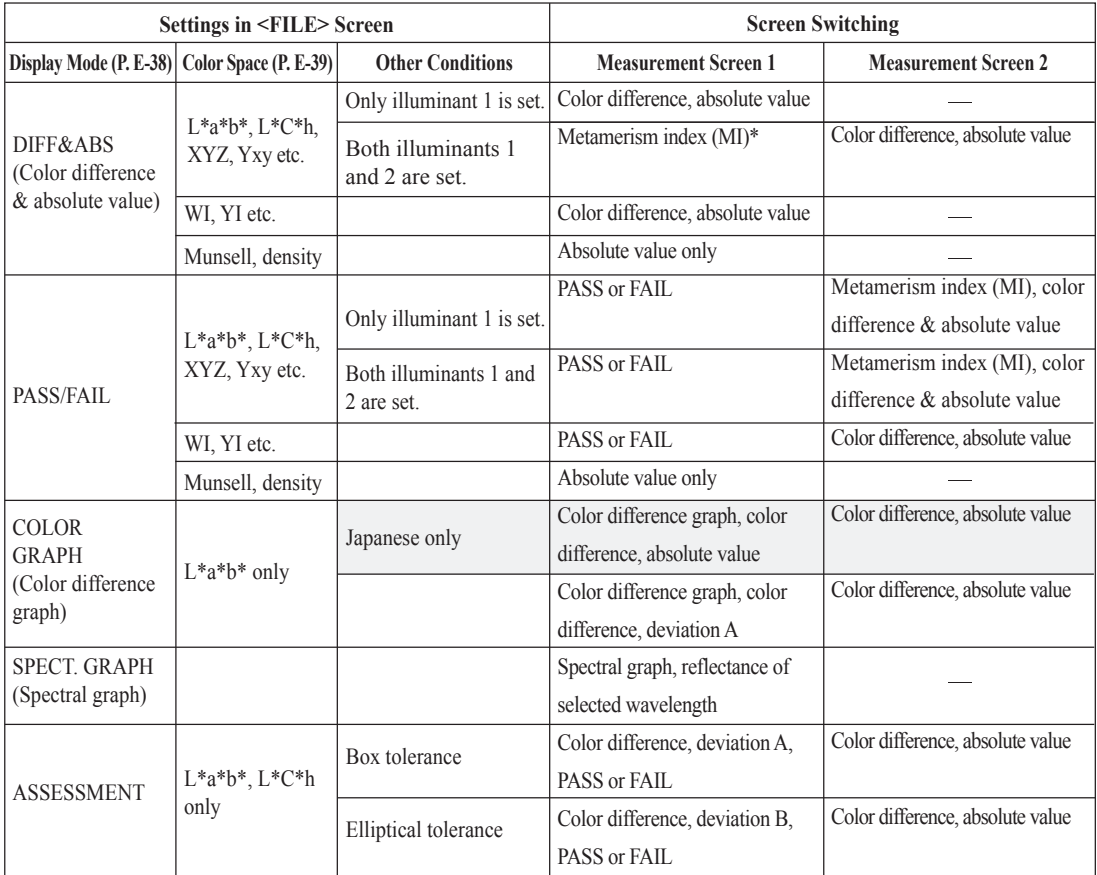

### **N**ote

- *Metamerism index is displayed only if L\*a\*b\* or L\*C\*h is selected as the color space.*
- *"Deviation A" indicates that the direction in relation to the target color is displayed, irrespective of whether the results are PASS or FAIL. "Deviation B" indicates that "PASS" is displayed when the result is PASS and the direction is displayed only when the result is FAIL.*
- Items enclosed by **are not displayed in English.**

### **Deleting Measured Data**

There are two methods of deleting measured data. One is to delete the data items displayed on the LCD one by one. The other is to delete all the data items for the selected measurement condition (COND1 to COND6).

### **Deleting Data One by One**

Data currently displayed on the LCD can be deleted.

This can be done in the measurement screen.

- 1. Turn **他喻 to select "◀▶", and then press**  $\beta$ **……** 
	- " $\blacktriangleright$ " will change to " $\blacktriangleright$ ".

 $T<sub>2</sub>$ L **\*** =99.39 <sup>a</sup> **\*** <sup>=</sup> - 0.08 <sup>b</sup> **\*** <sup>=</sup> - 0.10  $L * = 68.0$ a **\*** = 0.80 b **\*** = 11.8 E **\*** =69.0 31.05.04 10:10 DEL **1D** DISP **TIP PREV** 

**2.** Turn  $\overline{A}$  to select the data to be deleted, and then press  $\overline{A}$ ,

" $\Psi$ " will return to " $\Psi$ ".

L **\*** =99.39 <sup>a</sup> **\*** <sup>=</sup> - 0.08 <sup>b</sup> **\*** <sup>=</sup> - 0.10 L **\*** = 68.0 a **\*** = 0.80 b **\*** = 11.8 E **\*** =69.0 31.05.04 10:10

- Keeping  $\mathbb{F}$  held down to left or right will cause the preset data No. (No. $\ast$ ) to change continuously.
- 3. Turn  $\frac{1}{\|D\|}$  to select "DEL", and then hold down  $\frac{1}{\|D\|}$  for more than one second.

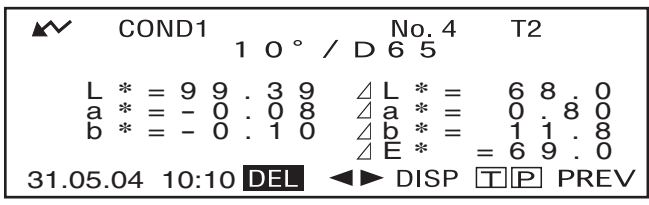

A confirmation message will appear.

- $10^{\circ}$  / D  $6^{\circ}$  5 COND1 T<sub>2</sub> L \* = 9 9 . 3 9<br>a \* =<br>b \* = **OK** CAN L **\*** = 68.0 a **\*** = 0.80 b **\*** = 11.8 E **\*** =69.0 31.05.04 10:10 DEL
- **4. To delete the data, select "OK" with** B **and press** A**. The selected data will be deleted, and the data below the delected one will scroll up. To cancel deletion, select "CANCEL" with** B **and press** A**. Deletion of the data**

**will be canceled, and the previous screen will reappear.**

### **Deleting All Data At Once**

All the data items for the selected measurement condition (COND1 to COND6) can be deleted at once.

### **N**ote

- *Never turn OFF the instrument while global deletion is in progress.*
- *Should the instrument be turned OFF during global deletion, the measured data for all the measurement conditions (COND1 to COND6) as well as for all the tasks will be deleted. However, measurement conditions (e.g. color space) and target color data will be retained.*

This can be done in the <INITIAL> screen.

1. Turn **<b>BUL** to select the measurement condition (COND\*) of which all the measured data is to be deleted globally, then press  $\mathbb{A}\mathbb{A}$ .

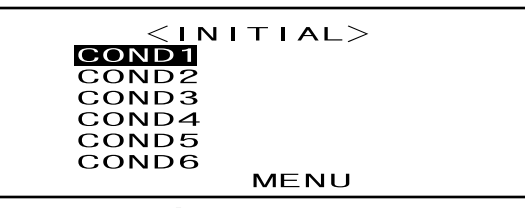

**2.** Turn  $\overline{\text{max}}$  to select "DATA DELETE", then press  $\overline{\text{max}}$ 

A confirmation screen will appear.

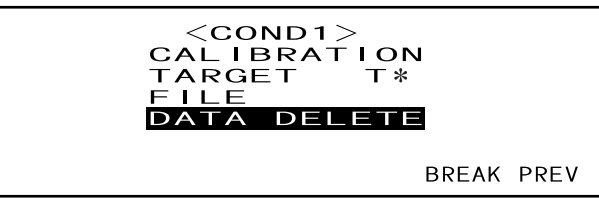

 $<$ DATA DELETE $>$ 

CANCEL

• "T\*" does not appear if "defined in COND." mode is selected.

### 3. Turn  $\overline{\text{max}}$  to select "OK", then press  $\overline{\text{max}}$ .

All the measured data will be globally deleted.

During global deletion, the amount of deleted measured data will be displayed in a percentage.

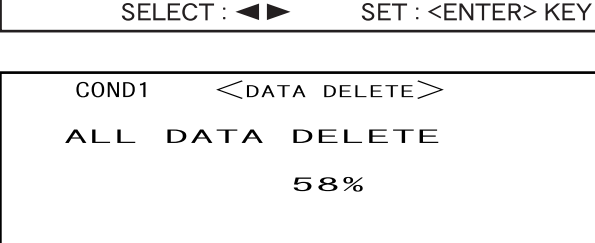

ALL DATA DELETE

COND1

**OK** 

When data deletion is complete, the <COND\*> screen will reappear.

#### **M**emo

To cancel deletion, select "CANCEL" and press **ALLER**. Global deletion will be canceled.

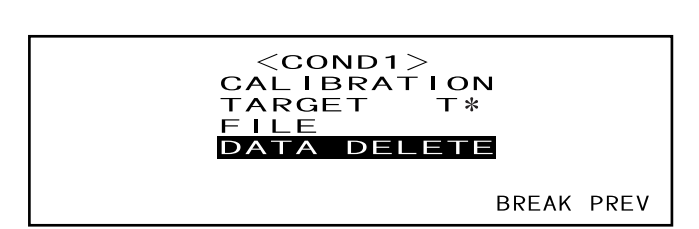

• "T\*" does not appear if "defined in COND." mode is selected.

### **Abbreviations on LCD Display**

To facilitate the user's understanding of various types of information displayed on the instrument's LCD, the following abbreviations are commonly used.

• For notation of values to be set in each setting screen (e.g. measurement conditions), refer to the description given in the corresponding operating procedure.

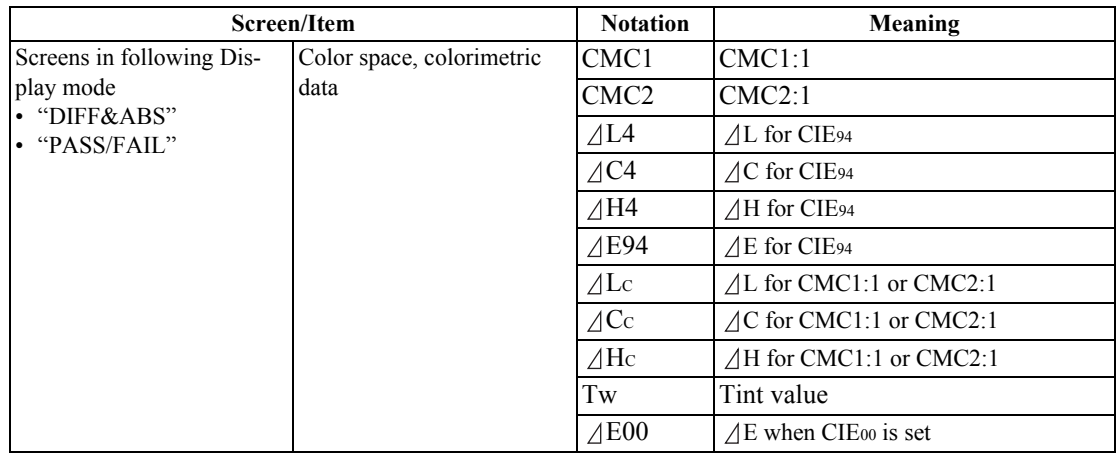

### **Measurement Results for "linked to each data."**

This instrument can set multiple target color data numbers and select one of those for displaying the results for the color difference. It can also easily switch the selected target color number using the navigation wheel. The "defined in COND." target mode can use these functions to calculate multiple color differences for measurement data, and make pass/fail judgments based on this.

However, the pass/fail judgment is based on a standard color difference setting for the selected target color data number and the color difference. The differences between the target color data and the color difference is not always standard.

The other target mode supported by this instrument, "linked to each data.", can store the target color data number with the selected measurement data and display the results using the associated target color data number. In addition to absolute values, it can also be used for general color differences.

This section describes how the results are affected when using "linked to each data." target mode and the specified target color data has been changed or deleted. It also compares the difference to the results displayed for "defined in COND." target mode.

### **When the Color Difference Target Data No. has Been Changed**

When "T" is selected in the measurement results screen, the target color screen will be changed to the currently selected number to be used for next measurement. The navigation wheel can also be used in this screen to recall a target color number that has been stored in the instrument's memory. If "BREAK" is selected in the target color data screen, you can revert to the originally selected target color number. For details, see ["Switching between the Measured Data screen and the <TARGET> screen"](#page-45-0) on [page E-44.](#page-45-0)

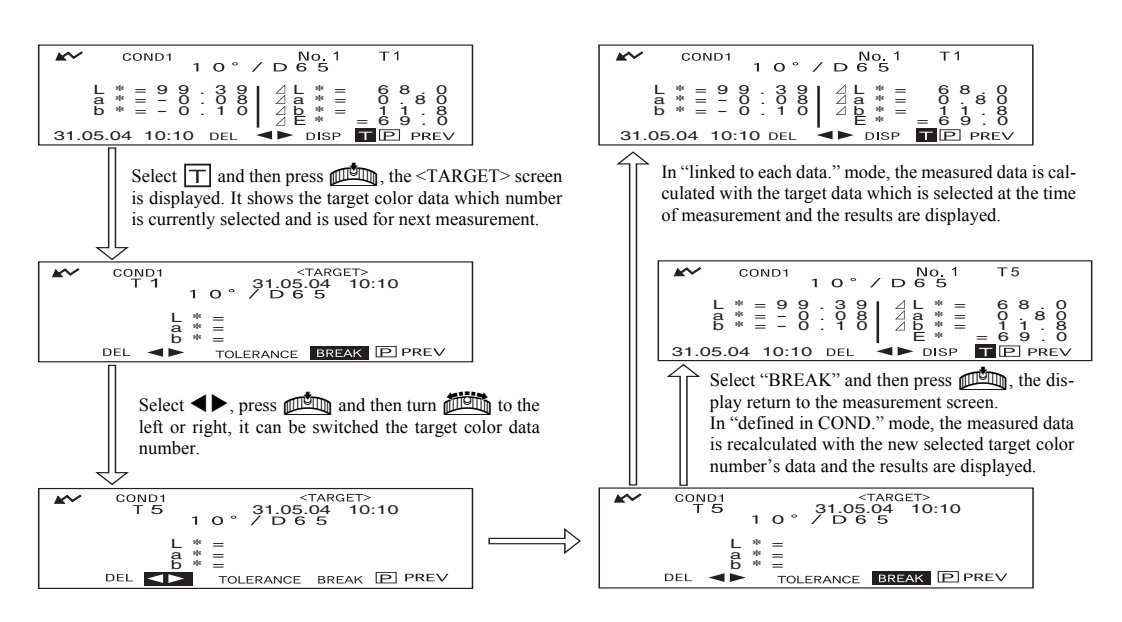

#### **When the Target Color Data No. has Been Deleted**

If the target color data for a number is deleted, the target color for data to which that number was associated is set to that of the next highest number. The target color number is reset to that of the number for which there is a target color data number.

With "linked to each data." target-mode, the measured data is saved with target color number that was specified for it at the time of measurement. If the number for the target color that was set at the time of measurement is deleted, the link between the data and target color data number is cut when the number is deleted. The measurement data is saved with information that states that there is no target color for that data, "T---" is displayed for the target color, and "-----" for the color difference and pass/fail judgment. In addition, no points appear on the graph.

With "defined in COND." the color difference and pass/fail judgments for the reset target color data and its data are recalculated based on the associated color difference.

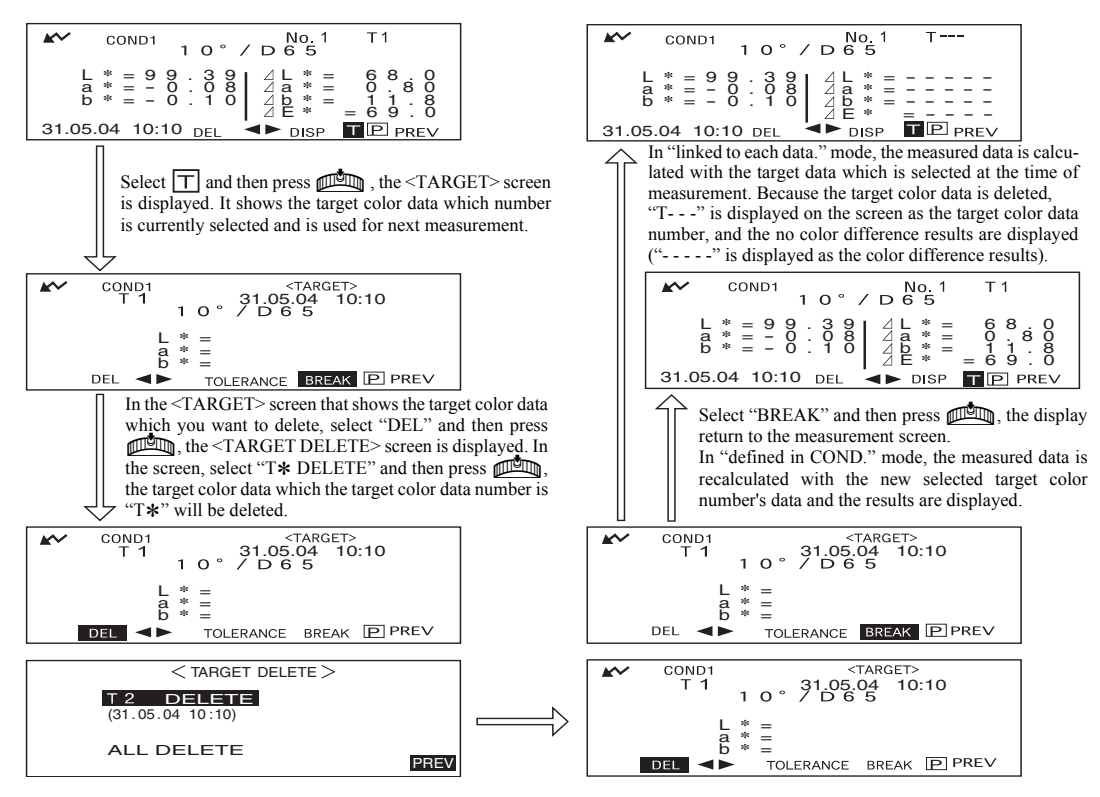

If a number for target color data is deleted, the target color is set to the next target color, but set as the target color of the deleted number.

\* In the example above, target color T2 has been set to number T1.

# **Chapter 4**

## **Other Functions**

### **Measuring the Average**

When taking measurements or setting target colors, more accurate data can be obtained if the averaging function is used.

The following two averaging functions are available.

- Manual Averaging: When the color of the specimen is not uniform, measurements are performed at different positions on the specimen and then the average of the measured reflectance data is calculated. This gives the average data of the entire specimen.
- Auto Averaging: Specified number of measurement are repeated at the same position on the specimen and then the average of the measured spectral reflectance data is calculated. This will improve the accuracy of the measured data.

These two functions can be used in combination. In this case, it is necessary to make settings for both auto and manual averaging. For details, refer to ["Setting a Measurement Condition"](#page-31-1) (from [page E-30](#page-31-1)).

### **N**ote

*For average measurement, the average of the measured spectral reflectance data is calculated first, then colorimetric data is calculated based on that calculated average. Thus, the result may not match the average of colorimetric data.*

### **Manual Averaging**

This method is used when the color of the specimen is not uniform. Measurements are performed at different positions on the specimen and then the average of the measured reflectance data is calculated, to obtain the average data of the entire specimen.

Set the number of measurements to be performed and the standard deviation, and then start measurement.

### **N**ote

*Before starting manual averaging, make sure that the number of measurements to be performed and standard deviation are set. For details, refer to ["Setting a Measurement Condition"](#page-31-1) (from [page E-30](#page-31-1)).*

### **[Setting Procedure]**

This operation can be started from a screen in which "BREAK" is displayed.

### **1** Make sure that "BREAK" is highlighted, then press  $\text{max}$ .

Turn **B to select** "BREAK", if it is not highlighted.

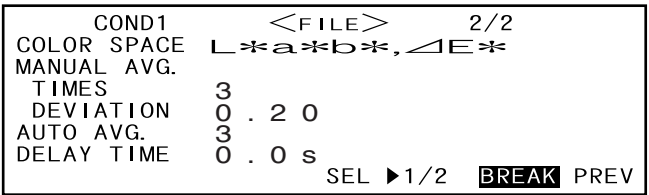

• Example when "COND1" is selected.
## **2 Place the specimen measuring port to the specimen to be measured, and then press** C **(MEAS. button).**

If 2 is set for "MANUAL AVG. TIMES" or if 3 or a higher value is set and the standard deviation is not below the specified one, place the specimen measuring port to the next place and then press  $\mathbb{O}$  (MEAS. button).

| LC         | COMD1       | 1           | 0° | NO DATA T2 |
|------------|-------------|-------------|----|------------|
| $L * =$    | $A + B =$   | $A + B =$   |    |            |
| $A * =$    | $A + B * =$ |             |    |            |
| $31.05.04$ | 10:10       | $A + B * =$ |    |            |

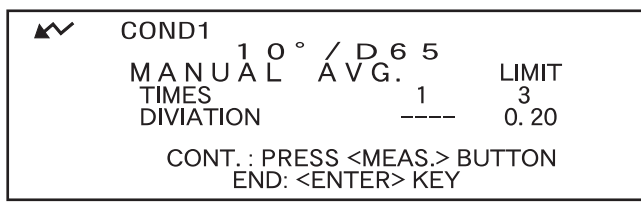

• The number of completed measurements including the one currently in progress and standard deviation will be displayed during measurement.

When the specified number of measurements has been completed or the standard deviation drops below the specified one, the averaging result will be displayed on the LCD.

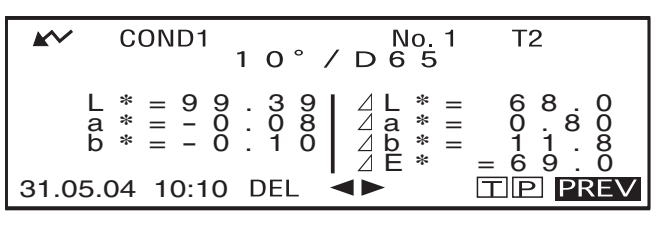

## **M**emo

- To exit manual averaging and display the results before the specified number of measurements is completed or before the specified standard deviation is reached, press  $\blacksquare$ .
- If  $\blacktriangleright$  does not appear due to the auto power save function, this may be due the fact that it can take time to start measurement after  $\bigcirc$  is pressed.

# **Auto Averaging**

Measurement is repeated the specified number of times in the same position on the specimen and then the average of the measured reflectance data is calculated. This will improve the accuracy of the measured data.

Set the number of measurements to be performed and the standard deviation, and then start measurement.

#### **N**ote

*Before starting auto averaging, make sure that the number of measurements to be performed is set. For details, refer to ["Setting a Measurement Condition"](#page-31-0) (from [page E-30\)](#page-31-0).*

## **[Setting Procedure]**

This operation must be started from a screen in which "BREAK" is displayed.

#### **1** Make sure that "BREAK" is highlighted, then press  $\mathbb{A}\mathbb{A}$

Turn **B to select** "BREAK", if it is not highlighted.

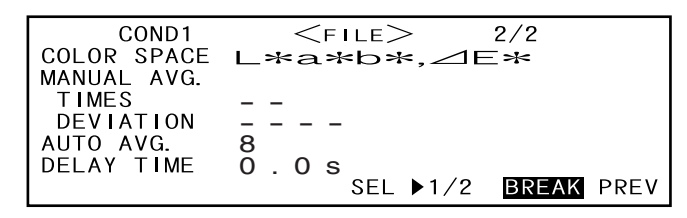

• Example when "COND1" is selected

**2 Place the speimen measuring port to the specimen, and then press**  $\textcircled{C}$  **(MEAS. button).**

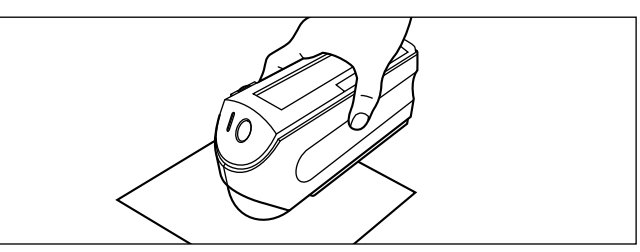

*• Take care to keep the instrument still during measurement.*

The number of lamp flashing will be highlighted during auto averaging.

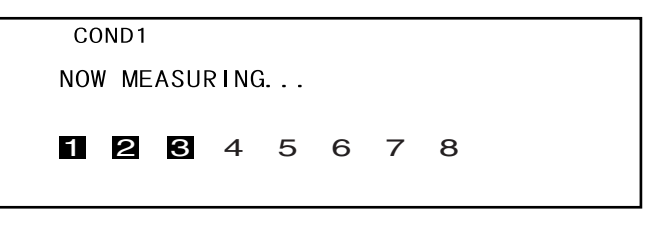

When the specified number of measurements has been completed, the averaging result will be displayed on the LCD.

## **M**emo

If  $\sim$  does not appear due to the auto power save function, this may be due the fact that it can take time to start measurement after  $\bigcirc$  is pressed.

L **\*** =99.39 <sup>a</sup> **\*** <sup>=</sup> - 0.08 <sup>b</sup> **\*** <sup>=</sup> - 0.10 L **\*** = 68.0 a **\*** = 0.80 b **\*** = 11.8 E **\*** =69.0 31.05.04 10:10

# **Pass/Fail Judgment for Color Difference**

This instrument allows you to set tolerances for the measured color difference, to make pass/fail judgment.

Two kinds of pass/fail judgment methods are available. One is based on the specified box tolerances, and the other is based on the specified elliptical tolerances.

In "linked to each data." mode, the number of the target color data selected at the time of measurement or the measured data are passed/failed based on the tolerances.

If the target color data has been deleted, the color difference displayed for that color target and based on the tolerances for the color target cannot be performed. In addition, if other target color data is selected, recalculations and pass/fail judgments cannot take place.

# **Pass/Fail Judgment Based on Box Tolerances**

If the measured color difference is outside the specified tolerances, it will be highlighted to indicate that the pass/fail judgment result is FAIL. Both + and - tolerances can be set for each target color. To perform pass/fail judgment based on the specified box tolerances, follow the procedure given below:

## **N**ote

*To use this function, make sure that the target color to be used is set.*

## **[Setting Procedure]**

<COND\*> screen

**1 Turn** B **to select "TARGET", then press** A**.**

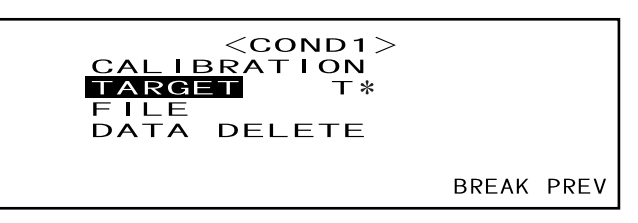

• "T\*" does not appear if "defined in COND." mode is selected.

**2** Turn **他喻** to select "<>>>> **P.**, then press  $\mathbf{p}$ 

" $\blacktriangleright$ " will change to " $\blacktriangleright$ ".

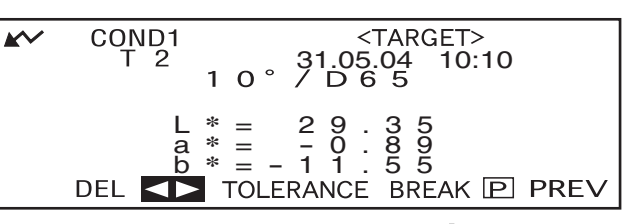

**3 Turn 血血。** to select the desired target color no. (T\*), then press 血血。

" $\Psi$ " will return to " $\Psi$ ".

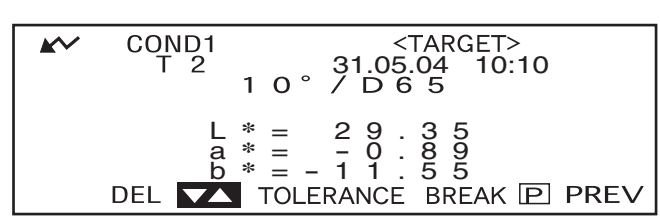

## **4 Turn**  $\overline{\text{max}}$  **to select "TOLERANCE", then press**  $\overline{\text{max}}$

The currently set tolerances will be displayed.

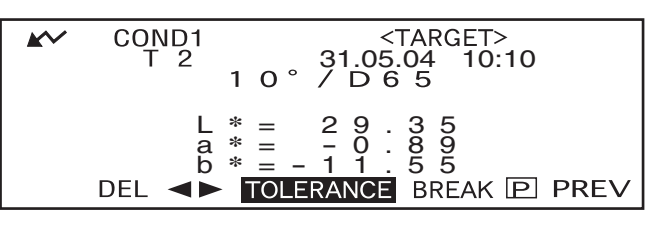

**5** If they are satisfactory, turn a **postu** to select "BREAK", then press a

The measurement screen will appear.

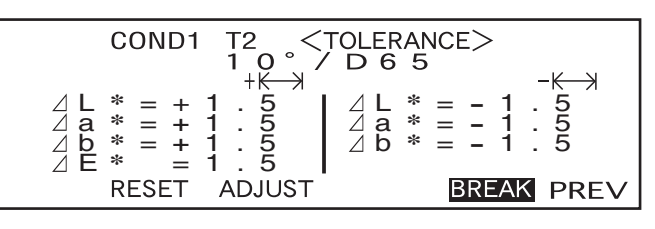

**6** Place the specimen measuring port to the specimen, and then press  $\mathbb{O}$  (MEAS. button).

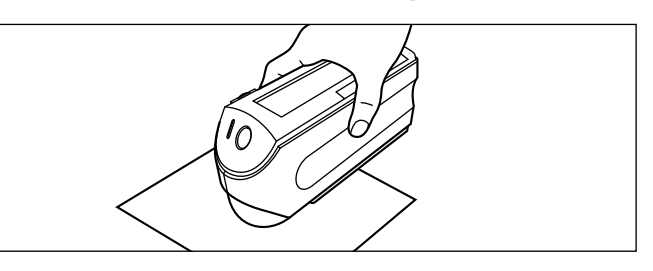

#### **<If "DIFF&ABS" has been selected as the display mode>**

Values for the items that have failed will be highlighted.

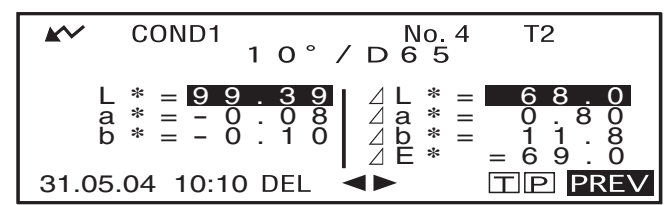

• "#####" will be displayed if the color difference data has three or more decimal places.

#### **<If "PASS/FAIL" has been selected as the display mode>**

"FAIL" will be displayed and highlighted if any of the items has failed, and "PASS" will be displayed if all the items have passed.

tions when the data was measured.

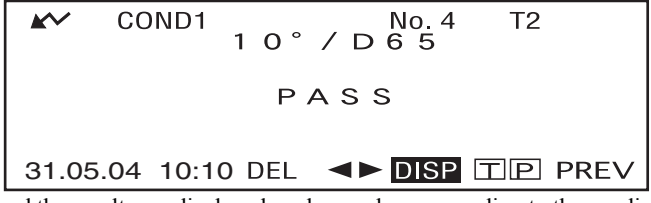

• Here the judgment result is "PASS", and the results are displayed as shown above according to the condi-

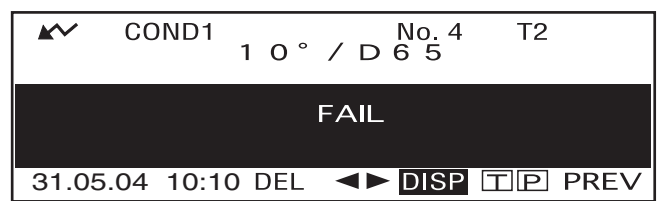

• Here the judgment result is "FAIL", and the results are displayed as shown above according to the conditions when the data was measured.

#### **M**emo

- If "PASS/FAIL" has been selected as the display mode, "PASS" will be displayed only when all the items have passed.
- If "DIFF/ABS" has been selected as the display mode, the values for the items which have failed will be highlighted
- If a color difference has not been set, when the target mode is "linked to each data.", and the target color data number set at the time of measurement is deleted, "----" appears instead of "PASS/FAIL".
- If  $\blacktriangleright$  does not appear due to the auto power save function, this may be due the fact that it can take time to start measurement after  $\circled{O}$  is pressed.

# **Pass/Fail Judgment Based on Elliptical Tolerances**

This function is used to judge whether the measured color difference is within the elliptical tolerances specified for the target color.

To perform pass/fail judgment based on the specified elliptical tolerances, follow the procedure given below:

## **N**ote

- *To use this function, make sure that elliptical tolerances are set.*
- *"PASS" or "FAIL" is displayed only if "PASS/FAIL" has been selected as the display mode.*

## **[Setting Procedure]**

<COND\*> screen

#### **1** Turn  $\overline{A^{(1)}\mathbf{A}}$  to select "TARGET", then press  $\overline{A^{(2)}\mathbf{A}}$ .

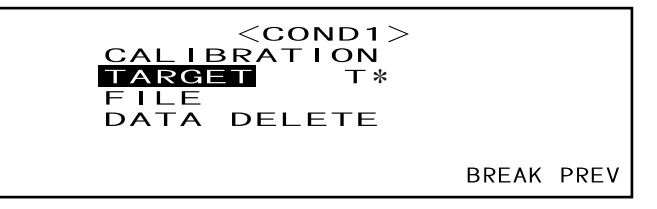

• "T\*" does not appear if "defined in COND." mode is selected.

# 2 Turn **他的** to select "<>>>>
\*, then press p

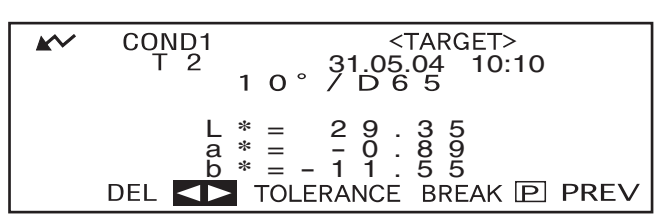

## **3 Turn**  $\frac{1000}{2}$  to select the desired target color no. (T\*), then press  $\frac{1000}{2}$ .

" $\Psi$ " will return to " $\Psi$ ".

" $\blacktriangleright$ " will change to " $\blacktriangleright$ ".

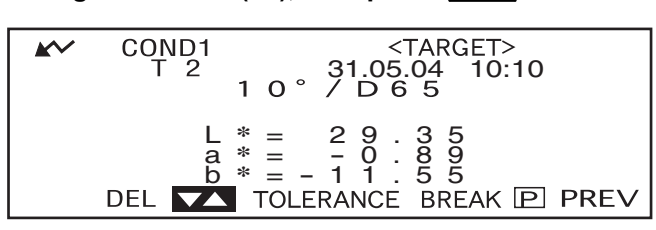

• Keeping **DELL** held down to left or right will cause the target color No. to change continuously.

## **4 Turn DED** to select "TOLERANCE", then press  $\overline{A}$

The currently set tolerances will be displayed.

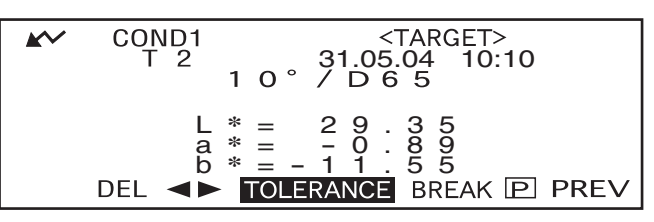

## **5** If they are satisfactory, turn  $\frac{1}{2}$  to select "BREAK", then press  $\frac{1}{2}$

The measurement screen will appear.

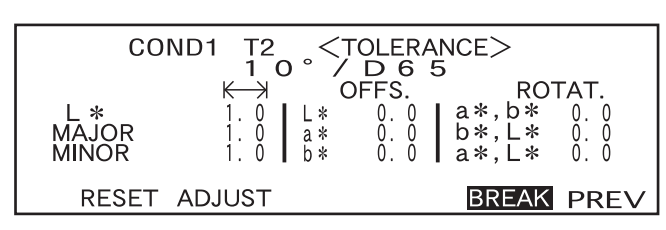

### **6** Place the specimen measuring port to the specimen, and then press  $\textcircled{C}$  (MEAS. **button).**

If "PASS/FAIL" has been selected as the display mode, a judgment will be made to check whether the measurement result is within the specified ellipse, and "PASS" or "FAIL" will be displayed accordingly.

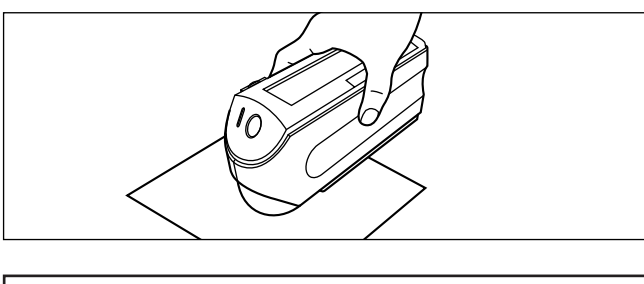

• Example when the result is "PASS". 31.05.04 10:10

31.05.04 10:10

• Example when the result is "FAIL".

## **M**emo

- If "PASS/FAIL" has been selected as the display mode, "PASS" will be displayed only when the color difference between the measured value and the target color is within each specified elliptical tolerance (up to four tolerances).
- If "DIFF/ABS" has been selected as the display mode, the measured results will not be highlighted even if they are "FAIL".
- If a color difference has not been set, when the target mode is "linked to each data.", and the target color data number set at the time of measurement is deleted, "----" appears instead of "PASS/FAIL".
- If  $\blacktriangleright$  does not appear due to the auto power save function, this may be due the fact that it can take time to start measurement after  $\circled{O}$  is pressed.

# **Connecting to an External Device**

Connecting a PC or printer to the external output terminal on the instrument allows the transfer of data between the instrument and PC or printing of the measurement results.

# **Connecting a Personal Computer**

Connecting a PC (PC-AT compatible) to the instrument with a RS-232C cable will allow uploading the data stored in the instrument's memory to the PC or downloading data from the PC to the instrument. When connecting this instrument to the PC, use of the optional Color Data Software SpectraMagic NX (CM-S100w) is recommended.

#### **M**emo

When the instrument is connected to the PC, make sure that the instrument is set in remote mode. Remote mode allows the following functions:

- 1. Outputting measured data and target color data to the PC
- 2. Downloading target data from the PC

For details, refer to ["Switching to Remote Mode" \(page E-78\)](#page-79-0).

## **N**ote

- *When connecting, make sure that the connectors are correctly oriented and fastened securely with screws.*
- *Before connecting, make sure that the power to both the instrument and PC is turned OFF.*
- *When disconnecting the cable, be sure to grip the plug or connector and pull it. Do not pull on or forcibly bend the cable.*
- *Do not touch the connector terminals with your hand. Doing so may cause them to get dirty or apply excessive force to them.*
- *Make sure that the cable has a sufficient length. Tensioning the cable may cause connection failure or wire breakage.*
- *When using a cable other than the one supplied as the standard accessory, make sure that the cable conforms to ["RS-232C Pin Assignment and Cable Wiring Diagram" \(page E-78\)](#page-79-1). If it does not conform, a malfunction may occur or incorrect data may be transferred between the instrument and PC.*

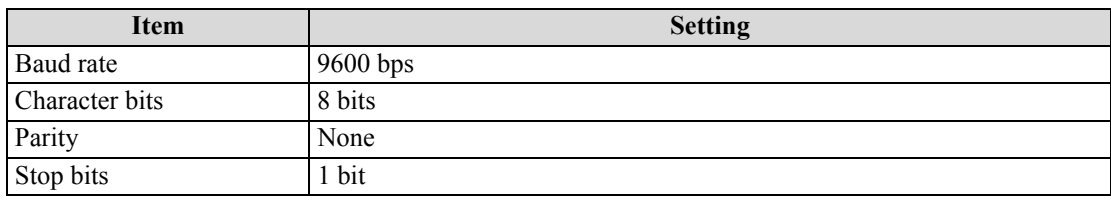

#### **Communication Parameters**

#### **SIP/SOP Connections**

- Accessories equipment connected the analog and digital interfaces must be certified to the respective IEC standards (i.e. IEC 950 for data processing equipment).
- Furthermore all configurations shall comply with the system standard IEC 10101-1. Everybody who connects additional equipment to the signal input part or signal output part configures a electrical equipment for measurement system, and is therefore, responsible that the system complies with the requirements of the system standard (IEC 10101-1. If in doubt, consult the technical services department or your local representative).

#### <span id="page-79-1"></span>**RS-232C Pin Assignment and Cable Wiring Diagram**

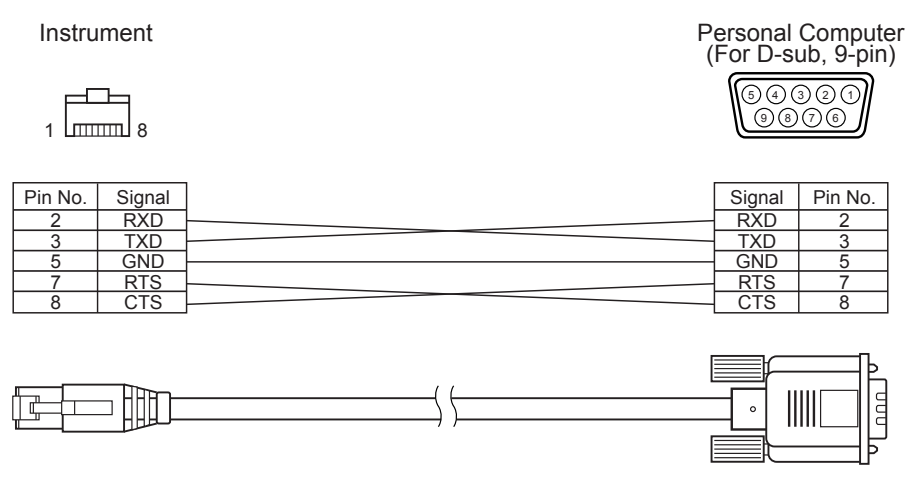

#### <span id="page-79-0"></span>**Switching to Remote Mode**

To transfer data between the instrument and the PC, the instrument must be switched to remote mode. To switch to remote mode, follow the procedure given below.

## **[Setting Procedure]**

Make sure that power to the instrument is turned OFF.

#### **1. Connect the instrument to the PC with the RS-232C cable.**

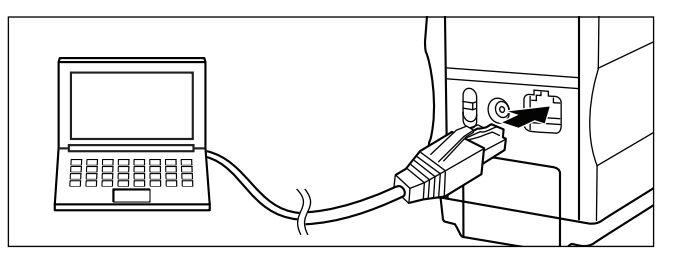

#### **2. Turn the power ON.**

- When the power is turned ON for the first time, the <INITIAL> screen will appear.
- Normally, the screen displayed just before the power was turned OFF will appear, so turn the navigation wheel to display the <INITIAL> screen.

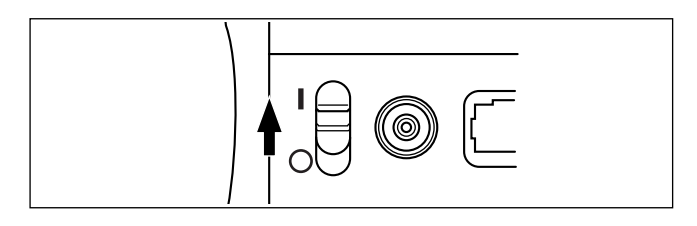

3. Turn  $\overline{\text{max}}$  to select "MENU", then press  $\overline{\text{max}}$ .

 $<$ INITIAL $>$ COND<sub>1</sub> COND<sub>2</sub> COND<sub>3</sub> COND4 **COND5 COND6** MENU

The <MENU> screen will appear.

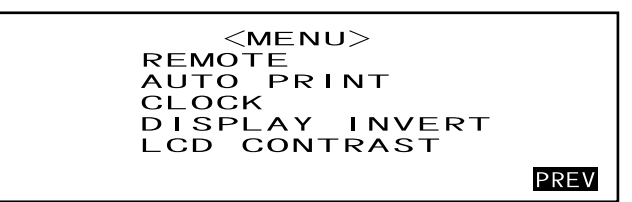

4. Turn  $\frac{1}{\sqrt{2}}$  to select "REMOTE", then press  $\frac{1}{\sqrt{2}}$ .

 $\boldsymbol{\mathsf{w}}$ 

 $<$ MENU $>$ REMOTE AUTO PRINT DISPLAY INVE<br>LCD CONTRAST **INVERT** 

PREV

The <REMOTE> screen will appear.

 $<$ REMOTE RS232C $>$ 

END: < ENTER> KEY

**M**emo

To return to the  $\leq MENU$  screen, press  $\blacksquare$ 

# **Outputting to a Printer**

Connecting the instrument to a printer with a printer cable allows printing the measured data or the color difference target data stored in the instrument's memory. Two printing methods are available. One is to print automatically each time measurement is taken (this is called "Auto Print"; measured data only), and the other is to print the currently displayed measured data, pass/fail results and color difference target data.

#### **M**emo

If "SPECT.GRAPH" is selected as the display mode, the spectral reflectance data of displayed data in each screen; the measured data in the measured data screen or the color difference target data in the <TARGET> screen, will be printed. If "COLOR GRAPH" is selected, the color difference and absolute data will be printed. If "PASS/FAIL" is selected, either "PASS" (or "FAIL") or the color difference and absolute data will be printed.

#### **N**ote

- *When connecting the connectors, make sure that they are correctly oriented and fastened securely with screws.*
- *Before connecting, make sure that the power to both the instrument and printer is turned OFF.*
- *When disconnecting the cable, be sure to grip the plug or connector and pull it. Do not pull on or forcibly bend the cable.*
- *Do not touch the connector terminals with your hands, allow them to get dirty or apply excessive force to them.*
- *Make sure that the cable has a sufficient amount of slack. Pulling the cable taut may cause connection failure or wire breakage.*
- The instrument and printer must be connected using a printer cable that is wired as shown in ["Printer Cable](#page-82-0) *[Wiring Diagram" \(page E-81\)](#page-82-0). It is recommended that you use the optional printer cable (CR-A75, sold separately).*

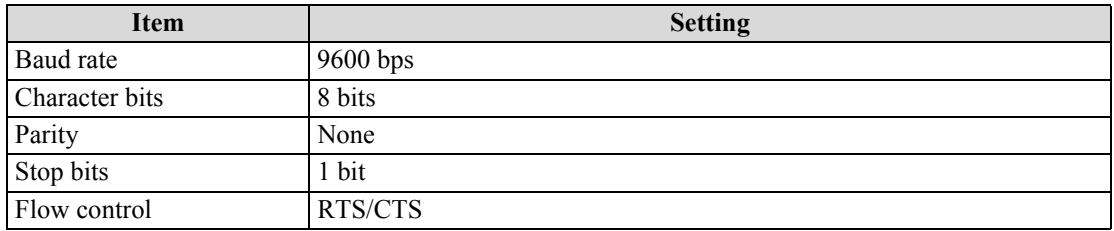

#### **Communication Parameters**

#### **Applicable Printers: DPU-H245AS-A03 \*serial connection/metric screw type (Seiko Instruments Inc.)**

In addition to the above printer, printers that meet the following specifications can be used.

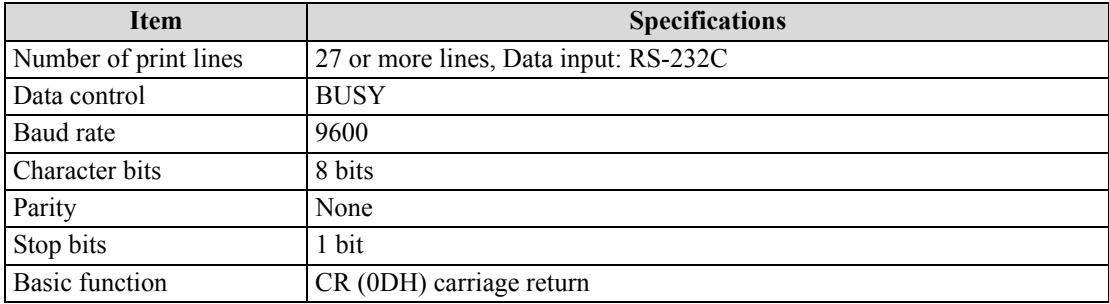

GND

5 7

#### <span id="page-82-1"></span><span id="page-82-0"></span>**Printer Cable Wiring Diagram**

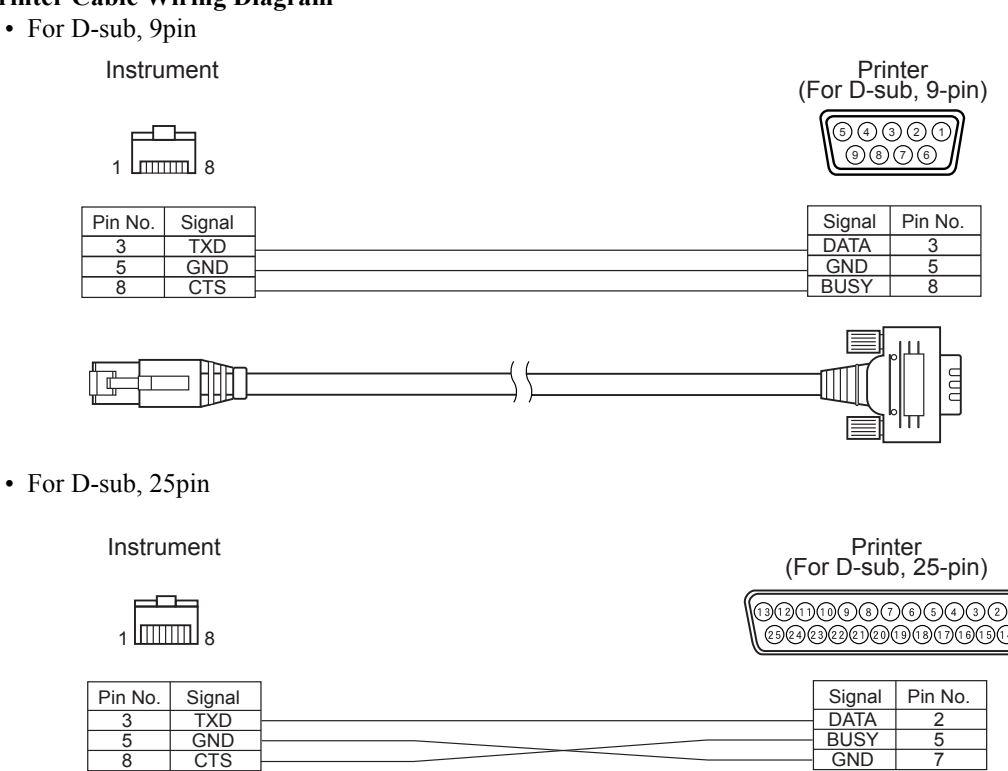

#### **Auto Print**

5 8

If Auto Print has been setup beforehand, the measurement data can be printed as each measurement is made.

#### **N**ote

*The instrument and printer must be connected using a printer cable that is wired as shown in ["Printer Cable Wir](#page-82-0)[ing Diagram" \(page E-81\).](#page-82-0)*

## **[Procedure]**

Make sure that power to the instrument is turned OFF.

#### **1. Connect the instrument to the printer with a printer cable.**

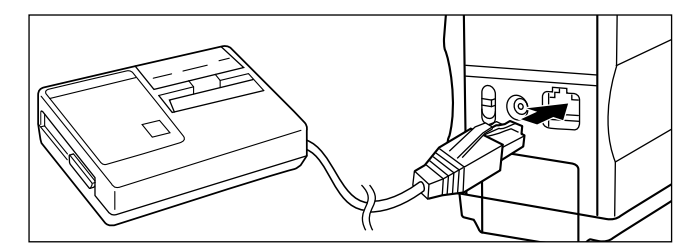

Connecting to an External Device

**2. Turn the power ON.**

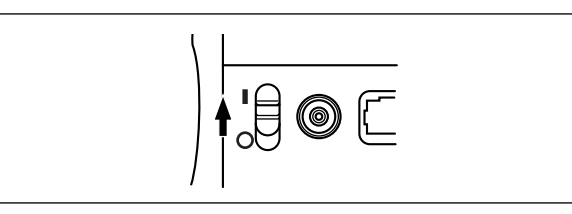

3. Turn  $\overline{\text{max}}$  to select "MENU", then press  $\overline{\text{max}}$ 

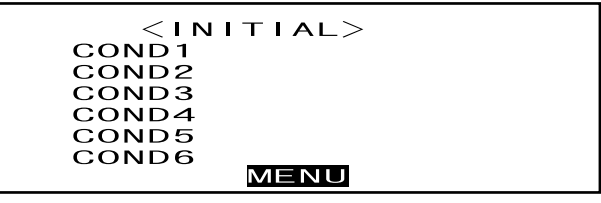

4. Turn  $\frac{1}{\sqrt{2}}$  to select "AUTO PRINT", then press  $\frac{1}{\sqrt{2}}$ .

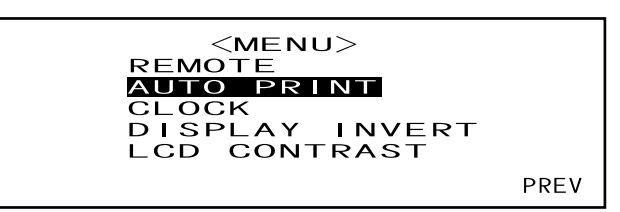

## 5. Turn  $\frac{1}{\sqrt{2}}$  to select "ON", then press  $\frac{1}{\sqrt{2}}$ .

Measured data will be printed automatically each time measurement is taken.

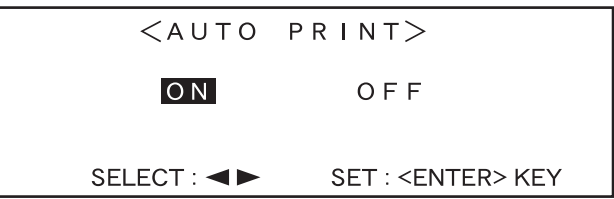

## **Printing Measured Data**

#### **M**emo

To print measured data, make sure that the instrument is connected to the printer with a printer cable.

#### **N**ote

- The instrument and printer must be connected using a printer cable that is wired as shown in ["Printer Cable](#page-82-0) *[Wiring Diagram" \(page E-81\)](#page-82-0).*
- *Before connecting, make sure that the power to both the instrument and printer is turned OFF.*

## **[Procedure]**

This operation must be started from a screen in which measured data is displayed.

#### **1.** Turn  $\overline{\text{dom}}$  to select " $\blacklozenge$ ", then press  $\overline{\text{dom}}$ .

" $\blacktriangleright$ " will change to " $\blacktriangleright$ ".

 $10^{\circ}$  / D  $6^{\circ}$  5 COND1 T<sub>2</sub> L **\*** =99.39 <sup>a</sup> **\*** <sup>=</sup> - 0.08 <sup>b</sup> **\*** <sup>=</sup> - 0.10 L **\*** = 68.0 a **\*** = 0.80 b **\*** = 11.8 E **\*** =69.0 31.05.04 10:10 DEL **1 DISP TIP** PREV

**2.** Turn  $\frac{1}{2}$  to select the measured data to be printed, then press  $\frac{1}{2}$ .

```
"\Psi" will return to "\Psi".
```
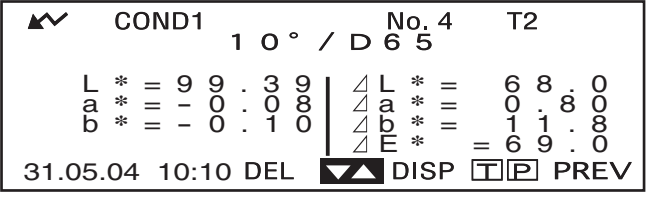

• Keeping  $\mathbb{H}$  held down to left or right will cause the measured data No. (No.\*) to change continuously.

#### **3.** Turn  $\overline{\text{max}}$  to select "  $\boxed{P}$  ", then press  $\overline{\text{max}}$ .

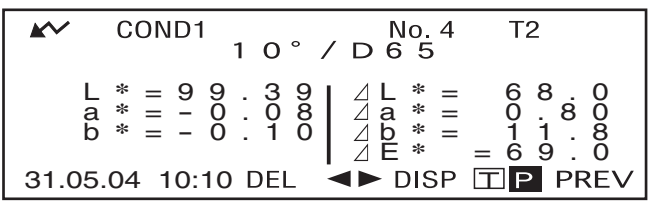

**M**emo

- If "COLOR GRAPH" has been selected as the display mode, only numeric data will be printed.
- If "PASS/FAIL" has been selected as the display mode, either pass/fail judgment results or color difference and absolute data will be printed.
- If "SPECT.GRAPH" has been selected as the display mode, spectral reflectance data will be printed.

#### **• Print Example 1**

Display mode: "ABS. & DIFF."

| No. 4            | T2               |
|------------------|------------------|
| $10^{\circ}/D65$ |                  |
| $L \ast = 99.39$ | $dL \ast = 70.1$ |
| $a \ast = -0.08$ | $da \ast = 0.81$ |
| $b \ast = -0.10$ | $db \ast = 11.4$ |
| $dE \ast = 71.0$ |                  |
| 31.05.04 10:10   |                  |

Connecting to an External Device

## **• Print Example 2**

Display mode: "SPECT.GRAPH"

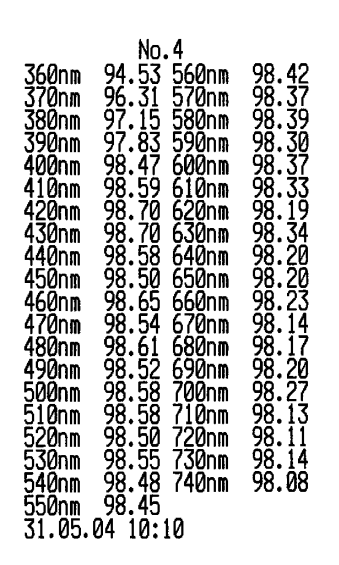

## **• Print Example 3**

Display mode: "COLOR GRAPH"

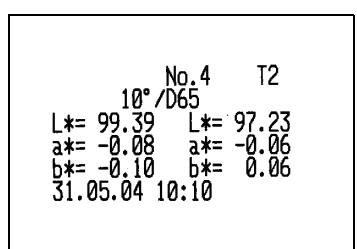

## **Printing Color Difference Target**

#### **M**emo

To print color difference target data, make sure that the instrument is connected to the printer with a printer cable.

#### **N**ote

- The instrument and printer must be connected using a printer cable that is wired as shown in ["Printer Cable](#page-82-0) *[Wiring Diagram" \(page E-81\)](#page-82-0).*
- *Before connecting, make sure that the power to both the instrument and printer is turned OFF.*

## **[Procedure]**

This operation must be started from the <TARGET> screen.

- **1.** Turn  $\overline{\text{max}}$  to select " $\blacklozenge$ ", then press  $\overline{\text{max}}$ .
	- " $\blacktriangleright$ " will change to " $\blacktriangleright$ ".

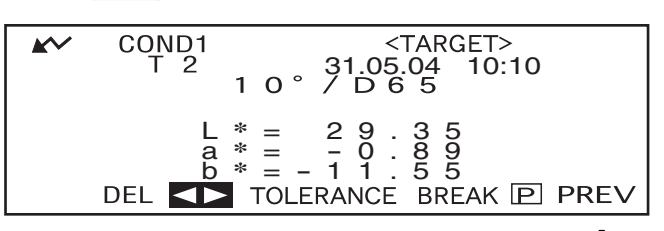

**2. Turn**  $\overline{A}$  **for select the color difference target data to be printed, then press**  $\overline{A}$ 

" $\Psi$ " will return to " $\Psi$ ".

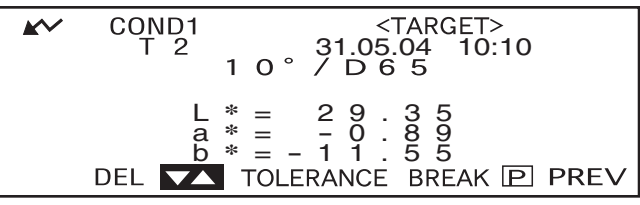

- Keeping  $\lim_{x \to a}$  held down to left or right will cause the color difference target data No. (T\*) to change continuously.
- **3.** Turn  $\overline{\text{max}}$  to select "  $\boxed{P}$  ", then press  $\overline{\text{max}}$ .

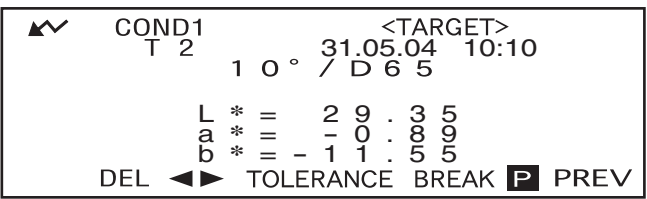

#### **M**emo

- If "SPECT.GRAPH" has been selected as the display mode, spectral reflectance data will be printed.
- If a mode other than "SPECT.GRAPH" has been selected as the diaplay mode, only colorimetric value data will be printed.

Connecting to an External Device

# **Chapter 5**

# **Troubleshooting**

# **Error Messages**

The following messages may appear while you are using the instrument. If such messages appear, take the necessary actions shown in the table below. If the trouble does not go away in spite of taking action, contact a KONICA MINOLTA-authorized service facility.

#### **M**emo

Messages that may be displayed on the LCD are given in the table below. For communication error check codes, refer to the separate document.

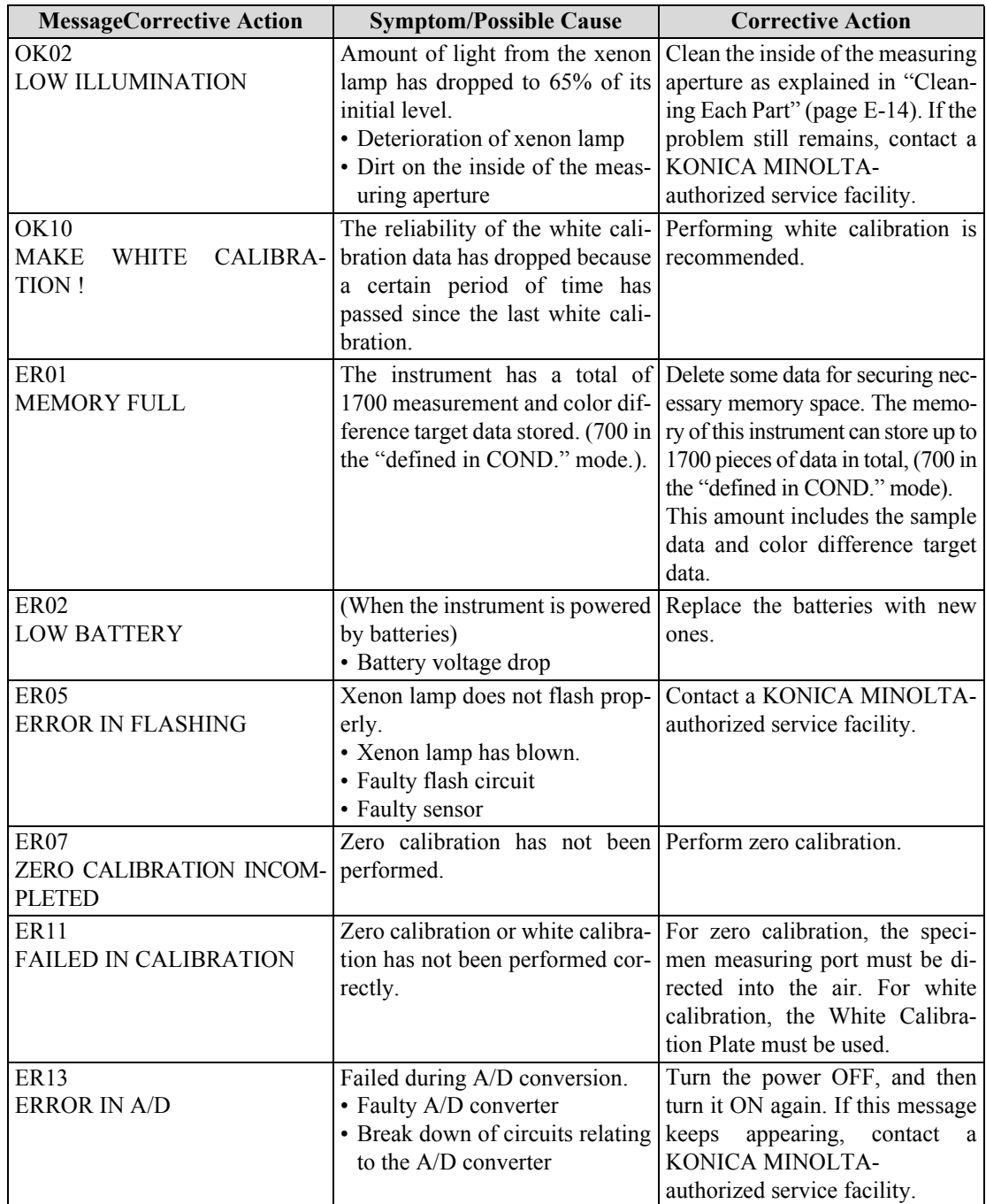

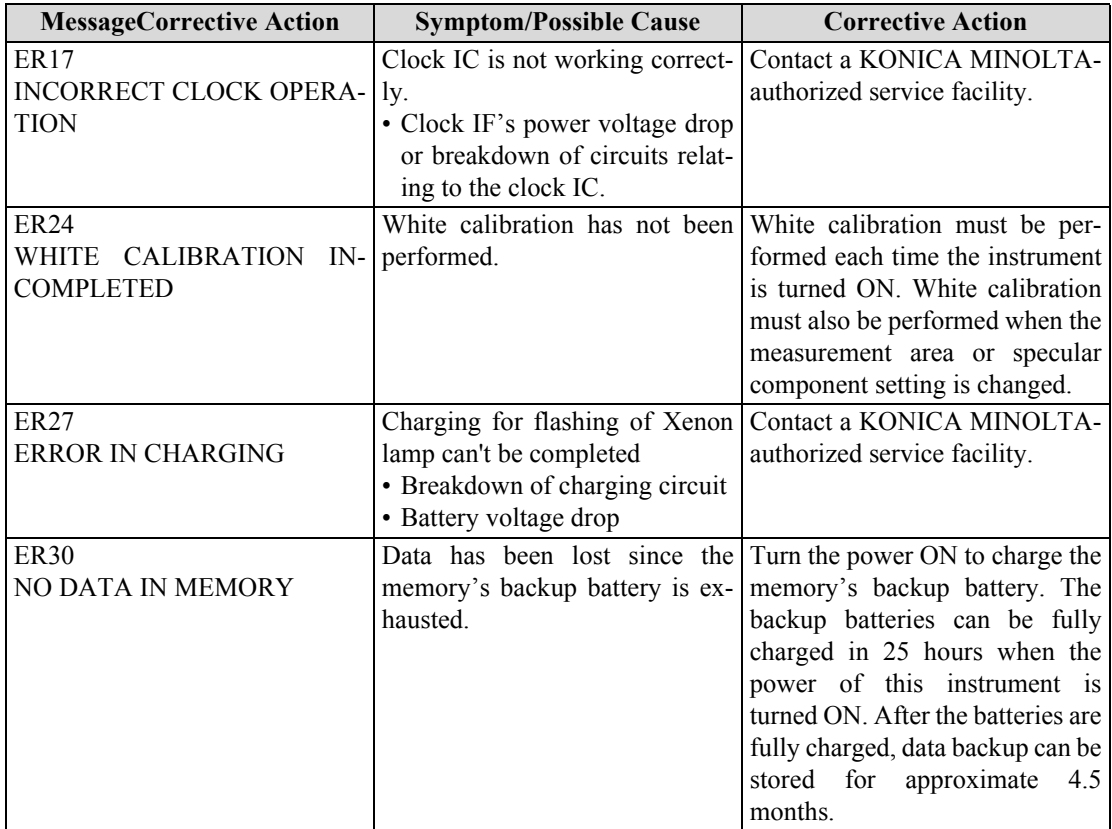

# **Troubleshooting**

If an abnormality has occurred with the instrument, take necessary actions as given in the table below. If the instrument still does not work properly, turn the power OFF, and then turn it ON again. If the symptom remains, contact a KONICA MINOLTA-authorized service facility.

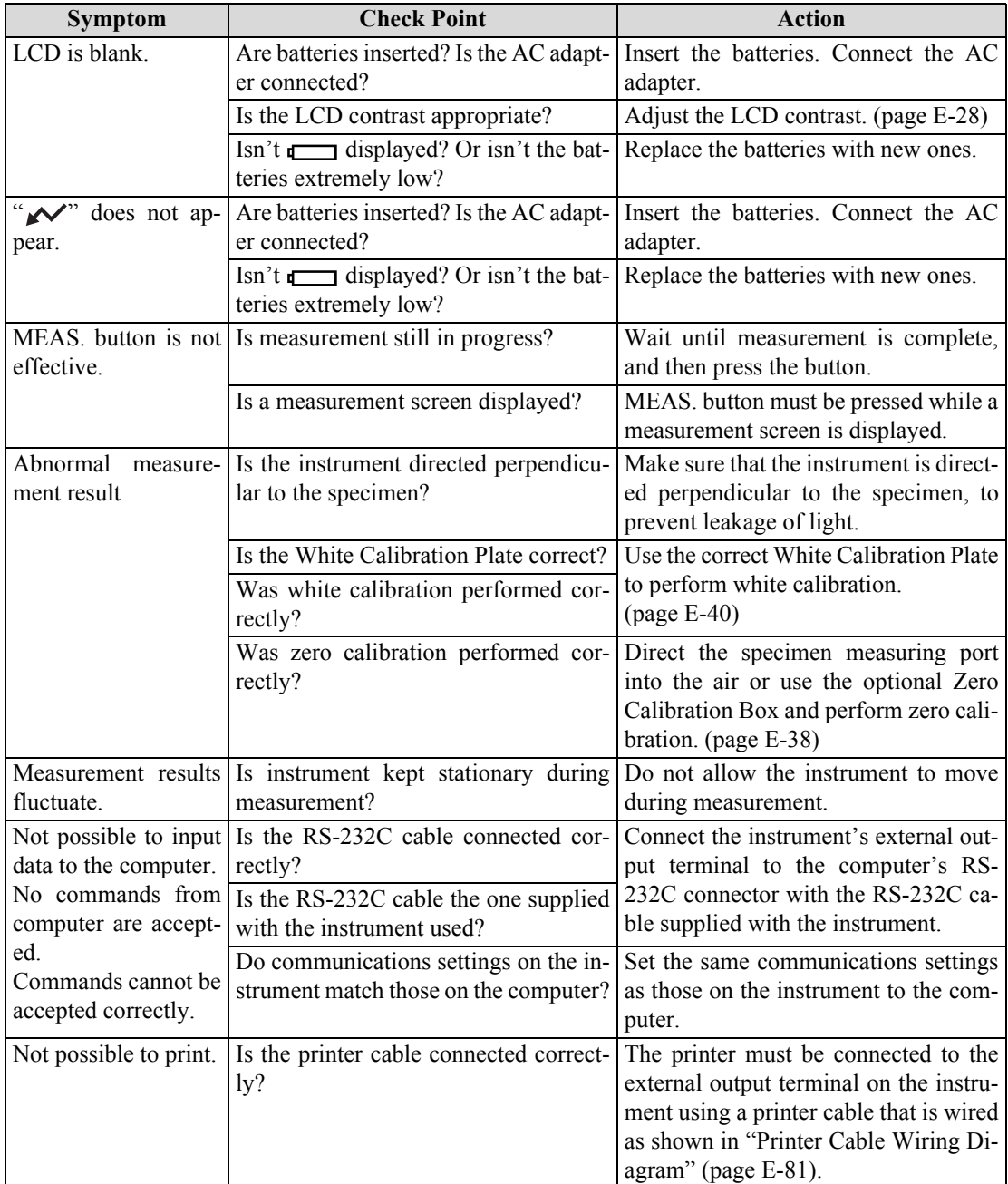

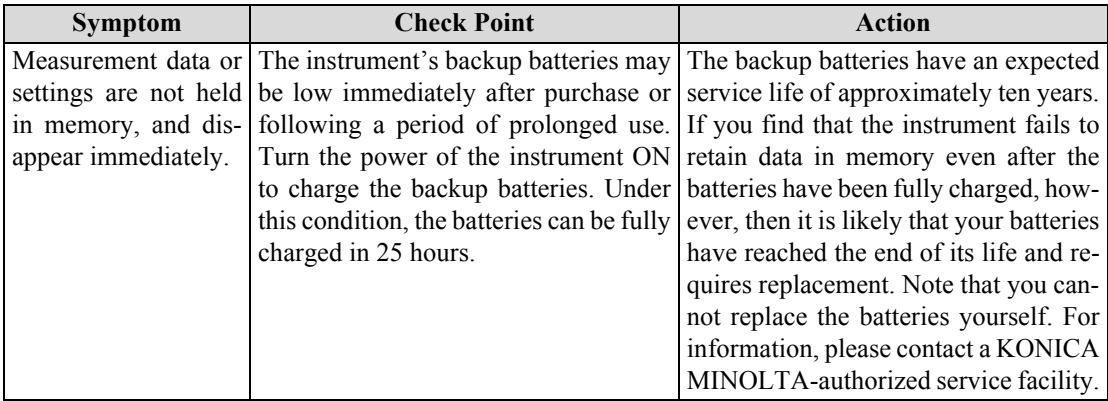

Troubleshooting

# **Chapter 6**

# **Appendix**

# **Principles of Measurement**

# **Illuminating/Viewing System**

The measurement flow of the CM-2500c is shown below.

The CM-2500c utilizes 45/0 geometry conforming to CIE No.15, ISO 7724/1, ASTM E179, DIN 5033 Teil7, and JIS Z 8722-2000 Condition A standards (45-degree ring illumination/vertical viewing angle).

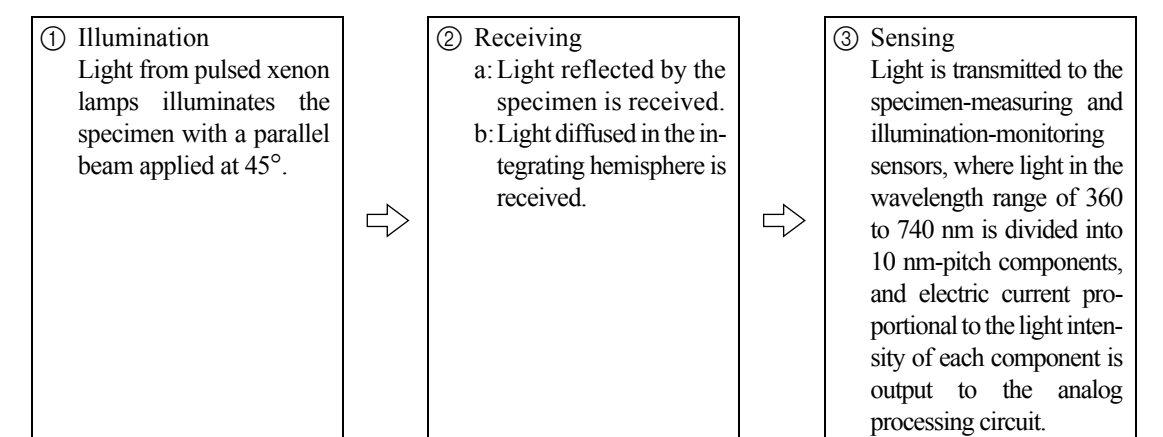

- 1 Light from pulsed xenon lamps diffuses on the inner surface of the integrating hemisphere coated with barium sulfate. The uniform, diffused light inside the integrating hemisphere passes through the illumination slit and reaches the lens. The light that passes through the slit is changed into a parallel beam at 45 degrees by the lens and illuminates the specimen (45-degree illumination).
- 2 a. The light reflected by the specimen surface in the direction of a right angle to the surface is received by the specimenmeasuring sensor (0-degree viewing angle).
	- b.The diffused light in the integrating hemisphere is received by the illumination-monitoring optical system and guided to the sensor.
- 3 The light reflected by the specimen sur-

Pulsed xenon lamp Illumination slit Collimation lens Integrating hemisphere

face and the light diffused by the inner surface of the integrating hemisphere are divided into each wavelength component by the specimen-measuring sensor and illumination-monitoring sensor respectively. Then, an electric current proportional to the light intensity of each component is output to the analog processing circuit.

By using the outputs from the specimen-measuring sensor and the illumination-monitoring sensor for the calculation with the CPU, the instrument compensates for slight fluctuations in spectral characteristics and in light intensity of the illumination. (Double-beam system)

# **Target Mode**

# **Relation Between Measured Data and Target Color**

- In "linked to each data." mode, there is specific target color data associated with the selected number of the target color data at the time of measurement.
- In "defined in COND." mode, the target color data depends on the conditions. There is a unique link for the selected number of the target color data at the time of measurement, however, if the number of the target color is changed, the results are recalculated based on the new target color number.

# **Deleting a Color Difference Target Data**

If target color data is deleted, the numbers for other target color data is renumbered. For example, if target color data numbers T1 to T10 have been set and T2 is deleted, the date that was

- numbered T3 is renumbered T2 and T4 becomes T3, and so on for the other numbers. • In "linked to each data." mode, if the target color data number selected at the time of measurement is modified (deleted or change), then the link to that target color data is cut. The target color data associated with that measurement data is lost forever, and is not recalculated using other target color data. The color difference display based on the target color data does not occur and pass/fail judgments are not performed, and "-----" is displayed for the color difference. "T---" is displayed for the target color data number.
- In "defined in COND." mode, there is a link to the target color data number selected at the time of measurement. For example, if the current target color set for T2 was set as T3 at the time of measurement, and even if the actual target color data used at the time of measurement is deleted, the results are calculated and displayed based on the new T2 target color.

# **Notes on Changing the Target Mode**

This instrument comes with two user selectable target modes, "linked to each data." and "defined in COND."

## **N**ote

- *Once the target mode is changed, previous data will be cleared. It is recommended that you save previous data into other storage media in advance by using the Color Data Software that is optionally available.*
- *For the target mode changing procedure, please read "[Selecting the Target Mode"](#page-25-0) on page [E-24.](#page-25-0)*

# **Specifications**

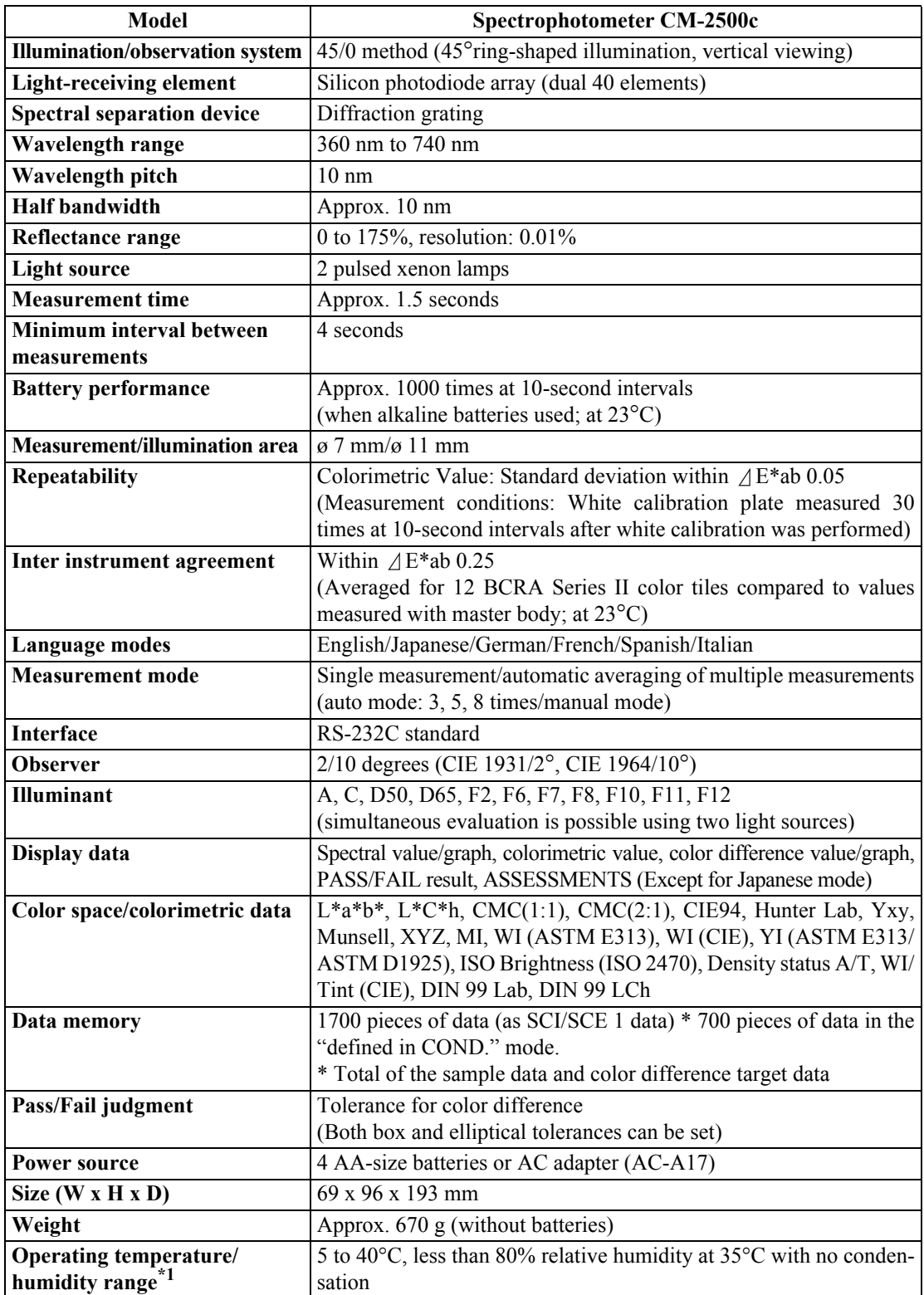

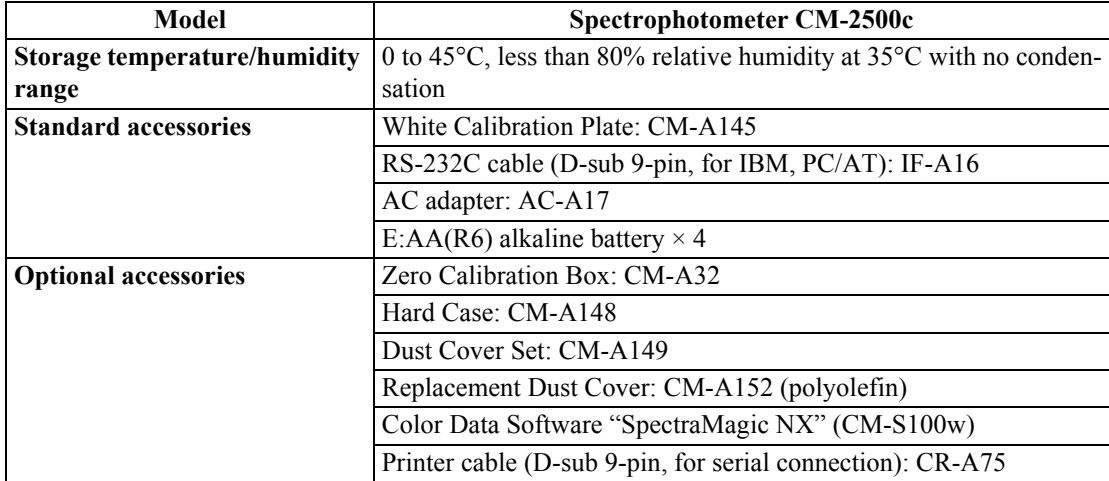

\*1 Operating temperature/humidity range of products for North America: 5 to 40°C, less than 80% relative humidity at 31°C with no condensation

# **Dimensions**

(mm)

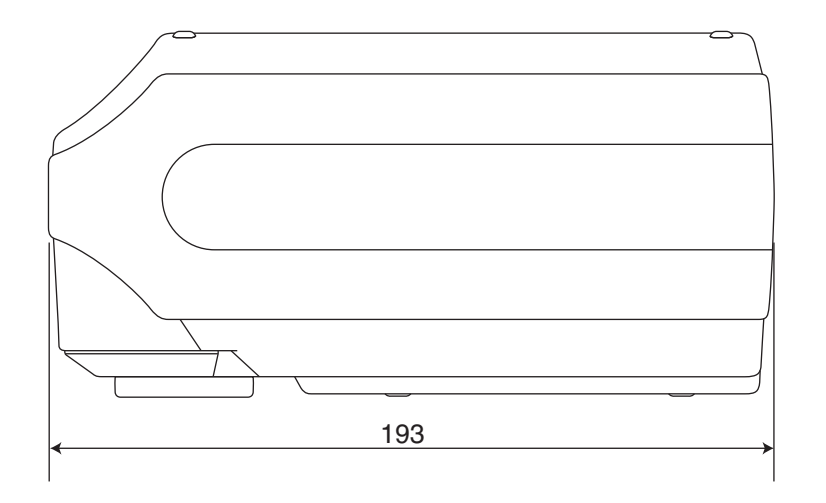

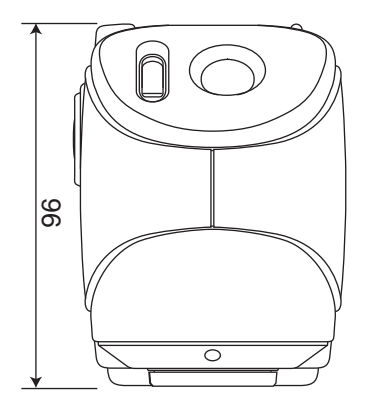

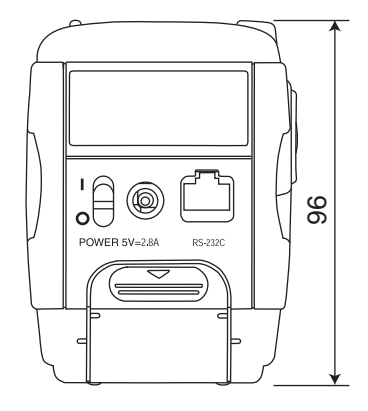

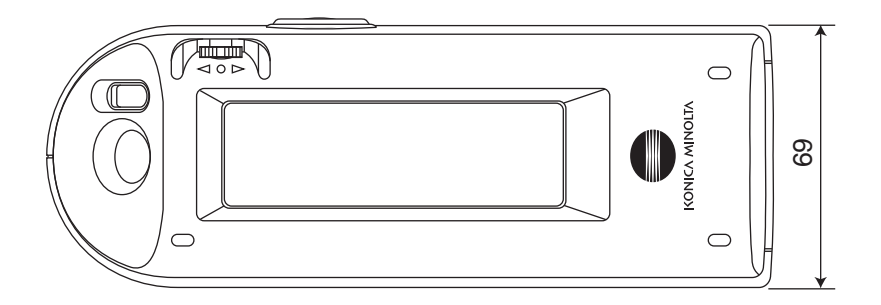

Dimensions

# **Menu Structure**

The navigation wheel of the CM-2500c can be used to select menus and items in the LCD to set the measurement conditions and measurement results display.

The following figure is the Menu Structure diagram of the CM-2500c. This is a tree diagram for the menus or the items that can be selected in the display of the instrument.

# **Reading the menu structure diagram**

- is the display title in the diagram. Then words under the display title are the menus or items which can be selected in this display.
- To the right of the menus or items is explanation of what will happen when the menu or item selected.
- The number enclosed in parentheses "( )" in the display is the number of the page in this manual which explains the menu or item. For details, please refer to the indicated page.
- In the following example, it is shown that selecting "COND\*" in the "<INITIAL>" display will cause the "COND\*" menu for setting measurement conditions to appear.

#### **[Shown in the menu structure]**

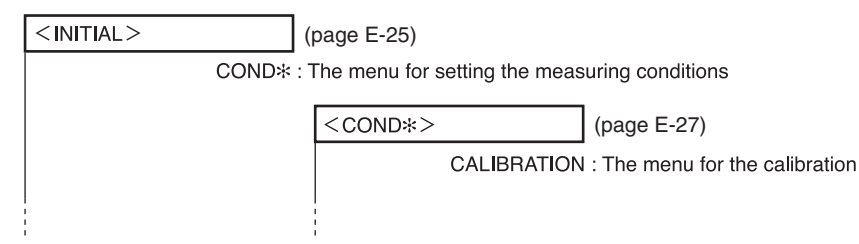

#### **[Real display examples]**

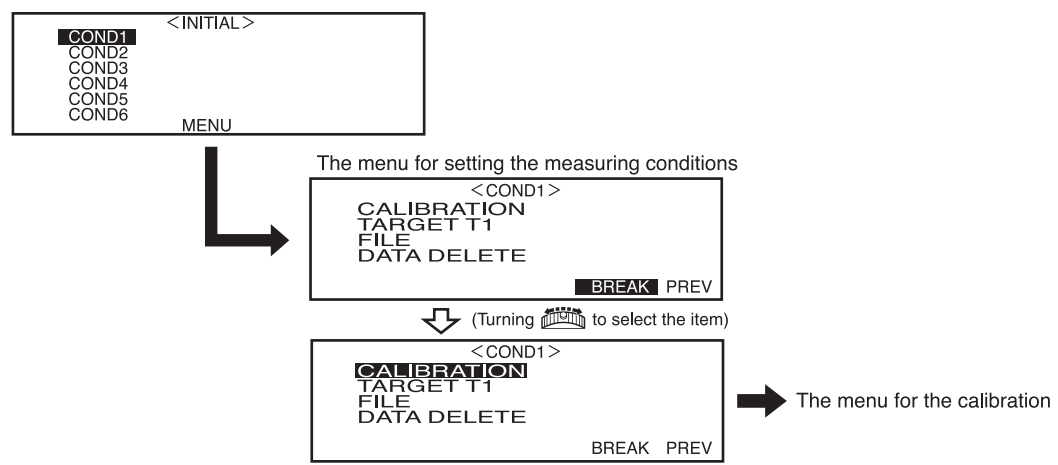

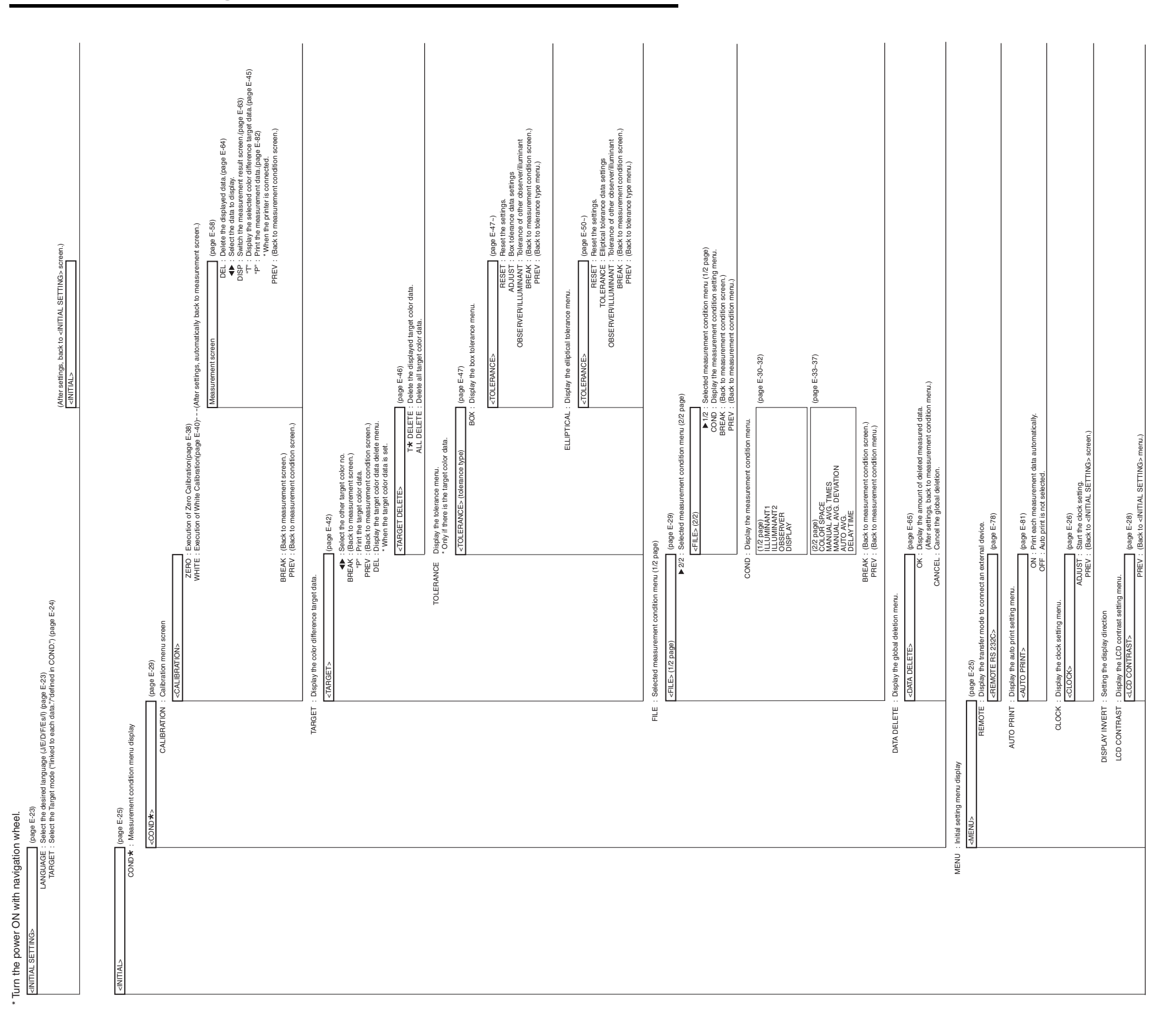

# **Menu Structure diagram**